# $11111111$ **CISCO**

# Cisco DPC3925 és EPC3925 8x4 DOCSIS 3.0 vezeték nélküli helyi átjáró beágyazott digitális hangcsatolóval – Felhasználói útmutató

## **Tartalomjegyzék**

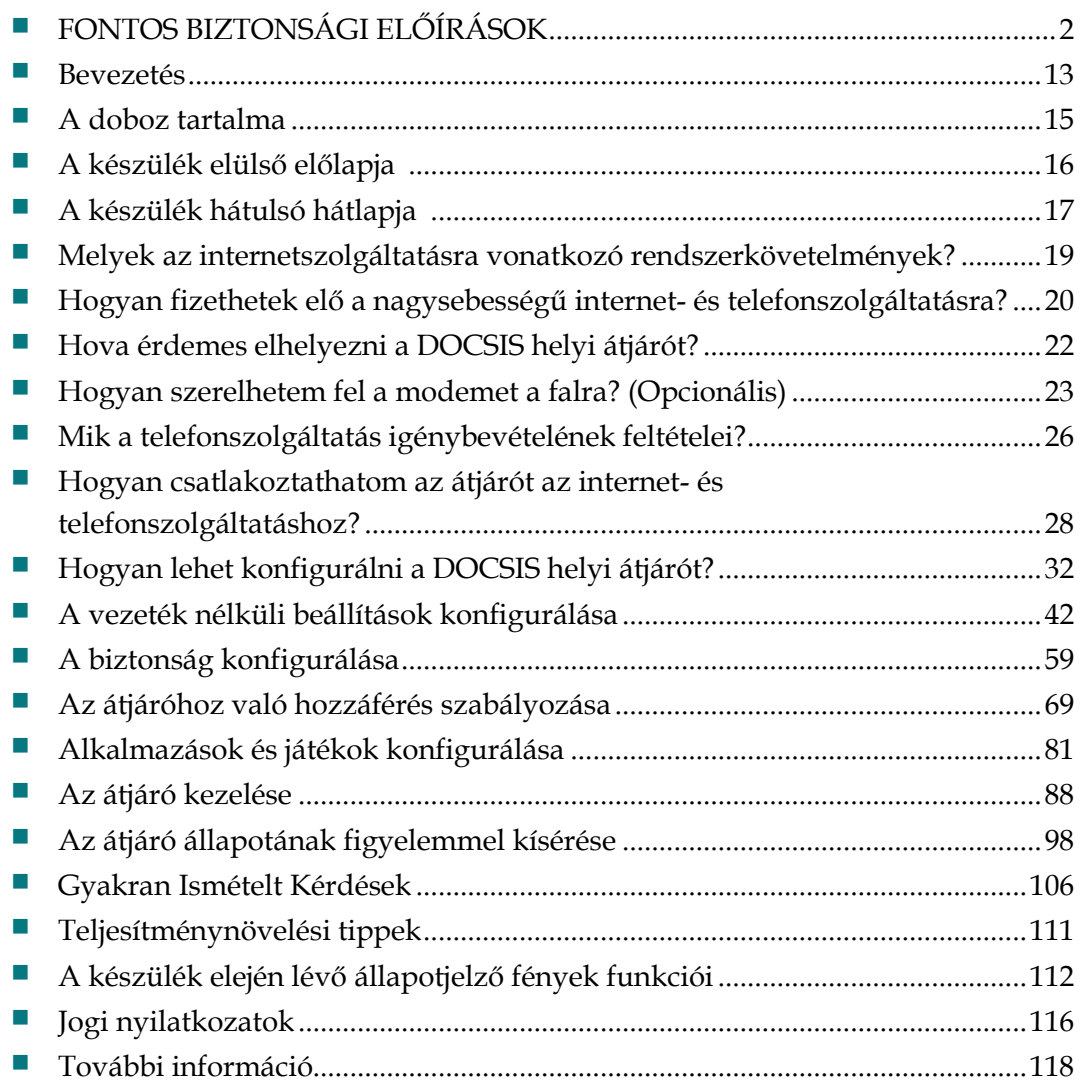

# <span id="page-1-0"></span>**FONTOS BIZTONSÁGI ELŐÍRÁSOK**

### **A felszerelést végzők figyelmébe**

A fejezetben szereplő javítási utasításokat csak képzett szakemberek alkalmazhatják. Ha nem képzett szakember, az áramütés veszélye miatt kizárólag az üzemeltetési utasításokban szereplő javítási utasításokat hajtsa végre.

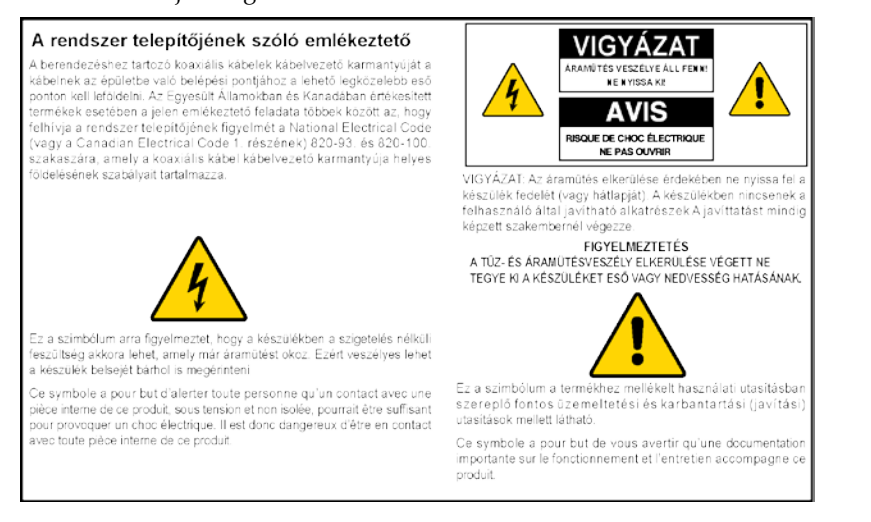

### **Notice to Installers**

The servicing instructions in this notice are for use by qualified service personnel only. To reduce the risk of electric shock, do not perform any servicing other than that contained in the operating instructions, unless you are qualified to do so.

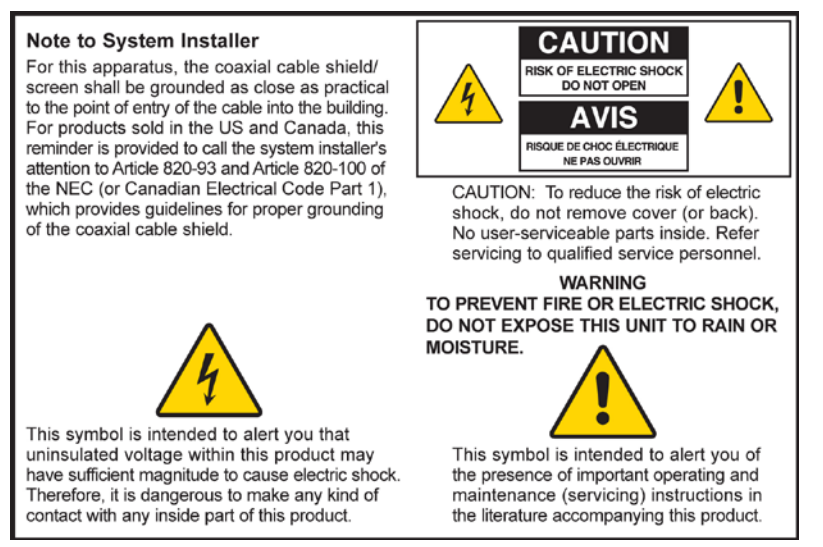

### **Notice à l'attention des installateurs de réseaux câblés**

Les instructions relatives aux interventions d'entretien, fournies dans la présente notice, s'adressent exclusivement au personnel technique qualifié. Pour réduire les risques de chocs électriques, n'effectuer aucune intervention autre que celles décrites dans le mode d'emploi et les instructions relatives au fonctionnement, à moins que vous ne soyez qualifié pour ce faire.

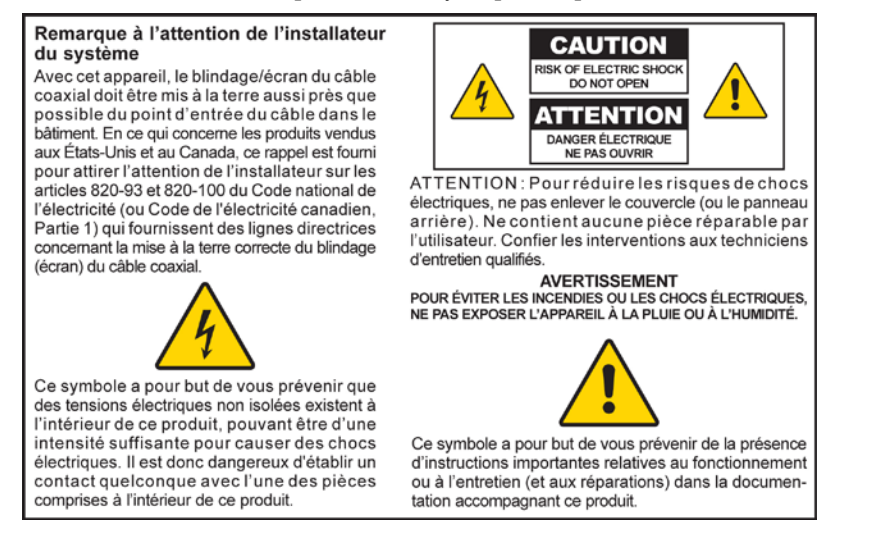

### **Mitteilung für CATV-Techniker**

Die in dieser Mitteilung aufgeführten Wartungsanweisungen sind ausschließlich für qualifiziertes Fachpersonal bestimmt. Um die Gefahr eines elektrischen Schlags zu reduzieren, sollten Sie keine Wartungsarbeiten durchführen, die nicht ausdrücklich in der Bedienungsanleitung aufgeführt sind, außer Sie sind zur Durchführung solcher Arbeiten qualifiziert.

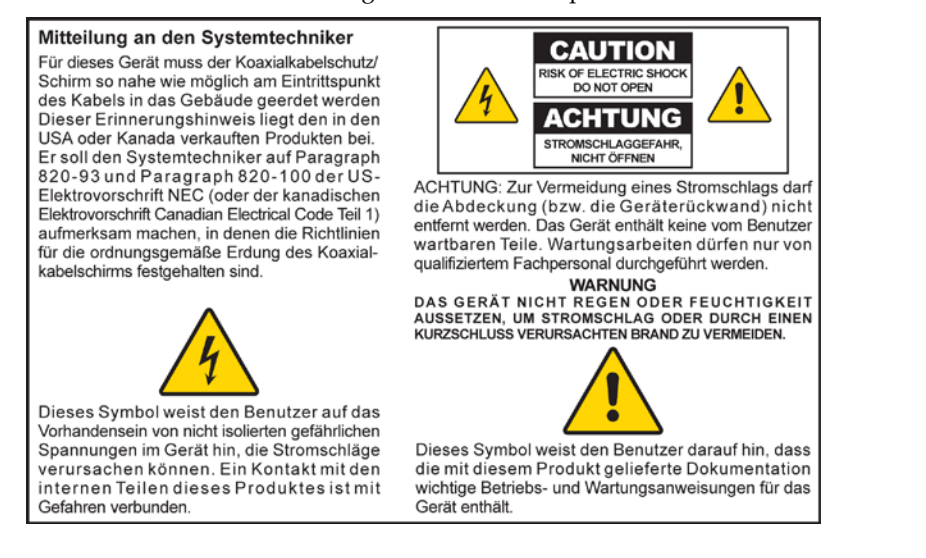

### **Aviso a los instaladores de sistemas CATV**

Las instrucciones de reparación contenidas en el presente aviso son para uso exclusivo por parte de personal de mantenimiento cualificado. Con el fin de reducir el riesgo de descarga eléctrica, no realice ninguna otra operación de reparación distinta a las contenidas en las instrucciones de funcionamiento, a menos que posea la cualificación necesaria para hacerlo.

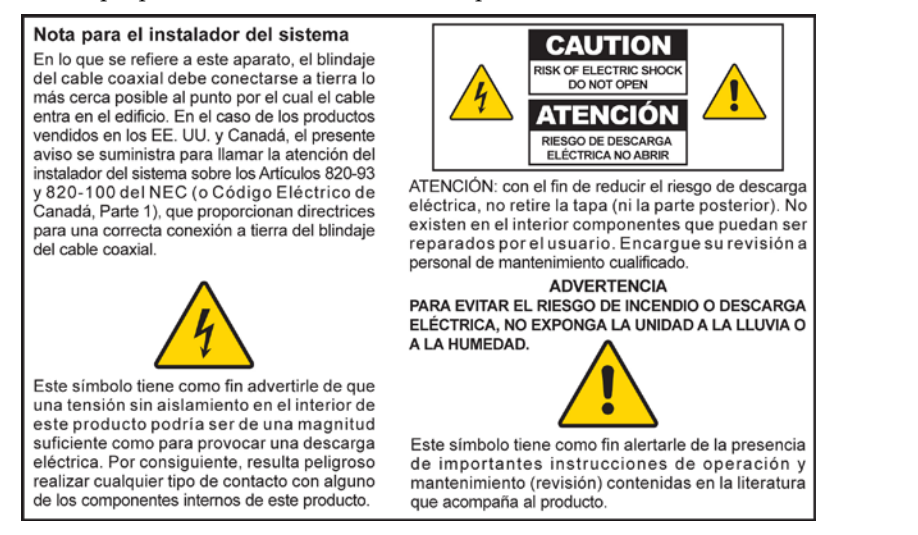

20080814\_Installer820\_Intl

## **FONTOS BIZTONSÁGI ELŐÍRÁSOK**

- 1) Olvassa el az utasításokat!
- 2) Őrizze meg az utasításokat!
- 3) Tartsa szem előtt a figyelmeztetéseket!
- 4) Egy utasítást se hagyjon figyelmen kívül!
- 5) Ne használja víz közelében a készüléket!
- 6) A készüléket csak száraz ronggyal tisztítsa!
- 7) Ne torlaszolja el a szellőzőnyílásokat. A felszerelés során tartsa be a gyártó utasításait.
- 8) A készüléket ne szerelje hőforrás mellé például radiátor, fűtőnyílás, tűzhely vagy bármilyen más hőt fejlesztő készülék (például erősítő) közelébe.
- 9) A polarizált vagy földelt konnektordugót ne rongálja meg, mert ezzel tökreteszi a benne lévő védelmi rendszert. A polarizált dugónak két különböző szélességű csatlakozópengéje van. A földelt dugónak két csatlakozópengéje és egy földelővillája van. A széles penge vagy a földelővilla a biztonság érdekében van beépítve. Ha a csatlakozó nem fér bele a fali aljzatba, az elavult aljzatot cseréltesse ki villanyszerelővel.
- 10) Ügyeljen, hogy a vezetékre ne lépjenek rá, és ne csípődjön be, különösen a csatlakozóknál, vagy a kilépési pontokon.
- 11) Csak a gyártó által jóváhagyott kiegészítőket és tartozékokat használjon.

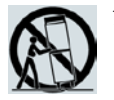

- 12) A készüléket csak olyan kocsin, állványon, konzolon vagy asztalon tárolja, amelyet a gyártó is jóváhagyott, vagy amelyet a készülékkel együtt vásárolt. Kocsi használata esetén ügyeljen rá, hogy a kocsi a készülékkel együtt való mozgatásakor nehogy felboruljon, és így megsérüljön a készülék.
- 13) Villámláskor, vagy ha hosszabb ideig nem használja a készüléket, húzza ki a konnektorból.
- 14) A javíttatást mindig képzett szakembernél végezze. Javíttatásra olyankor van szükség, ha a készülék valamilyen módon megsérült, például ha a tápkábel vagy a csatlakozódugó megsérült, ha a készülékre folyadék ömlött vagy idegentestek kerültek bele, ha a készüléket eső vagy más nedvesség érte, nem működik megfelelően, vagy leesett.

### **A megfelelő áramforrás**

A termékhez használható áramforrást a terméken található címke jelzi. A terméket csak a címkén feltüntetettnek megfelelő feszültséggel és frekvenciával rendelkező tápról üzemeltesse. Ha nem tudja pontosan, hogy az otthonában vagy a munkahelyén elérhető áramforrás milyen típusú, forduljon a szolgáltatójához vagy a helyi energiaszolgáltatóhoz.

A készülék árambemenetének mindig elérhetőnek és használhatónak kell lennie.

### **A termék földelése**

 $\sqrt{4}$ 

 $\sqrt{4}$ 

**FIGYELMEZTETÉS: Kerülje el az áramütés- és tűzveszélyt! Ha a termékhez koaxiális kábelt csatlakoztat, gondoskodjon róla, hogy a kábelrendszer megfelelően le legyen földelve. A földelés védelmet nyújt a feszültségingadozással és a felhalmozódó statikus elektromossággal szemben.**

### **A termék villámvédelme**

Húzza ki a készüléket a fali aljzatból, majd távolítsa el a bemenőjelet továbbító vezetékeket.

### **A készülék bekapcsolt állapotának ellenőrzése a be- és kikapcsolást jelző fény segítségével**

Ha a be- és kikapcsolást jelző fény nincs bekapcsolva, előfordulhat, hogy a készülék továbbra is csatlakozik az áramforráshoz. A fény akkor alszik ki, ha a készüléket kikapcsolják, függetlenül attól, hogy a készülék éppen csatlakozik-e az áramforráshoz.

### **A vezeték túlterhelésének elkerülése**

**FIGYELMEZTETÉS: Kerülje el az áramütés- és tűzveszélyt! Ügyeljen, hogy a váltóáramú vezetékek, csatlakozók, hosszabbítók vagy konnektordugók ne terhelődjenek túl. Az elemmel vagy más áramforrásról működő termékek esetében lásd a termékekhez mellékelt üzemeltetési útmutatót.**

### **A megfelelő szellőzés biztosítása és a termék elhelyezése**

- Mielőtt csatlakoztatná a fali aljzathoz, távolítsa el a termékről az összes csomagolást.
- Ne tegye a készüléket ágyra, kanapéra, szőnyegre vagy hasonló felületre.
- Ne tegye a készüléket olyan felületre, amely nem elég stabil.
- Ne tegye a készüléket körülzárt helyre, például könyvespolcra vagy állványra, csak akkor, ha a készülék szellőzését megfelelő berendezés biztosítja.
- <sup>A</sup> készülék fölé ne helyezzen szórakoztatóelektronikai cikkeket (video- vagy DVD-lejátszó készüléket), lámpát, könyveket, folyadékkal teli vázát vagy más tárgyakat.
- Ne torlaszolja el a készüléken lévő szellőzőnyílásokat.

### **Nedvesség és idegentestek elleni védelem**

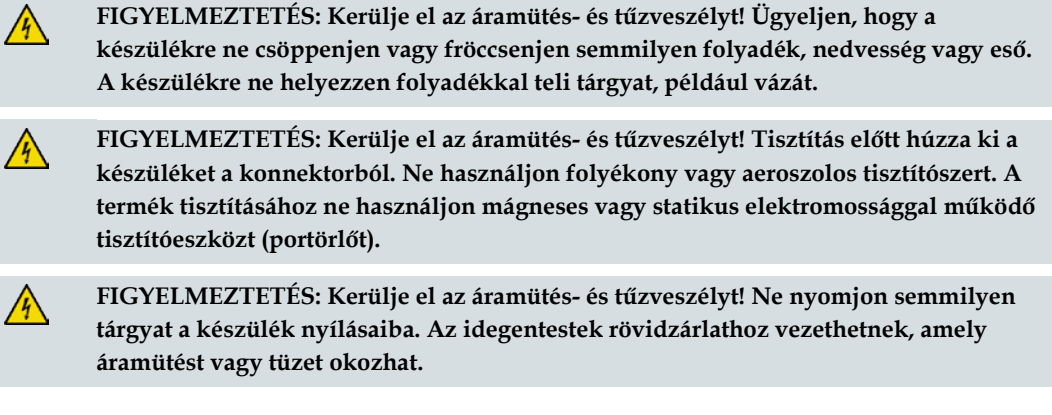

### **A termék javíttatása**

 $\sqrt{4}$ 

**FIGYELMEZTETÉS: Kerülje el az áramütést! Ne nyissa fel a termék fedelét. A fedél felnyitása vagy eltávolítása áramütés veszélyével jár. Ha felnyitja a fedelet, a készülékre vonatkozó garancia érvényét veszti. A készülék javítását csak szakember végezheti.**

### **A termék biztonságosságának ellenőrzése**

A termék javítását követően a szerviztechnikusnak biztonsági ellenőrzéseket kell végrehajtania, hogy megbizonyosodjon róla, hogy a termék üzembiztos állapotban van-e.

### **A termék védelme mozgatáskor**

A termék áthelyezésekor, a kábelek csatlakoztatásakor vagy lecsatlakoztatásakor mindig áramtalanítsa a készüléket.

## **A telefonkészülékek használata**

A telefonkészülékek használatakor a tűzveszély, az áramütés és a személyi sérülések elkerülése végett mindig tartsa be az alapvető biztonsági szabályokat:

1. Ne használja a terméket víz közelében, például fürdőkád, mosdótál, konyhai mosogató vagy mosóakna mellett, nyirkos helyiségben vagy úszómedencéhez közel.

2. Ne használjon telefont (kivéve, ha az vezeték nélküli) elektromos viharban. Villámlás esetén áramütésveszély áll fenn.

3. Ha gázszivárgást észlel, ne a szivárgás közvetlen közelében tegyen telefonos bejelentést.

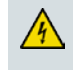

**FIGYELEM: A tűzveszély csökkentése érdekében csak 26 AWG vagy nagyobb méretű telekommunikációs vezetéket használjon.**

**ŐRIZZE MEG AZ UTASÍTÁSOKAT**

20090915\_Modem No Battery\_Safety

### **Az FCC-előírásoknak való megfelelés**

Ez a készülék a "B" osztályú digitális adatfeldolgozási eszközökre vonatkozó rádiózavarási határértékek tesztje során teljesítette az FCC (Federal Communications Commission) előírásainak 15. cikkelye **szerinti** feltételeket. A szóban forgó határértékek megállapítása biztosítja, hogy a lakóterületeken ne legyenek észlelhetők káros elektronikus zavarok. A készülék nagyfrekvenciájú energiát hoz létre és használ, és ezt kisugározhatja. Ha üzembe helyezése nem az utasításoknak megfelelően történik, annak a rádiós kommunikáció zavarása lehet a következménye. Nem garantálható azonban, hogy üzembe helyezéskor nem lép fel interferencia. Ha a készülék mégis nem kívánt interferenciát okoz a rádió- vagy televízióvételben - amelyet a készülék ki- és bekapcsolásával ellenőrizhet -, az interferencia a következő műveletekkel küszöbölhető ki:

- Az antenna más irányba fordítása vagy áthelyezése.
- A berendezés és a vevőkészülék egymástól távolabbra helyezése.
- Csatlakoztassa a készüléket egy másik aljzathoz, mint amihez a vevőt csatlakoztatta.
- Szükség esetén kérje ki a szolgáltató vagy egy rádió/TV-szerelő tanácsát.

A felhasználó által végzett változtatások, valamint minden olyan módosítás, amelyet a Cisco Systems nem hagyott kifejezetten jóvá, érvénytelenítheti a felhasználó készüléküzemeltetési jogát.

A lenti FCC-megfelelőségi nyilatkozatról szóló szakasz szerepeltetését az FCC írja elő, a célja pedig az, hogy tájékoztassa Önt a készülék FCC-előírásoknak való megfeleléséről. *A lent szereplő telefonszámokon kizárólag az FCC-megfelelőséggel kapcsolatos kérdéseire kaphat választ, a készülék csatlakoztatásával és üzemeltetésével kapcsolatban azonban nem tudnak tájékoztatást nyújtani. A készülék üzemeltetésével vagy telepítésével kapcsolatos kérdéseivel forduljon a szolgáltatójához.*

## **Megfelelőségi nyilatkozat**

A készülék megfelel az FCC-előírások 15. cikkelyének. A készülék működtetése az alábbi két feltételhez van kötve: 1) a készülék nem okozhat káros interferenciát, illetve 2) a készülék el kell, hogy fogadja a vételi interferenciákat, még azokat is, amelyek nem kívánt működést váltanak ki.

DOCSIS helyi kábelmodem Modell: DPC3925/EPC3925 Gyártó: Cisco Systems, Inc. 5030 Sugarloaf Parkway Lawrenceville, Georgia 30044 USA Telefonszám: +1-678-277-1120

### **Kanada – EMI-megfelelőség**

Ez a B osztályú digitális készülék megfelel a Kanadában hatályos ICES-003 előírásoknak. Cet appareil numérique de la classe B est conforme à la norme NMB-003 du Canada.

## **Dinamikus frekvenciakiválasztás (DFS) két frekvenciatartományban**

E termék egyes konfigurációi az 5150–5250 MHz és az

5470–5725 MHz frekvenciatartományban is tudnak működni. Ha e

frekvenciatartományokban választ ki egy csatornát, akkor az FCC előírásai szerint a termék csak épületeken belül használható. Ha a terméket az érintett frekvenciákon épületen kívül használja, azzal megsérti az FCC előírásait.

### **Nyilatkozat a rádiófrekvenciás sugárzásnak való kitettségről**

**Megjegyzés:** Ezt az adókészüléket nem szabad más antennás vagy adókészülékkel egy helyre tenni, illetve ilyen készülékekkel együtt használni. A készüléket úgy kell felszerelni és üzemeltetni, hogy a közte és az Ön teste közötti távolság legalább 7,9 hüvelyk (20 cm) legyen.

#### **US**

Ezt a készüléket az emberi rádiófrekvenciás kitettségre vonatkozó, az ANSI C 95.1 (American National Standards Institute) szabványban közzétett határértékek szerint vizsgálták be. A bevizsgálás az FCC OET Bulletin 65C rev 01.01 kiadványban foglaltaknak megfelelően, a 2.1091 és 15.27 résszel összhangban történt. A megfelelőség akkor áll fenn, ha az antenna és a környezetében általában előforduló személyek közötti távolság legalább 7,9 hüvelyk (20 cm).

#### **Kanada**

Ezt a készüléket az emberi rádiófrekvenciás kitettségre vonatkozó, az ANSI C 95.1 szabványban közzétett határértékek szerint vizsgálták be. A bevizsgálás az RSS-102 Rev 2 dokumentumban foglaltak szerint történt. A megfelelőség akkor áll fenn, ha az antenna és a környezetében általában előforduló személyek közötti távolság legalább 7,9 hüvelyk (20 cm).

### **EU**

Ezt a készüléket az emberi rádiófrekvenciás kitettségre vonatkozó, az ICNIRP (International Commission on Non-Ionizing Radiation Protection) ajánlásában közzétett határértékek szerint vizsgálták be. A bevizsgálás az EN 50385 számú, a vezeték nélküli telekommunikációs rendszerek rádióadóinak és rögzített termináljainak megfelelőségét igazoló termékszabvány alapján, a 300 MHz – 40 GHz tartományba eső rádiófrekvenciás elektromágneses terek által okozott emberi kitettségre vonatkozó alapvető korlátozásokkal, illetve referenciaszintekkel történt. A megfelelőség akkor áll fenn, ha az antenna és a környezetében általában előforduló személyek közötti távolság legalább 20 cm (7,9 hüvelyk).

#### **Ausztrália**

Rádiófrekvenciás kitettség szempontjából ezt a készüléket az ausztrál sugárzásvédelmi szabványban foglalt, valamint ICNIRP (International Commission on Non-Ionizing Radiation Protection) ajánlásában közzétett határértékek szerint vizsgálták be. A megfelelőség akkor áll fenn, ha az antenna és a környezetében általában előforduló személyek közötti távolság legalább 20 cm (7,9 hüvelyk). 20091016 FCC DomandIntl

# **CE-megfelelőség**

## **Az Európai Unió 1999/5/EK irányelvének (R&TTE) való megfelelésről szóló nyilatkozat**

Ez a nyilatkozat kizárólag a Cisco Systems által támogatott vagy biztosított, és kifejezetten az Európai Unión belüli használatra szánt konfigurációkra (szoftverek, firmware-ek és hardverek kombinációira) érvényes. A nem a Cisco Systems által biztosított vagy támogatott szoftver vagy firmware használata azt eredményezheti, hogy a berendezés többé nem felel meg a szabályozási követelményeknek.

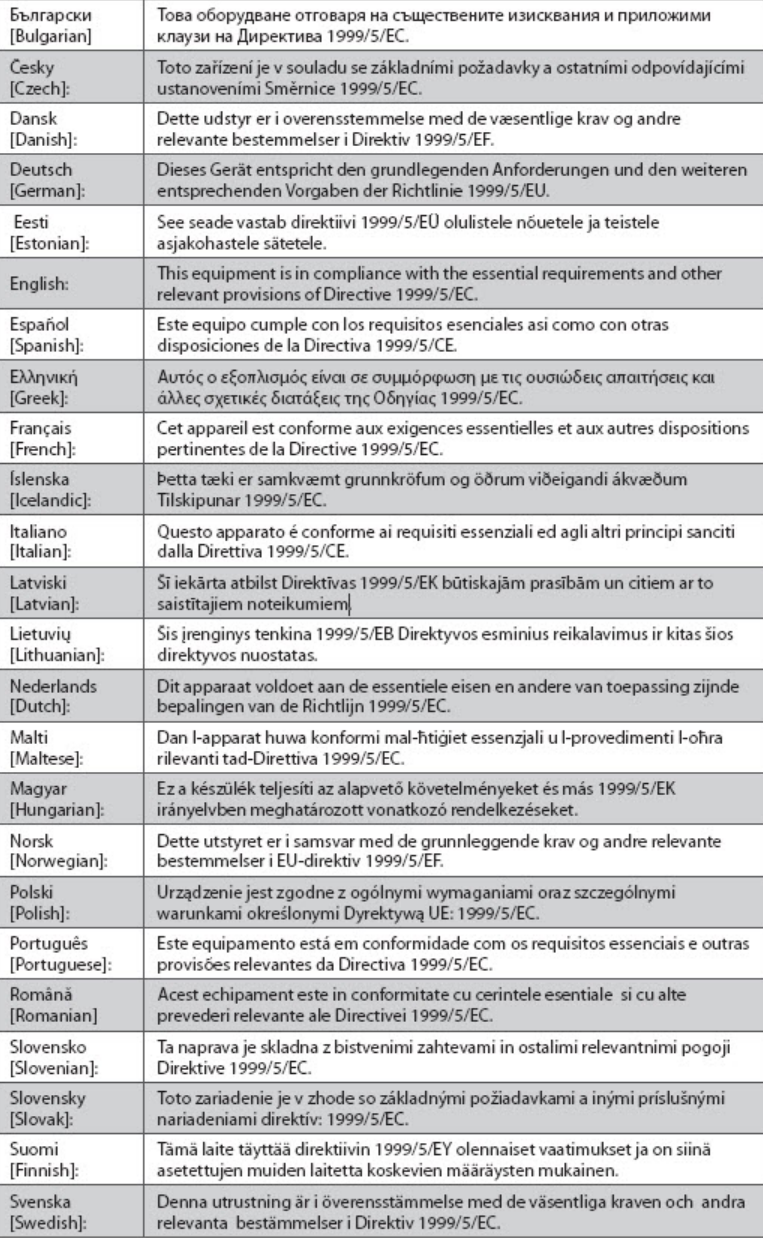

**Megjegyzés**: A termékre vonatkozó megfelelőségi nyilatkozat teljes terjedelmében az érintett termék Cisco.com webhelyen elérhető hardvertelepítési útmutatójának Megfelelőségi nyilatkozatok és szabályozási követelmények című fejezetében található meg.

A termék 1999/5/EK irányelvnek való megfelelésének ellenőrzése során az alábbi szabványokat vették figyelembe:

- Rádiójelekre vonatkozó szabvány: EN 300 328
- EMC-szabvány: EN 301 489-1 és EN 301 489-17
- Biztonsági szabvány: EN 60950 and EN 50385

A CE jelölés és a 2. osztályú készülék jele a terméken és csomagolásán egyaránt megtalálható. A termék az alábbi európai irányelveknek felel meg:

 $\mathsf{C}\in\mathbb{O}$   $\mathsf{L}^{1999/5/EK}$ 

### **Az egyes országokban érvényes korlátozások**

Ez a termék kizárólag épületen belüli használatra készült.

#### **Franciaország**

A 2,4 GHz-es frekvenciatartomány esetén a kimeneti teljesítmény legfeljebb 10 mW EIRP lehet, ha a terméket épületen kívül a 2454–2483,5 MHz frekvenciasávban használják. Ha a 2,4 GHz-es sáv más részén használják, akkor nem vonatkozik rá korlátozás. További részletek a http://www.arcep.fr/ honlapon olvashatók.

Pour la bande 2,4 GHz, la puissance est limitée à 10 mW en p.i.r.e. pour les équipements utilisés en extérieur dans la bande 2454 - 2483,5 MHz. Il n'y a pas de restrictions pour des utilisations dans d'autres parties de la bande 2,4 GHz. Consultez http://www.arcep.fr/ pour de plus amples détails.

#### **Olaszország**

Ez a termék kielégíti a Nemzeti rádióinterfészre vonatkozó, valamint az Olaszország számára a Nemzeti Frekvenciakiosztási Táblázatban meghatározott követelményeket. Ha ezt a vezeték nélküli helyi hálózati készüléket tulajdonosának ingatlanán kívül kívánják használni, ahhoz "általános engedélyre" van szükség. További részletek a http://www.comunicazioni.it/it/ honlapon olvashatók.

Questo prodotto è conforme alla specifiche di Interfaccia Radio Nazionali e rispetta il Piano Nazionale di ripartizione delle frequenze in Italia. Se non viene installato all 'interno del proprio fondo, l'utilizzo di prodotti Wireless LAN richiede una "Autorizzazione Generale". Consultare http://www.comunicazioni.it/it/ per maggiori dettagli.

#### **FONTOS BIZTONSÁGI ELŐÍRÁSOK**

#### **Lettország**

A 2,4 GHz-es sáv épületen kívül csak az Elektronikus Kommunikációs Hivatal engedélyének birtokában használható. További részletek a http://www.esd.lv honlapon olvashatók.

2,4 GHz frekven?u joslas izmantošanai ?rpus telp?m nepieciešama at?auja no Elektronisko sakaru direkcijas. Vair?k inform?cijas: http://www.esd.lv.

**Megjegyzés:** A maximális kimeneti teljesítményre vonatkozó határértékek megegyeznek az EIRP-ben találhatókkal. Egy készülék EIRP-szintje a használt antenna (dBi-ben megadott) jelerősítésének és a csatlakozónál mérhető (dBm-ben megadott) kimeneti teljesítménynek az összege.

### **Antennák**

Csak a termékhez mellékelt antenna használható. 20090312 CE\_Gateway

## <span id="page-12-0"></span>**Bevezetés**

Üdvözöljük a nagysebességű internet és a kiváló minőségű digitális telefonszolgáltatás világában. Ez az új beágyazott digitális hangcsatolóval rendelkező Cisco® DPC3925 DOCSIS® 3.0 vagy EPC3925 EuroDOCSIS™ vezeték nélküli helyi átjáró egy olyan kábelmodem, amely egyaránt megfelel a nagysebességű adatátviteli csatlakoztathatóságra és a megbízható digitális telefonos szolgáltatásokra vonatkozó iparágbeli szabványoknak. A DPC3925 és az EPC3925 helyi átjáró adat- és hangtovábbítással, valamint vezetékes (Ethernet) vagy vezeték nélküli átjáróként számos különböző készülék összekapcsolására alkalmas otthon vagy kis irodában, nagysebességű adatelérést és költséghatékony hangszolgáltatásokat biztosítva egyetlen készülékben. Ha ilyen DPC3925 vagy EPC3925 helyi átjárót használ, az internethasználat minősége, az otthoni és az üzleti kommunikáció minősége és az Ön személyes hatékonysága is megsokszorozódik majd.

Ez a kézikönyv az otthoni és irodai célra szánt nagysebességű internetszolgáltatáshoz és digitális telefonszolgáltatáshoz tervezett DPC3925 és EPC3925 helyi átjáró elhelyezésére, felszerelésére, konfigurálására, üzemeltetésére, illetve a hibaelhárításra vonatkozó eljárásokat és javaslatokat tartalmazza. A szükséges információkért lapozzon az útmutató megfelelő fejezetéhez. Ha további információkra kíváncsi a szolgáltatás előfizetésével kapcsolatban, forduljon a szolgáltatóhoz.

### **Funkciók és szolgáltatások**

Az új DPC3925 és EPC3925 helyi átjáró az alábbi kiváló funkciókat és szolgáltatásokat kínálja:

- Megfelel a DOCSIS 3.0, 2.0 és 1.x szabványok, valamint a PacketCable™ és az EuroPacketCable™ előírásainak, így teljesítménye és megbízhatósága egyaránt kiváló
- Nagysebességű szélessávú internetcsatlakozást biztosít, amely dinamikussá teszi internetezését
- Két vonalat kezelni képes beágyazott digitális hangcsatoló vezetékes telefonszolgáltatás kezeléséhez
- Négy 1000/100/10BASE-T Ethernet port a vezetékes csatlakoztatáshoz
- 802.11n vezeték nélküli hozzáférési pont
- Wi-Fi-védett beállítás (Wi-Fi Protected Setup WPS) nyomógombbal bekapcsolható WPS a vezeték nélküli kapcsolat egyszerű és biztonságos beállítására

#### **Bevezetés**

- A felhasználó által konfigurálható szülői felügyelet funkció megakadályozza a nemkívánatos webhelyek elérését A fejlett tűzfaltechnológia észleli a hackereket, és megvédi az otthoni hálózatot az illetéktelen hozzáféréstől
- Függőlegesen és vízszintesen egyaránt elhelyezhető, falra is felszerelhető kompakt, szép kialakítás
- A színekkel jelölt csatlakozók és a hozzájuk csatlakoztatandó azonos színű kábelek megkönnyítik az üzembe helyezést és a beállítást
- A jelzőfények DOCSIS-5 előírásainak megfelelő feliratozásának és működésének köszönhetően felhasználó- és szakemberbarát módon lehet megállapítani a működési állapotot, továbbá e jelzőfények hibaelhárító eszközként is használhatók
- A szolgáltató segítségével lehetővé teszi az automatikus szoftverfrissítéseket

## <span id="page-14-0"></span>**A doboz tartalma**

A vezeték nélküli helyi átjáró átvételekor ellenőrizze a készüléket és a tartozékokat: győződjön meg arról hogy valamennyi elem a dobozban van, és hogy egyikük sem sérült meg. A doboz az alábbi elemeket tartalmazza:

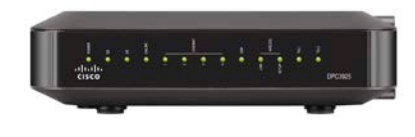

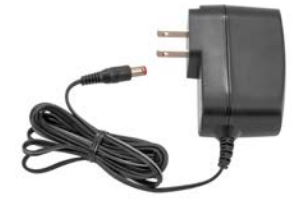

Egy DOCSIS helyi átjáró (vagy egy DPC3925 vagy egy EPC3925):

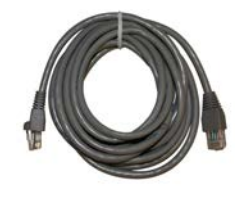

Egy tápegység (ha a készüléknek külső tápellátásra van szüksége)

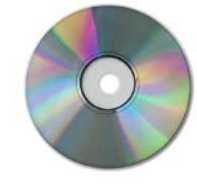

Egy Ethernet-kábel (CAT5/RJ-45) Egy CD-ROM

Ha a fenti elemek valamelyike sérült, vagy nem található a dobozban, forduljon a szolgáltatóhoz.

### **Megjegyzések:**

- Ha videomagnót, DHCT-terminált (Digital Home Communications Terminal), beltéri (set-top) konvertert vagy televíziót szeretne csatlakoztatni ahhoz a kábelcsatlakozóhoz, amelyhez az otthoni vezeték nélküli átjáró is csatlakozik, akkor külön megvásárolható jelszűrőre és további szabványos RF koaxiális kábelekre lesz szüksége.
- A kábeleket és a telefonszolgáltatás igénybe vételéhez szükséges többi berendezést külön kell megvásárolni. A telefonszolgáltatás igénybe vételéhez szükséges berendezésekkel és kábelekkel kapcsolatos információkért forduljon a szolgáltatóhoz.

## <span id="page-15-0"></span>**A készülék előlapja**

A helyi átjáró előlapján található állapotjelző fények azt mutatják, hogy a helyi átjáró milyen jól és milyen állapotban működik. Az előlapon látható állapotjelző fények jelentésével kapcsolatos további információkat lásd *A készülék előlapján lévő állapotjelző fények funkciói* című fejezetben (112. oldal).

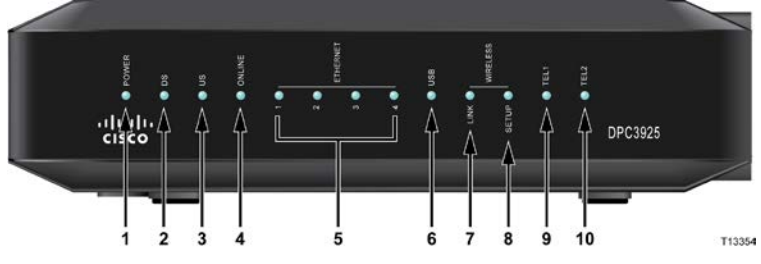

**A képen a DPC3925 készülék látható**

- **1 POWER** VILÁGÍT: a vezeték nélküli helyi átjáró áramot kap (be van kapcsolva)
- **2 DS** VILÁGÍT: a vezeték nélküli helyi átjáró adatokat fogad a kábeles hálózattól
- **3 US** VILÁGÍT: a vezeték nélküli helyi átjáró adatokat küld a kábeles hálózatnak
- **4 ONLINE** VILÁGÍT: a vezeték nélküli helyi átjáró be van jegyezve a hálózatba és teljesen működésképes
- **5 ETHERNET 1 - 4** VILÁGÍT: eszköz csatlakozik az egyik Ethernet-porthoz. VILLOG: azt jelzi, hogy adatátvitel van folyamatban az Ethernet-kapcsolaton keresztül
- **6 USB** VILLOG: eszköz csatlakozik az USB porthoz. VILLOG: azt jelzi, hogy adatátvitel van folyamatban az USB-kapcsolaton keresztül
- **7 WIRELESS LINK** VILÁGÍT: működőképes a vezeték nélküli hozzáférési pont. VILLOG: azt jelzi, hogy adatátvitel van folyamatban a vezeték nélküli kapcsolaton keresztül. NEM VILÁGÍT: azt jelzi, hogy a felhasználó letiltotta a vezeték nélküli hozzáférési pontot
- **8 WIRELESS SETUP** NEM VILÁGÍT (szokásos állapot) nem aktív a vezeték nélküli hálózati kapcsolat beállítása funkció. VILLOG: azt jelzi, hogy a felhasználó bekapcsolta a vezeték nélküli hálózati kapcsolat beállítása funkciót, hogy újabb ügyfeleket vegyen fel a vezeték nélküli hálózatba
- **9 TEL1** VILÁGÍT: azt jelzi, hogy engedélyezve van a telefonszolgáltatás. Ha az 1. vonal használatban van, villog. NEM VILÁGÍT: azt jelzi, hogy nincs engedélyezve a TEL 1 telefonszolgáltatás
- **10 TEL2** VILÁGÍT: azt jelzi, hogy engedélyezve van a telefonszolgáltatás. Ha a 2. vonal használatban van, villog. NEM VILÁGÍT: azt jelzi, hogy nincs engedélyezve a TEL 2 telefonszolgáltatás

## <span id="page-16-0"></span>**A készülék hátlapja**

A következő ábra a Cisco DPC3925 helyi átjáró hátlapjának elemeit és azok funkcióját mutatja be.

Model DPC3925

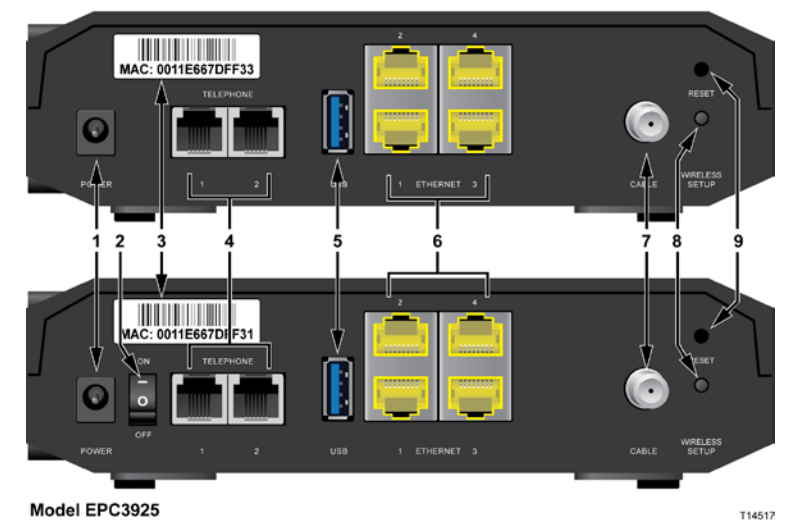

**1 POWER** – A helyi átjáróhoz mellékelt tápegység csatlakoztatására szolgál

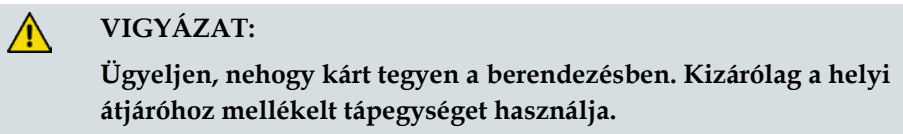

- **2 ON/OFF KAPCSOLÓ (csak az európai modellek esetén)** A tápkábel kihúzása nélkül is lehetővé teszi a helyi átjáró kikapcsolását
- **3 MAC-CÍM CÍMKÉJE** A helyi átjáró MAC-címét tartalmazza
- **4 TELEPHONE 1 és 2** Két RJ-11 telefonport, amelyeken keresztül az otthonában használt telefonvezetékkel hagyományos telefont vagy faxkészüléket csatlakoztathat
- **5 USB** A kiválasztott ügyfél eszközök csatlakoztatására szolgál
- **6 ETHERNET** Négy RJ-45 Ethernet-port, amely a számítógép vagy az otthoni hálózat Ethernet-portjának csatlakoztatására szolgál
- **7 CABLE** Egy F-csatlakozó, amelyen keresztül a szolgáltatótól érkező aktív kábeljel vezethető a készülékbe
- **8 WIRELESS SETUP** Ezt a gombot megnyomva indul a vezeték nélküli kapcsolat beállítása funkció, amelynek segítségével a felhasználó otthoni hálózatát újabb, a WPS (Wi-Fi Protected Setup) protokollt támogató vezeték nélküli ügyféllel bővítheti

**9 RESET** – Ha rövid ideig (1-2 másodpercig) nyomva tartja ezt a gombot, újraindul az EMTA. Ha a gombot több mint tíz másodpercig tartja nyomva, akkor először minden beállítás visszaáll gyári alapértékére, majd újraindul az átjáró

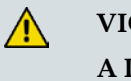

### **VIGYÁZAT:**

**A Reset gomb csak karbantartási célokra szolgál. Csak akkor használja, ha a kábel- vagy telefonszolgáltató kifejezetten erre kéri. A gomb használatakor a kábelmodem összes korábban megadott beállítása el fog veszni.**

## <span id="page-18-0"></span>**Melyek az internetszolgáltatásra vonatkozó rendszerkövetelmények?**

Annak biztosításához, hogy a helyi átjáró nagysebességű internetkapcsolatnál is hatékonyan működjön, ellenőrizze, hogy a rendszerhez csatlakozó valamennyi internetes eszköz megfelel-e a minimális hardver- és szoftverkövetelményeknek.

**Megjegyzés:** Egy aktív bemeneti kábelvonalra és egy internetes csatlakozásra is szüksége lesz.

### **Minimális rendszerkövetelmények PC esetében**

- Legalább Pentium MMX 133 típusú processzor
- 32 MB RAM
- Webböngésző alkalmazás
- **CD-ROM** meghajtó

### **Minimális rendszerkövetelmények Macintosh esetében**

- 7.5-ös vagy újabb verziójú MAC OS
- 32 MB RAM

### **Az Ethernet-csatlakozás rendszerkövetelményei**

- Egy Microsoft Windows 2000 (vagy későbbi) operációs rendszerű, TCP/IP protokollal rendelkező PC, vagy egy TCP/IP protokollal rendelkező Apple Macintosh számítógép
- Egy aktív 10/100/1000BASE-T Ethernet hálózati kártya

## <span id="page-19-0"></span>**Hogyan fizethetek elő a nagysebességű internet- és telefonszolgáltatásra?**

A helyi átjáró használatához nagysebességű internethozzáféréssel kell rendelkeznie. Ha nem rendelkezik nagy sebességű internethozzáféréssel, hozzon létre egy internetelőfizetést a helyi szolgáltatónál. Válasszon az alábbi lehetőségek közül:

### **Nincs nagy sebességű internethozzáférésem**

Ha *nem* rendelkezik nagy sebességű internethozzáféréssel, a helyi szolgáltató létrehoz egy internetfiókot az Ön számára, így ezentúl az Ön internetszolgáltatója lesz. Az internethozzáférés révén e-mail üzeneteket küldhet és fogadhat, elérheti a világhálót, és más internetes szolgáltatásokat is igénybe vehet.

A szolgáltatónak a következő adatokat kell megadnia:

- A modem sorozatszáma
- A modem MAC-címe (CM MAC)
- Egyéb szükséges MAC-címek

Ezek a számok a helyi átjárón lévő vonalkódos címkéről olvashatók le. A sorozatszám az **S/N** jelzés után következő alfanumerikus karakterekből áll. A MACcím a **CM MAC** jelzés után következő alfanumerikus karakterekből áll. A következő illusztráción egy vonalkódcímke-sablon látható.

 $\frac{1}{2}$ 

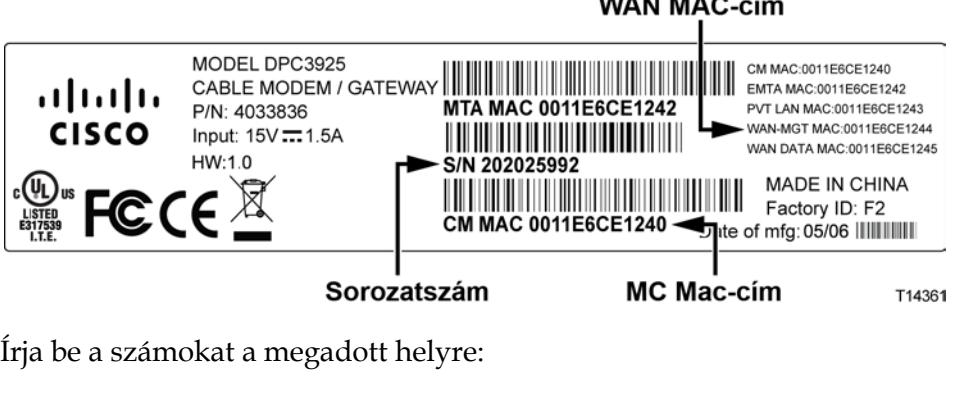

Sorozatszám: \_\_\_\_\_\_\_\_\_\_\_\_\_\_\_\_\_\_\_\_\_\_\_

MAC-cím:

### **Már van nagy sebességű internethozzáférésem**

Ha nagysebességű internethozzáféréssel rendelkezik, adja meg a szolgáltatónak a helyi átjáró sorozatszámát és MAC-címét. Lásd a fejezet korábbi részében tárgyalt sorozatszámot és MAC-címet.

### **Telefonszolgáltatáshoz szeretném használni az alkalmazáskiszolgálót**

Mielőtt a helyi átjárót telefonszolgáltatáshoz használhatná, elő kell fizetnie a telefonszolgáltatást a helyi szolgáltatónál. Előfordulhat, hogy helyi szolgáltató lehetővé teszi a meglévő telefonszámok átvitelét, vagy a kábeltelefon-szolgáltató új telefonszámot rendel a már meglévő vagy a további aktív telefonvonalakhoz. A részleteket egyeztesse a telefonszolgáltatójával.

## <span id="page-21-0"></span>**Hova érdemes elhelyezni a DOCSIS helyi átjárót?**

A helyi átjárót olyan helyre érdemes tenni, ahol kimeneteit könnyen el lehet érni, és egyszerűen lehet csatlakoztatni a többi eszközt. Képzelje maga elé otthona vagy irodája alaprajzát, és kérjen tanácsot a szolgáltatójától a helyi átjáró elhelyezésével kapcsolatban. A helyi átjáró végleges helyének kijelölése előtt tanulmányozza át a felhasználói útmutatót.

Vegye figyelembe a következőket:

- Ha a helyi átjáróhoz nagysebességű internetszolgáltatást is csatlakoztatni kíván, akkor a készüléket a számítógép közelében helyezze el.
- A készüléket a meglévő RF koaxiális csatlakozó közelében helyezze el, hogy így ne legyen szükség további RF koaxiális aljzatra.
- Ha csak egy vagy két telefonkészüléket használ, akkor a helyi átjárót a telefonkészülék mellé tegye.

**Megjegyzés:** Ha a helyi átjáróval több telefonkészüléket kíván kiszolgálni, akkor egy, az üzembe helyezésben járatos szakember a helyi átjárót csatlakoztatni tudja a meglévő otthoni telefonvezetékhez. Az otthoni telefonvezetékek átszerelésének minimalizálása érdekében célszerű lehet a helyi átjárót egy meglévő fali telefoncsatlakozó közelében elhelyezni.

- Olyan helyet válasszon, amely viszonylag védett a véletlen behatások és sérülések ellen; ilyen lehet például egy szekrény, az alagsor vagy egyéb védett rész.
- Olyan helyet válasszon, ahol elegendő hely van a modemből kiinduló kábelek elvezetésére úgy, hogy a kábelek ne feszüljenek és ne törjenek meg.
- Ügyeljen arra, hogy a helyi átjáró körül szabadon mozoghasson a levegő.
- A helyi átjáró elhelyezése előtt tanulmányozza át ezt a felhasználói kézikönyvet.

## <span id="page-22-0"></span>**Hogyan szerelhetem fel a modemet a falra? (Opcionális)**

A helyi átjárót két fali kampó, két csavar és a készüléken található két szerelőnyílás segítségével erősítheti fel a falra. A modem függőlegesen és vízszintesen egyaránt felszerelhető.

### **Mielőtt hozzálátna**

Mielőtt munkához látna, válasszon egy megfelelő helyet a modem számára. A modem kőből vagy fából készült falra, vagy pedig szárazfalazatra szerelhető. A helyi átjárót olyan helyre kell felerősíteni, ahol a készülék minden oldalról akadálytalanul megközelíthető, és a kábelek megfeszülés nélkül elérnek a helyi átjáróig. Hagyjon elegendő helyet a helyi átjáró és az alatta lévő padló vagy polc között, hogy a kábelekhez hozzá lehessen férni. A kábeleket hagyja elég lazára ahhoz, hogy javítás esetén a helyi átjárót a kábelek kihúzása nélkül is el lehessen mozdítani. Ellenőrizze, hogy a rendelkezésére állnak-e a következők:

- Két fali kampó 8 db 1 hüvelykes csavarhoz
- 8 db 1 hüvelykes kúpfejű fémcsavar
- Egy fúró, 3/16 hüvelykes, fa vagy téglafal fúrására alkalmas fejjel (a fal anyagától függően)
- A falra való felszerelést bemutató ábrák a következő oldalakon láthatók

A modemet az alábbi ábrák valamelyike alapján erősítse fel a falra.

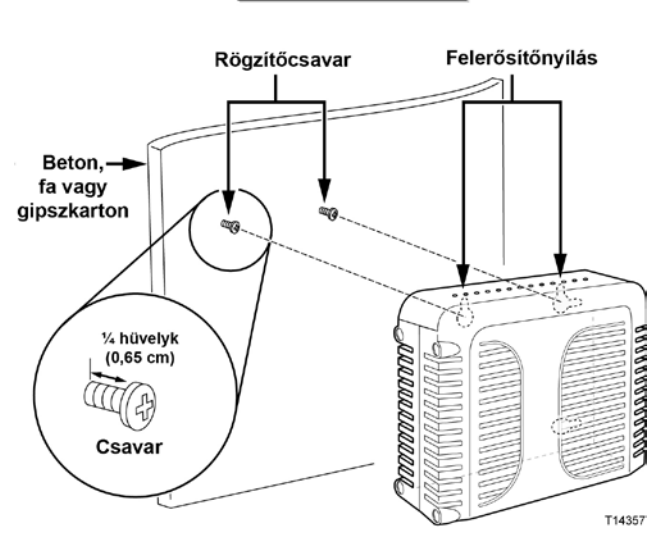

Vízszintes felszerelés

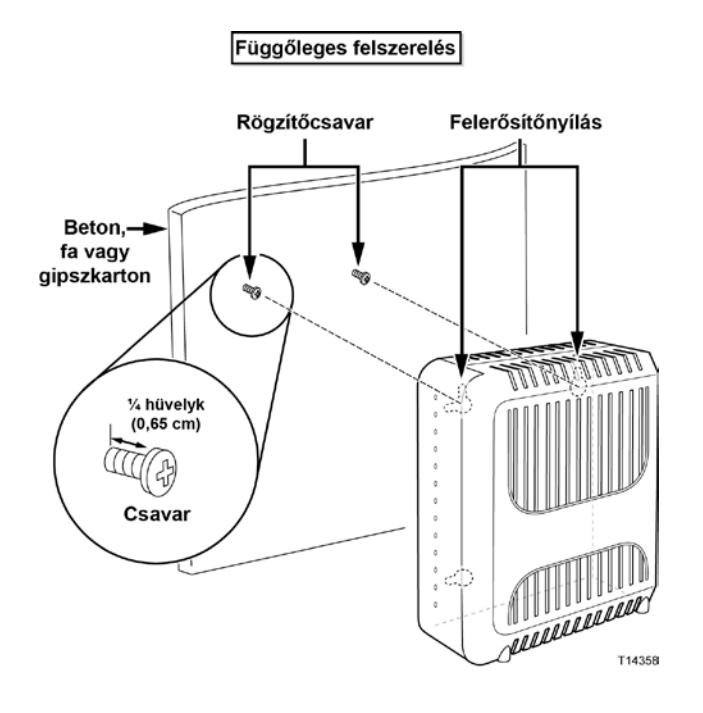

### **A csavarlyukak elhelyezkedése és mérete**

A következő ábra a modem alján látható csavarlyukak elhelyezkedését és méretét mutatja be. A modem felszerelésekor vegye figyelembe a lapon szereplő adatokat.

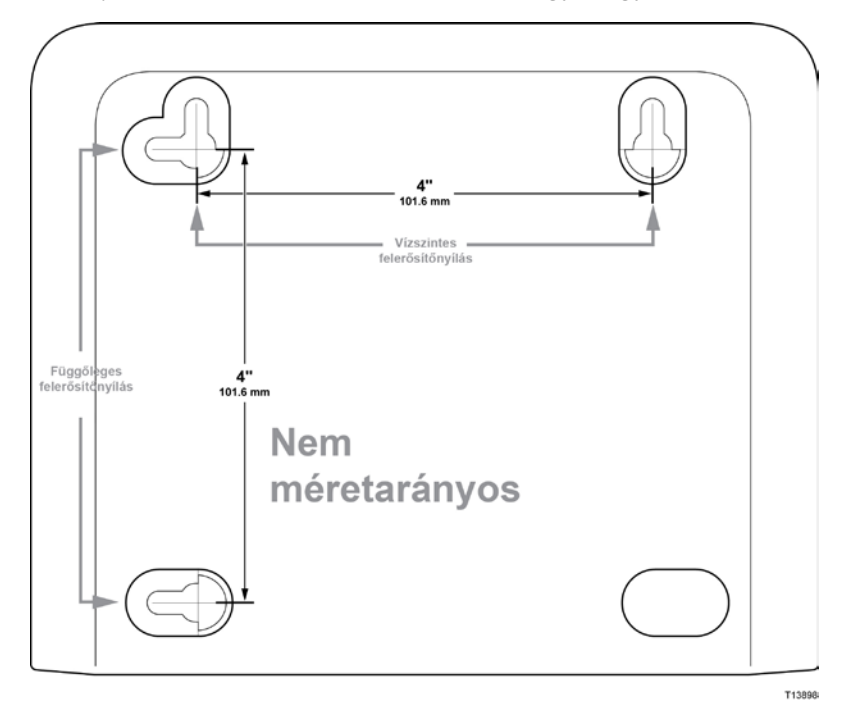

### **A helyi átjáró felerősítése falra**

**1** 3/16 hüvelykes fúróval fúrjon két lyukat azonos magasságba, egymástól 4 hüvelyk távolságra.

**Megjegyzés:** Az előző ábra azt mutatja, hogy hol helyezkednek el a helyi átjáró hátulján a felerősítésre szolgáló lyukak.

- **2** A helyi átjárót gipszkarton-falra vagy tiplizett betonfelületre erősíti fel?
	- Ha **igen**, akkor folytassa a 3. lépéssel.
	- Ha **nem**, akkor csavarja be a rögzítőkampókat a falba, majd csavarja be a rögzítőcsavarokat a rögzítőkampókba, kb. 1/4 hüvelyknyi rést hagyva a csavar feje és a fal között. Aztán folytassa a 4. lépéssel.
- **3** Csavarja be a rögzítőcsavarokat a falba, kb. 1/4 hüvelyknyi részt hagyva a csavar feje és a fal között. Aztán folytassa a 4. lépéssel.
- **4** Ellenőrizze, hogy a helyi átjáróhoz sem kábel, sem vezeték nem csatlakozik.
- **5** Emelje helyére a helyi átjárót. Illessze (a helyi átjáró hátulján található) két felerősítőnyílás nagyobbik végét a két rögzítőcsavarra, majd tolja lefelé a helyi átjárót egészen addig, amíg a csavarnyílások keskenyebb vége el nem éri a csavarokat.

**Fontos:** A készülék elengedése előtt győződjön meg arról, hogy a rögzítőcsavarok megfelelően tarják a helyi átjárót.

## <span id="page-25-0"></span>**Mik a telefonszolgáltatás igénybevételének feltételei?**

### **A telefonkészülékek száma**

A helyi átjárón található RJ-11 telefoncsatlakozókkal több telefonkészülék, faxkészülék és analóg modem csatlakoztatható.

Az egyes RJ-11 portokhoz csatlakoztatható telefonkészülékek maximális száma a csatlakoztatott készülékek összes csengőekvivalenciájától függ. A legtöbb telefonkészüléken fel van tüntetve a csengőekvivalencia-szám (REN). A helyi átjárón lévő telefonportok egyenként legfeljebb 5 REN terhelést bírnak el.

Ez azt jelenti, hogy az egyes portokhoz csatlakoztatott telefonok összesített csengőekvivalencia-terhelése nem haladhatja meg az 5 REN-t.

### **A használható telefonkészülék-típusok**

Olyan telefonokat is csatlakoztathat, amelyeken a REN-szám nincs megadva, de ekkor a maximálisan csatlakoztatható telefonkészülékek száma nem számítható ki pontosan. Azoknál a telefonoknál, amelyeken nincs REN-szám, minden egyes készülék csatlakoztatásakor ellenőrizni kell, hogy a készülékek kicsengenek-e, és csak ezután szabad újabb készüléket hozzáadni a rendszerhez. Ha túl sok telefonkészüléket csatlakoztattak a modemhez, és a csengési jel már nem hallatszik, egyenként el kell távolítani a telefonkészülékeket, egészen addig, amíg a csengési jel ismét megfelelő nem lesz.

A telefonok, a faxkészülékek és más telefonos készülékek csatlakoztatásához a helyi átjáró RJ-11 csatlakozóinak középső 2 érintkezőtűjét használja. Egyes telefonok az RJ-11 csatlakozók más érintkezőtűit használják, így csak adapterrel csatlakoztathatók.

### **Tárcsázási beállítások**

Valamennyi telefont DTMF tárcsázási üzemmódra kell állítani. A szolgáltatók általában nem engedélyezik az impulzusos tárcsázást.

### **A telefonvezetékekre vonatkozó előírások**

A helyi átjáróhoz belső telefonvezeték és közvetlenül telefon- vagy faxkészülék egyaránt csatlakoztatható. A készülék és a legtávolabbi telefon közötti távolság nem lehet nagyobb 300 méternél. AWG 26 méretű vagy vastagabb csavart érpárt használjon.

**Fontos:** A meglévő vagy az újonnan kialakított otthoni telefonhálózathoz való csatlakoztatást szakképzett telefonszerelőnek kell elvégeznie.

## <span id="page-27-0"></span>**Hogyan csatlakoztathatom az átjárót az internet- és telefonszolgáltatáshoz?**

A helyi átjáró révén telefonszolgáltatás és internethozzáférés is igénybe vehető, továbbá használatával az internetkapcsolat az otthonában vagy irodájában található más internetes eszközökkel is megosztható. A kapcsolat több készülékkel való megosztását hálózatkezelésnek nevezzük.

### **Az internetes eszközök csatlakoztatása és telepítése**

Előfordulhat, hogy a felszereléshez szakember segítségét is igénybe veheti. További részletekért forduljon a helyi szolgáltatóhoz.

### **Készülék csatlakoztatása**

A következő ábra bemutatja a rendelkezésre álló különféle hálózatkezelési lehetőségeket.

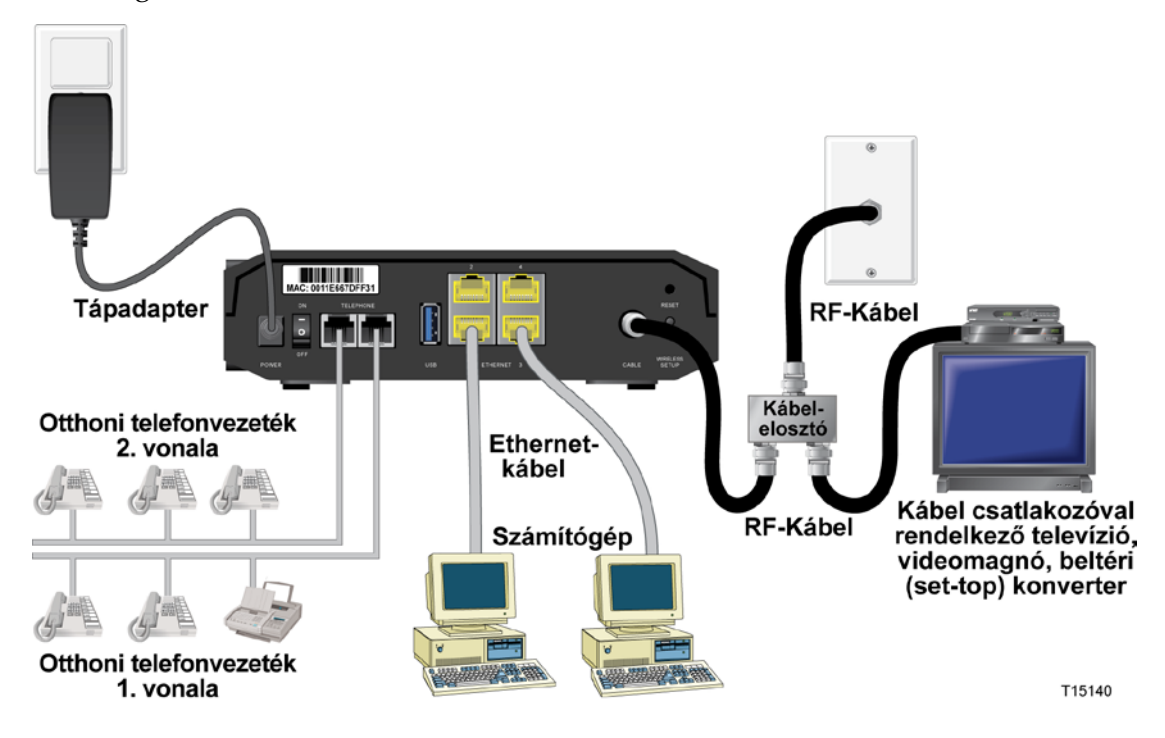

### **A helyi átjáró csatlakoztatása a nagysebességű adatátviteli és telefonkapcsolathoz**

A következő utasítások követésével biztosítható a helyi átjáró megfelelő beállítása és konfigurálása.

**1** Keressen egy megfelelő és biztonságos helyet a helyi átjáró elhelyezéséhez (egy konnektor, egy aktív kábelcsatlakozás és – ha nagysebességű internetet használ – a számítógép közelében, ha pedig VoIP protokollt szeretne használni, akkor a telefonvonal közelében).

#### **FIGYELMEZTETÉS:**  $\mathbf{\Lambda}$

- **A személyi sérülések elkerülése végett a telepítés egyes lépéseit a megadott sorrendben hajtsa végre.**
- **A berendezés károsodásának elkerülése végett a kábelmodem csatlakoztatása előtt húzza ki a vezetékekhez esetlegesen csatlakozó más telefonos készülékeket.**
- **A helyi átjáró telefonos portjaiban és a csatlakoztatott kábelekben – például Ethernet-vezetékekben, telefonvezetékekben és koaxiális kábelben – lévő feszültség egyes esetekben veszélyes áramütést okozhat.**
- **Az áramütések elkerülése érdekében a telefonvezetékeket és csatlakozásokat megfelelően le kell szigetelni.**
- **A meglévő otthoni telefonhálózathoz való csatlakoztatást képzett szakembernek kell végeznie. Előfordulhat, hogy a kábeltelefonszolgáltató lehetővé teszi a készülék szakember által történő beszerelését és otthoni telefonhálózathoz való csatlakoztatását. Előfordulhat, hogy a szolgáltatásért díjat kell fizetni.**
- **Az áramütések elkerülése érdekében a telefonvezetékeket és csatlakozásokat megfelelően le kell szigetelni.**
- **Mielőtt valamilyen készüléket csatlakoztatna a helyi átjáróhoz, húzza ki a helyi átjárót a konnektorból.**
- **2** Kapcsolja ki a számítógépet és a többi hálózati eszközt, majd húzza ki őket a konnektorból.
- **3** Csatlakoztassa a szolgáltatótól kapott aktív RF koaxiális kábelt a helyi átjáró hátulján lévő, **CABLE** felirattal ellátott koaxiáliskábel-csatlakozóhoz.

**Megjegyzés:** Ha ugyanahhoz a kábelcsatlakozóhoz televíziót, DHCT-t, beltéri egységet vagy videomagnót szeretne csatlakoztatni, ehhez kábeljel-elosztóra lesz szüksége (az elosztó nem található meg a dobozban). Az elosztó használata előtt kérje ki a szolgáltatója tanácsát, mert előfordulhat, hogy az elosztó rontja a jel minőségét.

- **4** A számítógépet a következő módszerek egyikével csatlakoztassa a helyi átjáróhoz.
	- **Ethernet-kapcsolat:** Keresse meg a sárga Ethernet-kábelt, az egyik végét csatlakoztassa a számítógépen lévő Ethernet-porthoz, a másik végét pedig a helyi átjáró hátoldalán található sárga **ETHERNET**-porthoz. **Megjegyzés:** Ha több Ethernet-eszközt szeretne csatlakoztatni a helyi

átjáróhoz, mint ahány port van rajta, használjon külső többportos Ethernetkapcsoló(ka)t.

 **Vezeték nélküli kapcsolat:** Győződjön meg arról, hogy be van kapcsolva a vezeték nélküli eszköz. Amikor a vezeték nélküli átjáró működőképessé válik, a vezeték nélküli eszközt társítania kell az átjáróhoz. A vezeték nélküli eszközt a hozzá mellékelt utasítások szerint társítsa a vezeték nélküli hozzáférési ponthoz.

A vezeték nélküli átjáró gyári alapkonfigurációját e kézikönyv későbbi, *A vezeték nélküli beállítások konfigurálása* című fejezete ([42](#page-41-0). oldal) ismerteti részletesen.

**5** Csatlakoztassa a telefon jumperkábelét (nem szerepel a dobozban) az otthonában található telefonos kimenethez, illetve egy telefonhoz vagy faxgéphez. Ezután csatlakoztassa a jumperkábel másik végét a helyi átjáró hátoldalán található, megfelelő, **TELEPHONE** feliratú RJ-11 porthoz. A telefonportok színe világosszürke, és a helyi átjáró használati helyének földrajzi régiójától függően az 1/2 és a 2, illetve az 1 és a 2 számmal vannak jelölve.

### **Megjegyzések:**

- Ügyeljen rá, hogy a telefonkészüléket a megfelelő RJ-11 porthoz csatlakoztassa. Az egyvonalas telefonkészülékeket az 1/2-vel vagy 1 gyel jelölt porthoz csatlakoztassa.
- Észak-Amerikában a helyi átjárók az 1/2-vel jelölt RJ-11 telefonporton több telefonvonalat is képesek kezelni. Az 1. vonal forgalma az 1/2-es port 3. és 4. érintkezőtűjén, a 2. vonal forgalma pedig a 2. és az 5. érintkezőtűn keresztül zajlik. Európában a helyi átjárók portonként csak egy vonal használatát támogatják. Az 1. vonal adatforgalma az 1. porton, a 2. vonalé pedig a 2. porton keresztül zajlik.
- A nem RJ-11 csatlakozóval rendelkező telefonokhoz külső adapter szükséges (külön vásárolható meg).
- **6** Keresse meg a helyi átjáróhoz mellékelt váltakozó áramú tápkábelt. Egyik végét dugja be a helyi átjáró hátulján található váltakozó áramú tápcsatlakozóba. Ezután a tápkábelt a konnektorba dugva helyezze feszültség alá a helyi átjárót. A helyi átjáró automatikusan megkeresi a látható hálózatokat, és bejelentkezik a talált elérhető szélessávú adathálózatba. Ez a folyamat kb. 2-5 percet vesz igénybe. Amikor a helyi átjáró használatra kész, az előlapon lévő **POWER**, **DS**, **US** és **ONLINE** jelzőfény abbahagyja a villogást, és folyamatosan kezd világítani.
- **7** Dugja be a konnektorba, és kapcsolja be a számítógépet és a többi hálózatai eszközt. A helyi átjárón lévő, a csatlakoztatott eszközökhöz tartozó **LINK** jelzőfénynek világítania vagy villognia kell.
- **8** Amint a helyi átjáró csatlakozik az internetre, a legtöbb internetes eszköz azonnal hozzáférhet a világhálóhoz.

**Megjegyzés:** Ha a számítógépe nem fér hozzá az internethez, lásd a *Gyakran Ismételt Kérdések* című fejezet ([106](#page-105-0). oldal) a TCP/IP protokoll konfigurálásával foglalkozó részét. Ha az internetes eszköz nem számítógép, akkor olvassa el a készülékekhez mellékelt felhasználói útmutató vagy használati kézikönyv a DHCP vagy az IP-cím beállításáról szóló részét.

## <span id="page-31-0"></span>**Hogyan lehet konfigurálni a DOCSIS helyi átjárót?**

A helyi átjáró konfiguráláshoz először el kell jutnia a WebWizard webvarázsló konfiguráló lapjaira. Ez a fejezet részletesen ismerteti azokat az utasításokat és eljárásokat, amelyek segítségével elérhetők a WebWizard webvarázsló lapjai, és amelyekkel a helyi átjáró helyes működésre konfigurálható. A fejezetben példák is találhatók a WebWizard webvarázsló egyes konfigurációs lapjaira, és a lapok is részletes bemutatásra kerülnek. A helyi átjárót ne az alapértelmezett beállításokkal használja, hanem a WebWizard webvarázsló lapjainak segítségével szabja testre. Ez a fejezet olyan sorrendben tárgyalja a WebWizard webvarázsló lapjait, ahogyan azok a **Beállítások** lapon megjelennek.

**Fontos:** A WebWizard webvarázsló ebben a fejezetben bemutatott lapjai és a példák kizárólag szemléltetésre szolgálnak. Az Ön készülékén megjelenő lapok eltérhetnek az itt láthatóktól. Az ebben a kézikönyvben bemutatott lapok feltételezik, hogy a készülék alapértelmezett beállításai érvényesek.

**Megjegyzés:** Ha az Ön számára ismeretlen az ebben a fejezetben ismertetett hálózatkonfigurálási eljárás, akkor mielőtt a helyi átjáró bármelyik alapértelmezett beállítását módosítaná, vegye fel a kapcsolatot a szolgáltatóval.

### **Első bejelentkezés az átjáróba**

Az átjáró alapértelmezett konfigurációja a 192.168.0.1 IP-címet használja. Ha helyesen csatlakoztatta az átjárót és helyesen konfigurálta a számítógépet, akkor rendszergazdaként az alábbi eljárást követve jelentkezzen be az átjáróba.

**1** A számítógépen nyissa meg a használni kívánt webböngészőt.

**2** A címsorba írja be a következő IP-címet: **192.168.0.1**. Megjelenik az alább látható Állapot lapon belüli DOCSIS WAN bejelentkező képernyő.

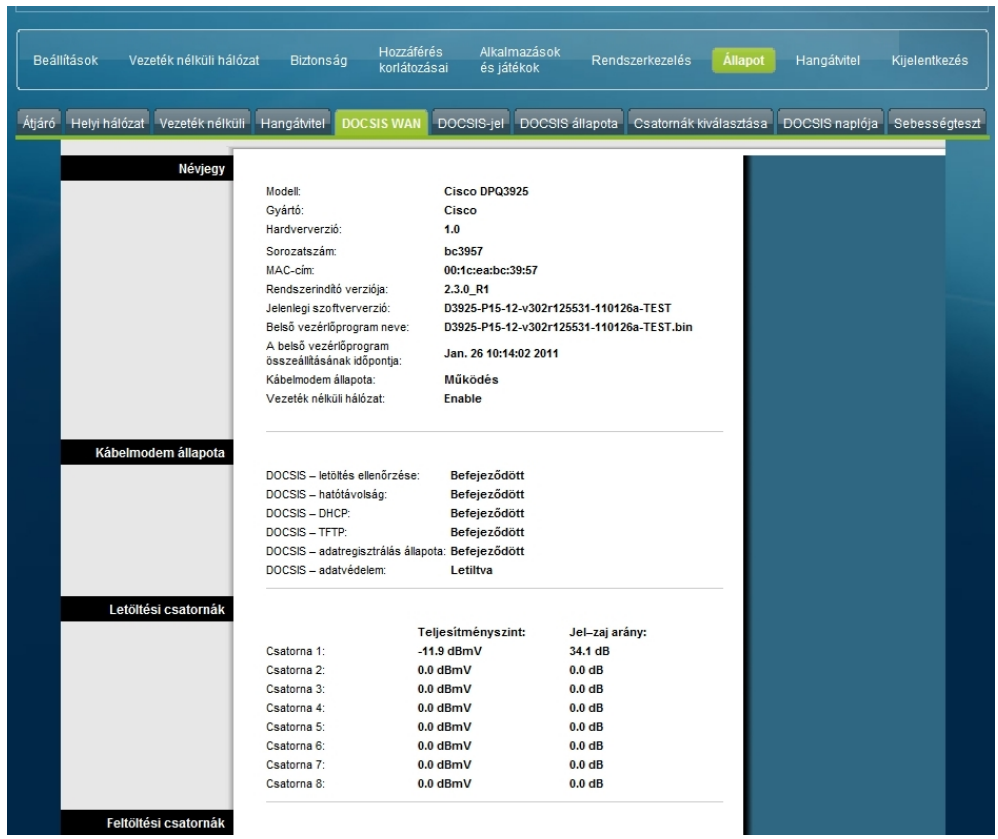

**3** Az Állapot lapon belüli DOCSIS WAN lapon hagyja üresen a Felhasználónév és a Jelszó mezőt, és kattintson a **Bejelentkezés** gombra. Az átjáró az előtérben megnyitja a Rendszerkezelés és azon belül a Kezelés lapot. A Rendszerkezelés lapon belüli Kezelés lapon módosíthatja a felhasználónevet és a jelszót. Ezzel bejelentkezett az átjáróba. A beállításra és kezelésre szolgáló bármelyik weblapot kiválaszthatja. Most azért a Rendszerkezelés lapon belüli Kezelés lap jelent meg, hogy felhívja a figyelmét egy új jelszó megadására.

**Fontos:** Nyomatékosan javasoljuk, hogy adjon meg új jelszót az olyan internetről érkező támadások elleni védekezés érdekében, amelyek jól ismert vagy gyári alapbeállítás szerinti felhasználónevet és/vagy jelszót használó eszközök ellen irányulnak.

#### **Hogyan lehet konfigurálni a DOCSIS helyi átjárót?**

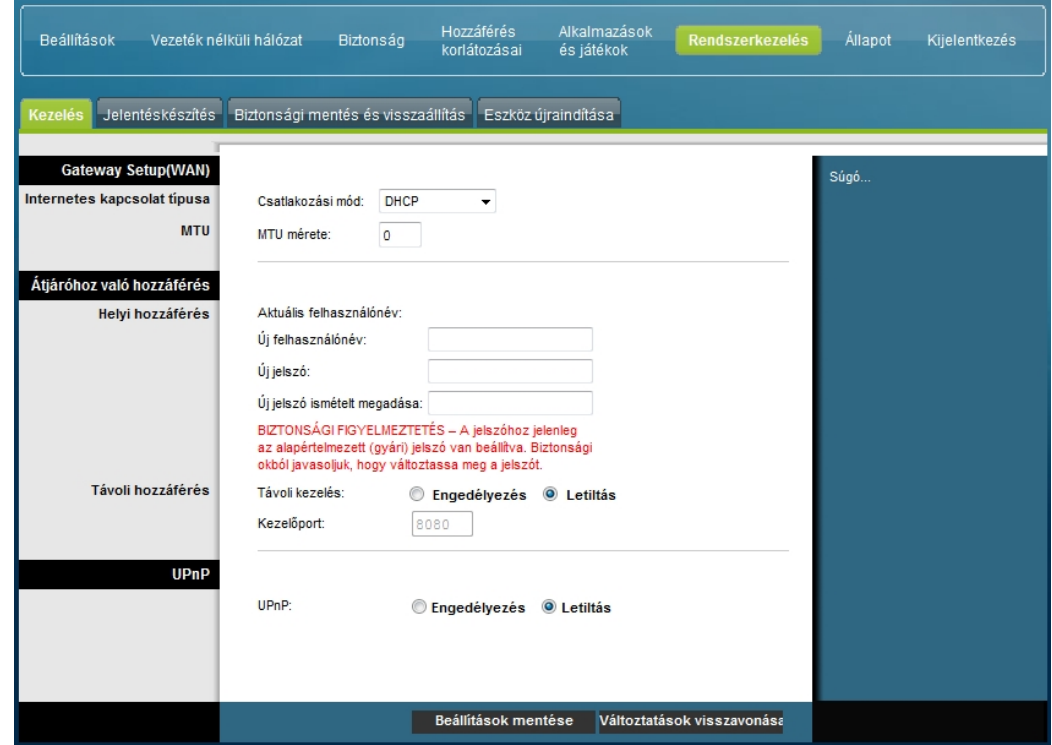

**4** Hozzon létre egy felhasználónevet és egy jelszót a Rendszerkezelés lapon belüli Kezelés lapon, majd kattintson a **Beállítások mentése** gombra. Amikor a Rendszerkezelés lapon belüli Kezelés lapon menti a felhasználónévre és a jelszóra vonatkozó beállításokat, megnyílik a Beállítások lapon belüli Gyors beállítás lap.

**Fontos:** A Jelszó mezőt üresen is hagyhatja (ez a gyári alapbeállítás). Ha azonban nem változtatja meg az alapértelmezett felhasználónevet és jelszót, akkor minden alkalommal, amikor belép az átjáróba, a Rendszerkezelés lapon belüli Kezelés lap jelenik meg. Ezzel arra figyelmezteti a rendszer, hogy adjon meg személyre szabott jelszót.

Személyre szabott jelszó megadása után az átjáróba történő bejelentkezéskor a Beállítások lapon belüli Gyors beállítás lap jelenik meg.

**5** A módosítások után azok érvényre juttatásához kattintson a **Beállítások mentése** gombra, illetve kattintson a **Változtatások visszavonása** gombra, ha mégsem kívánja érvényre juttatni a módosításokat.

### **Beállítások > Gyors beállítás**

Amikor bejelentkezik az átjáróba, az elsőként megjelenő lap a Beállítások lapon belüli Gyors beállítás lap. Az ezen a lapon található beállításokkal módosíthatja jelszavát és konfigurálhatja a vezeték nélküli helyi hálózatot (WLAN).

**Fontos:** Az ezen a lapon található beállítások egyediek, kizárólag az Ön készülékére vonatkoznak. Mivel nem kell megváltoztatni őket, dönthet úgy is, hogy változatlanul hagyja az ezen a lapon található beállításokat. Ezeknél az alapértelmezett beállításoknál nem is kell több a biztonságos vezeték nélküli hálózat üzemeltetéséhez.

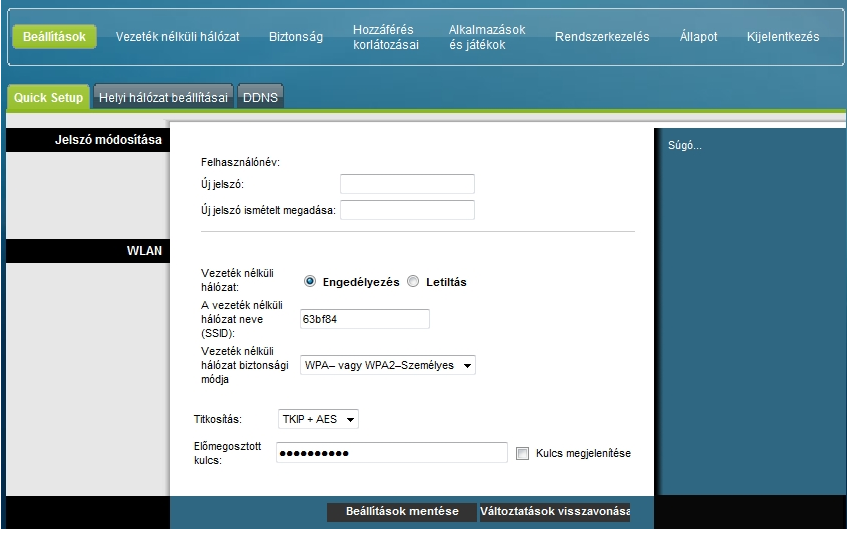

#### **A Gyors beállítás konfigurálása**

A készülék hálózati beállításait az alábbi táblázatban összefoglalt leírások és útmutatások alapján konfigurálhatja. A módosítások után azok érvényre juttatásához kattintson a **Beállítások mentése** gombra, illetve kattintson a **Változtatások visszavonása** gombra, ha mégsem kívánja érvényre juttatni a módosításokat.

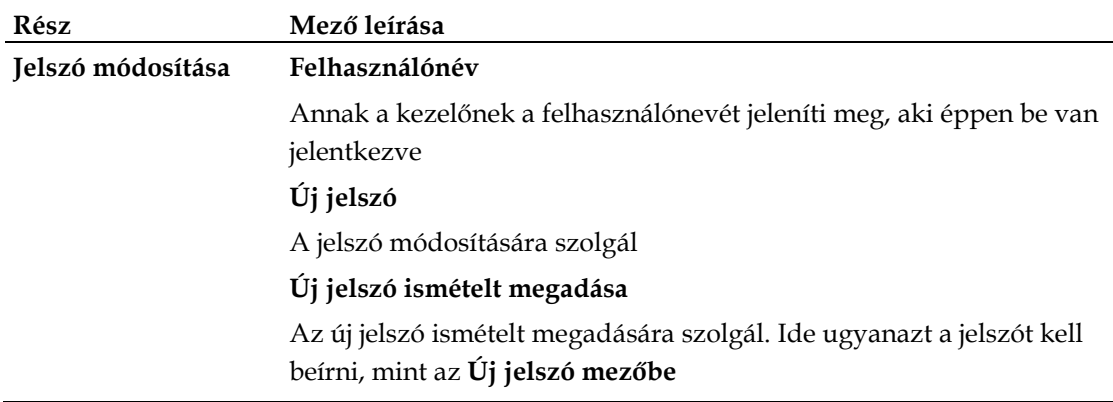

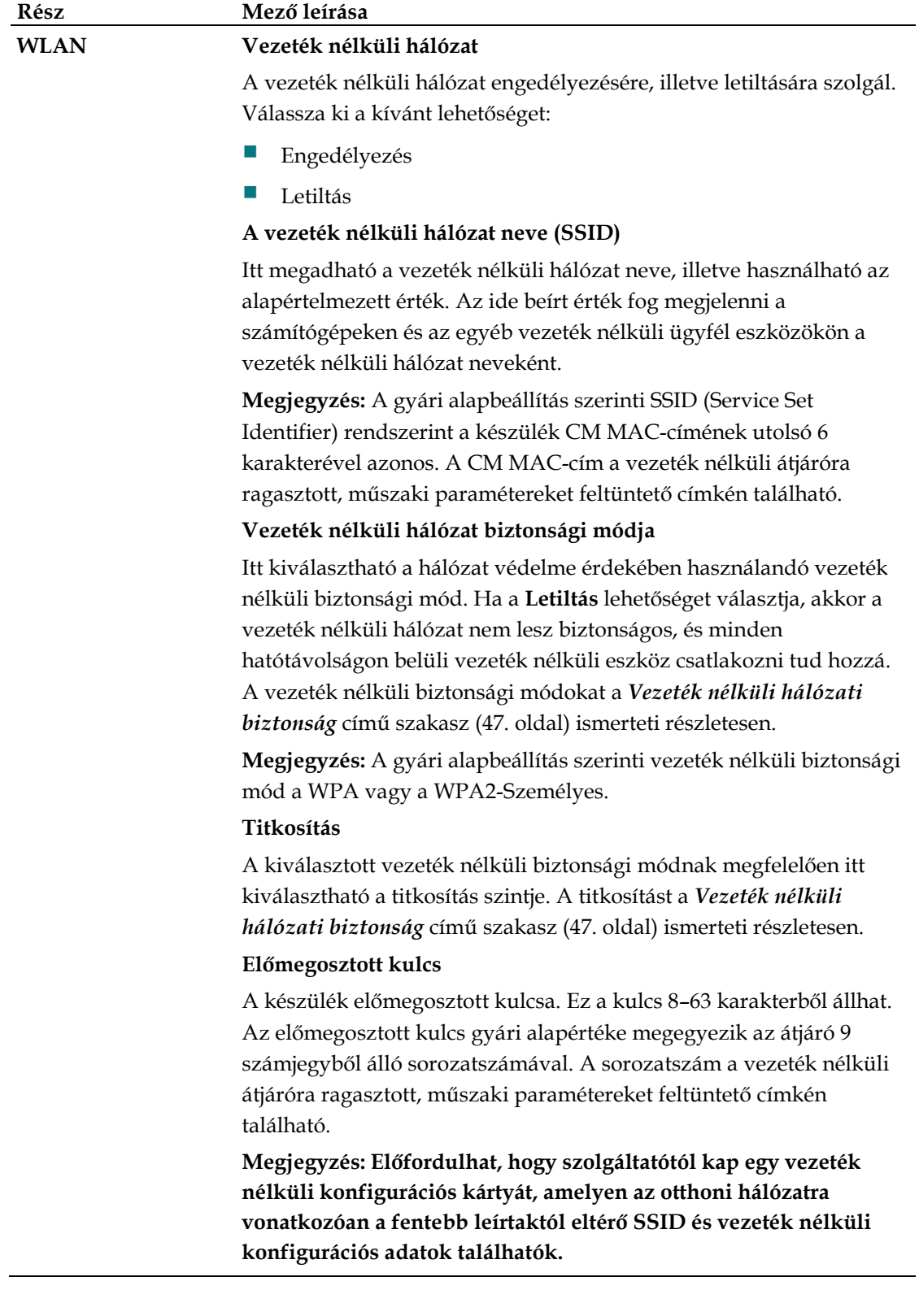
# **Beállítások > Helyi hálózat beállításai**

A Beállítások lapon belüli Helyi hálózat beállításai lapon az otthoni helyi hálózat (LAN) beállításai adhatók meg. E beállítások közé tartozik a magát a helyi hálózatot megadó IP-címtartomány, valamint a hálózatba újonnan felvett eszközök címkiosztása (automatikusan a DHCP-kiszolgálóval, vagy kézzel).

**Fontos:** Hacsak nincs tapasztalata az IP-címek kezelésében, azt javasoljuk, hogy ne módosítsa ezeket a beállításokat. Ha ezeket az értékeket helytelenül változtatja meg, elveszítheti az internetkapcsolatot.

A Beállítások lapon belüli Helyi hálózat beállításai lap megnyitásához válassza a **Helyi hálózat beállításai** fület.

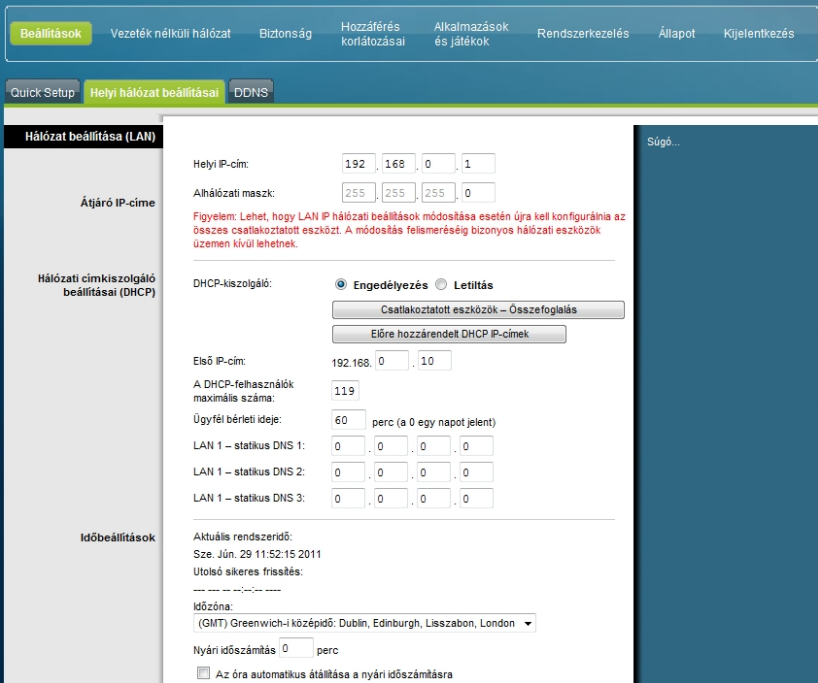

### **A hálózati beállítások konfigurálása**

A helyi átjáró hálózati beállításait az alábbi táblázatban összefoglalt leírások és útmutatások alapján konfigurálhatja. A módosítások után azok érvényre juttatásához kattintson a **Beállítások mentése** gombra, illetve kattintson a **Változtatások visszavonása** gombra, ha mégsem kívánja érvényre juttatni a módosításokat.

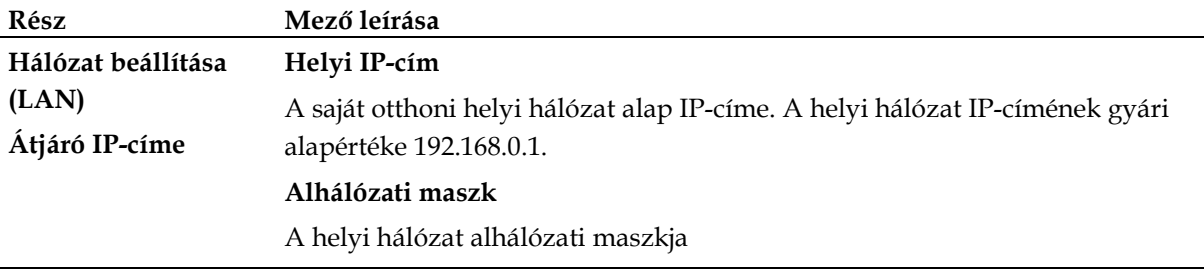

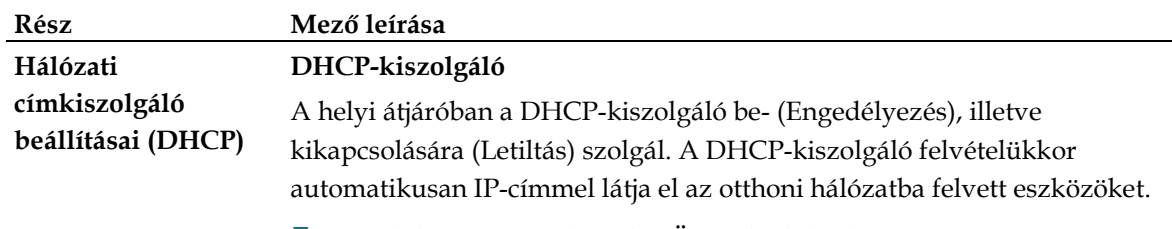

### **Csatlakoztatott eszközök – Összefoglalás lap**

Kattintson a Helyi hálózat beállításai lapon a **Csatlakoztatott eszközök – Összefoglalás** gombra. Megjelenik a Csatlakoztatott eszközök – Összefoglalás lap. Ez a lap egy felbukkanó ablak, amely a helyi átjáróhoz csatlakozó eszközök MAC-címét és IP-címét sorolja fel.

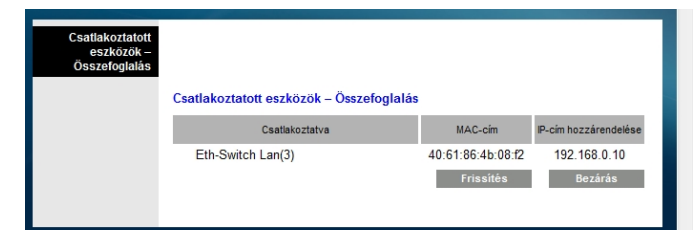

### **Előre hozzárendelt DHCP IP-címek lap**

Kattintson a Helyi hálózat beállításai lapon az **Előre hozzárendelt DHCP IPcímek** gombra. Megjelenik az Előre hozzárendelt DHCP IP-címek lap. Ezen a lapon megadhatja azt a konkrét IP-címet, amelyet a DHCP-kiszolgáló az IPcímkiosztás során a számítógépnek vagy más eszköznek kioszt. Ezzel a funkcióval kizárólag az átjáró DHCP címtartományába eső címek foglalhatók le.

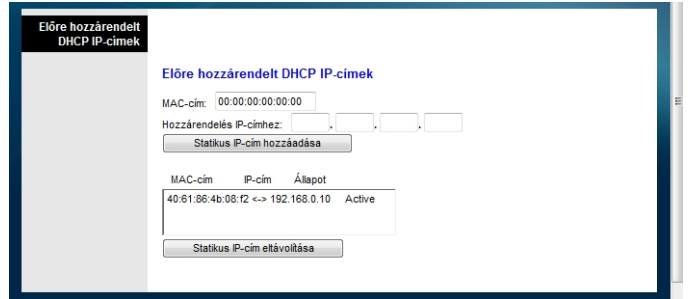

#### **Megjegyzések:**

- A **Statikus IP-cím hozzáadása** gombbal felveheti a statikus IP-címet az előre hozzárendelt IP-címek listájára.
- A **Statikus IP-cím eltávolítása** gombbal leveheti a statikus IP-címet az előre hozzárendelt IP-címek listájáról.

#### **Első IP-cím**

A beépített DHCP-kiszolgáló által a saját helyi hálózati IP-címek kiosztásához használt kezdő IP-címet mutatja. Mivel az átjáró alapértelmezett IP-címe a **192.168.0,1**, a kezdő IP-címnek legalább **192.168.0.2**-nek kell lennie, de nem lehet nagyobb **192.168.0.253**-nál. Az alapértelmezett kezdő IP-cím a **192.168.0.10**.

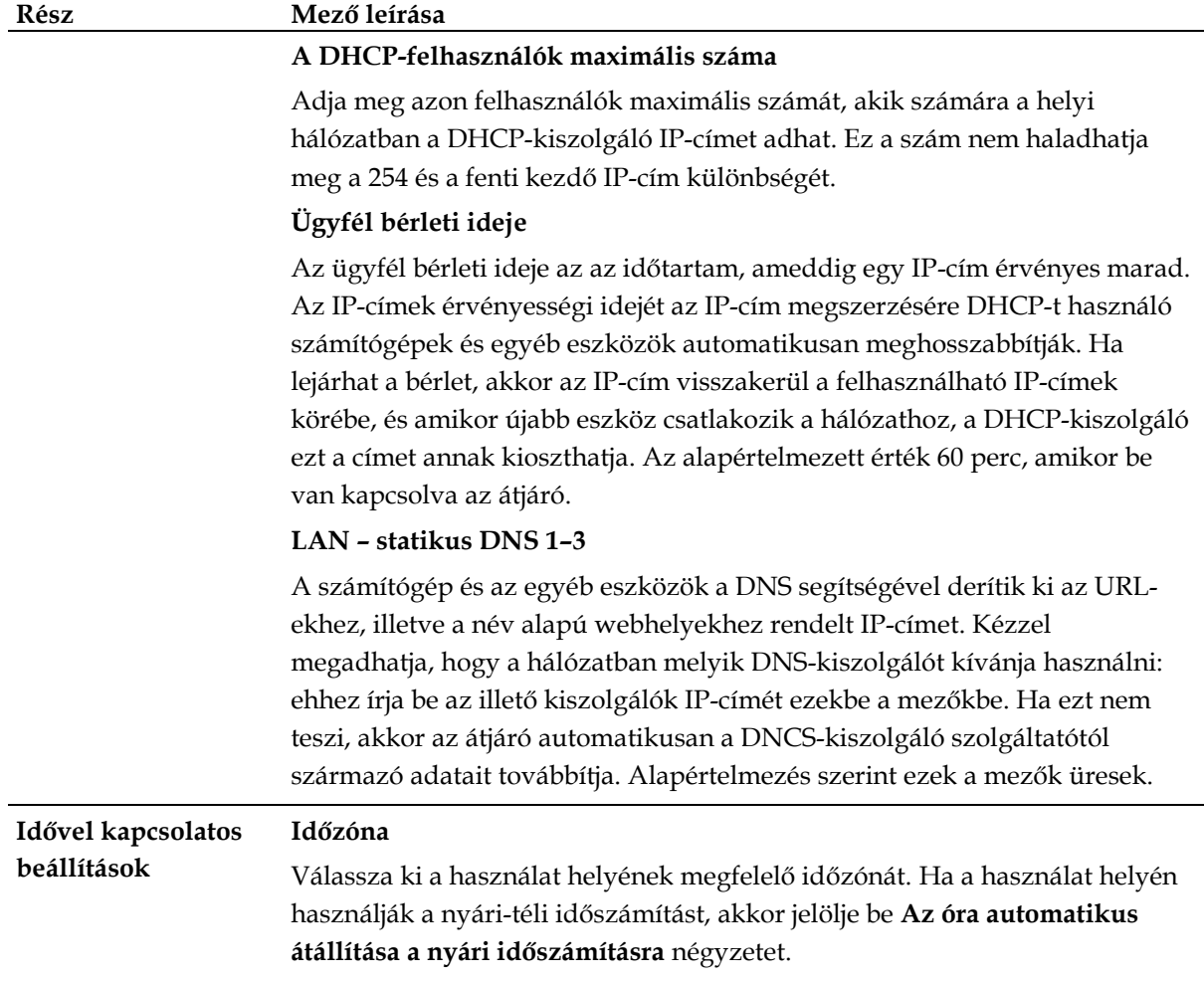

# **Beállítások > DDNS**

A DDNS (Dynamic Domain Name Service) a helyi átjárónak (amely akár változó IPcímmel is rendelkezhet) gazdanevet, illetve az alkalmazások által szabványos DNSlekérdezésekkel feloldható URL-t ad. A DDNS akkor hasznos, ha a készülék mögött saját honlapját, FTP- vagy más kiszolgálóját üzemelteti. E funkció használata előtt fel kell iratkoznia a DDNS szolgáltatásra.

A Beállítások lapon belüli DDNS lap megnyitásához válassza a **DDNS** fület.

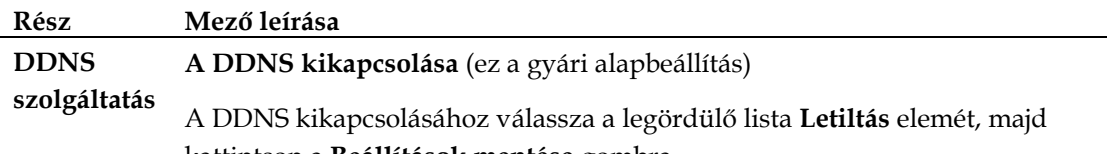

kattintson a **Beállítások mentése** gombra.

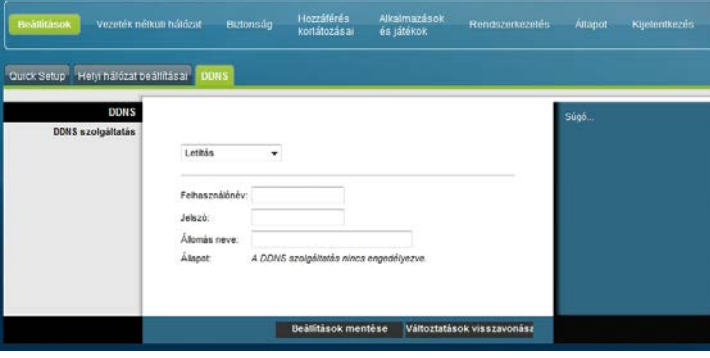

#### **A DDNS bekapcsolása**

**Megjegyzés:** A DDNS funkció használatához előbb létre kell hoznia egy fiókot és URL-t a www.DynDNS.org szolgáltatónál. Érvényes fiók nélkül nem működik a DDNS funkció.

DDNS-fiók létrehozásához nyissa meg a böngészőt, és a címsorba írja be: www.DynDNS.org. A honlap utasításait követve hozzon létre egy fiókot.

A DDNS bekapcsolásához hajtsa végre a következő lépéseket.

**1** A DDNS lapon DDNS-kiszolgálóként válassza a **www.DynDNS.org** szolgáltatót.

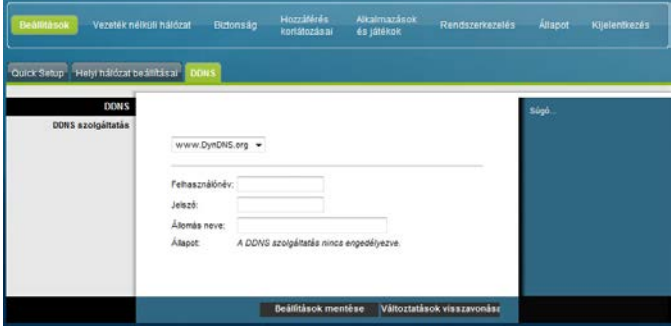

- **2** Töltse ki a következő mezőket:
- $\blacksquare$  Felhasználónév
- Jelszó
- Állomás neve
- **3** Kattintson a **Beállítások mentése** gombra. A készülék mostantól mindig közli a DDNS szolgáltatással az Ön aktuális WAN (internetes) IP-címét, amikor csak e cím megváltozik.

**Fontos:** A DDNS szolgáltatás csatlakoztatottsági állapota az ablak Állapot területén látható.

# **A vezeték nélküli beállítások konfigurálása**

Ez a fejezet a Vezeték nélküli hálózat lapon elérhető beállítási lehetőségeket ismerteti, amelyek segítéségével a WAP az Ön konkrét elvárásainak és szükségleteinek megfelelően paraméterezhető.

## **Vezeték nélküli hálózat > Alapbeállítások**

A helyi átjáró vezeték nélküli kommunikációra történő üzembe helyezésével lehetővé válik, hogy vezetékes hálózat igénybe vétele nélkül használhassa az internetet a WAP hatósugarán belül bárhol. A Vezeték nélküli hálózat lapon belüli Alapbeállítások lap megnyitásához válassza az **Alapbeállítások** fület.

A Vezeték nélküli hálózat lapon belüli Alapbeállítások lapon kiválaszthatja a vezeték nélküli hálózat üzemmódját, továbbá egyéb szolgáltatásokat is beállíthat.

- Vezeték nélküli hálózat: Engedélyezés vagy Letiltás
- Vezeték nélküli üzemmód konfigurációja: Kézi vagy Wi-Fi-védett beállítás WPS
- Hálózati mód
- Rádiófrekvencia-sáv
- Csatornaszélesség
- Normál csatorna
- A vezeték nélküli hálózat neve

### **Wi-Fi-védett beállítás – WPS**

Ha vezeték nélküli konfigurációként a Wi-Fi-védett beállítás – WPS lehetőséget választja, akkor számos beállítás előre meghatározott. A WPS segítségével egyszerűen beállítható, hogy a WPA-t kihasználó újabb eszközöket könnyen fel lehessen venni a hálózatba.

**Fontos:** WPS mód használata esetén a WEP nem támogatott. Ha WEP titkosítást kell használnia, akkor ki kell kapcsolnia a WPS-t. Ehhez a Vezeték nélküli üzemmód konfigurációja értékéül válassza a **Kézi** lehetőséget.

**Megjegyzés:** Az alapértelmezett beállítás a WPS.

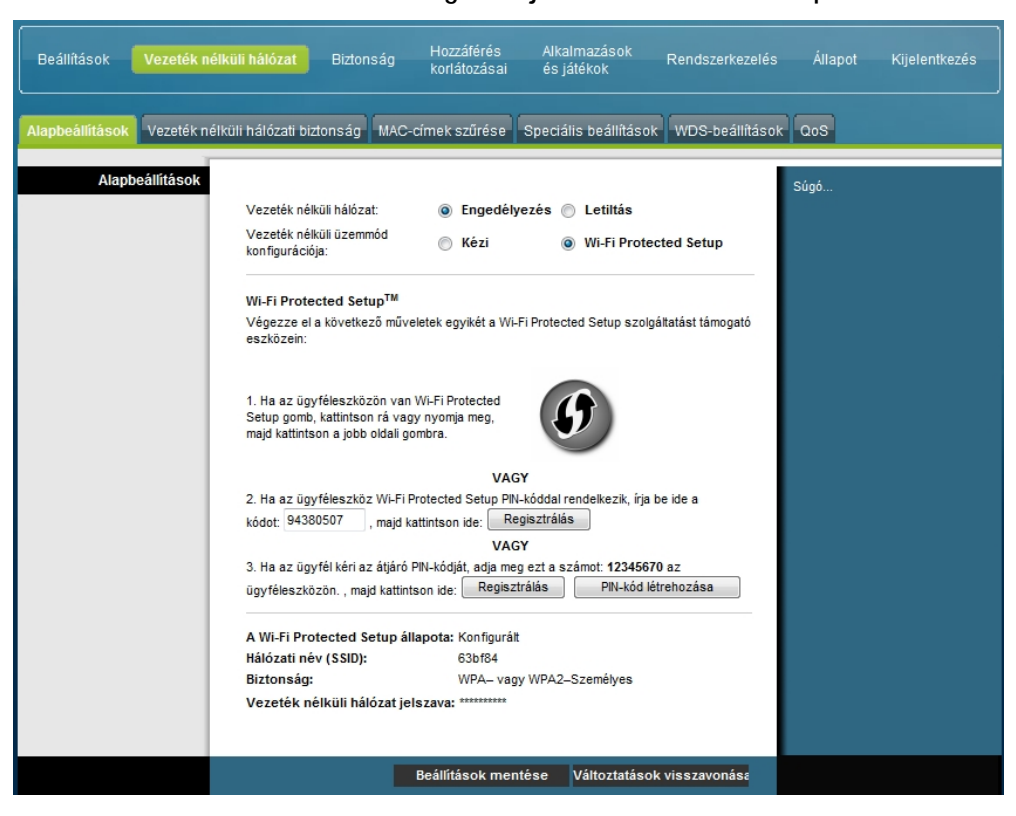

**Példa: Vezeték nélküli üzemmód konfigurációja – Wi-Fi Protected Setup** 

**A Vezeték nélküli üzemmód konfigurációja lapon belüli Wi-Fi Protected Setup lap ismertetése** A helyi átjáró Wi-Fi-védett beállítására vonatkozó alapbeállításokat az alábbi táblázatban összefoglalt leírások és útmutatások alapján konfigurálhatja. A módosítások után azok érvényre juttatásához kattintson a **Beállítások mentése** gombra, illetve kattintson a **Változtatások visszavonása** gombra, ha mégsem kívánja érvényre juttatni a módosításokat.

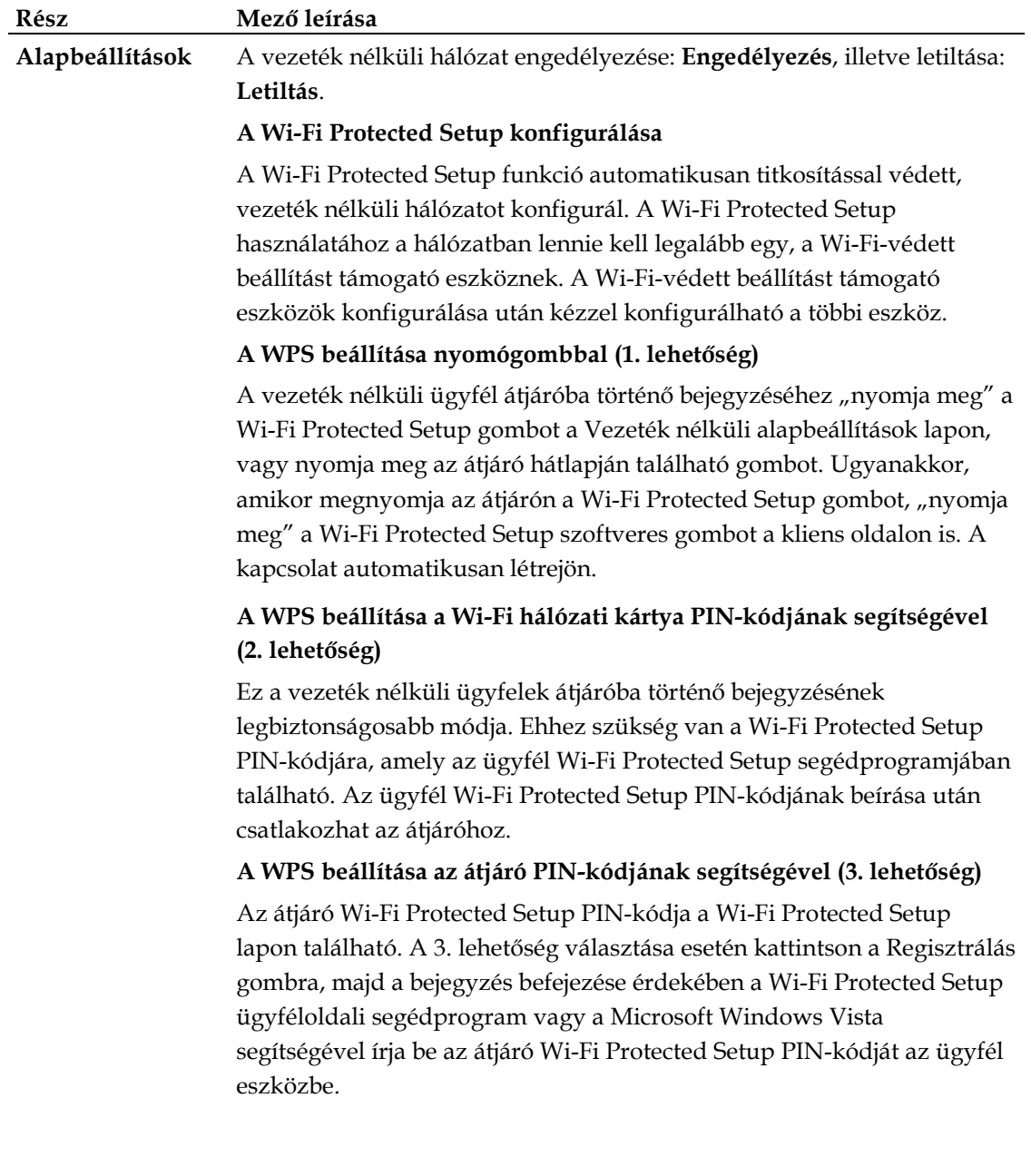

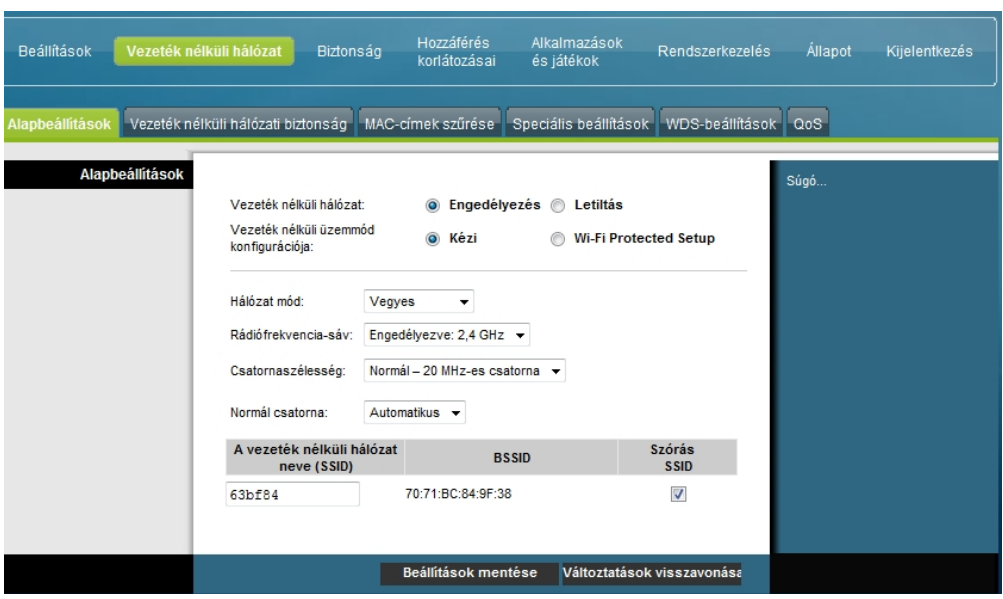

**Példa: Vezeték nélküli üzemmód konfigurációja –Kézi lap**

**A Vezeték nélküli hálózat lapon belüli Alapbeállítások lap ismertetése**

A helyi átjáró vezeték nélküli kommunikálására vonatkozó alapbeállításokat kézzel az alábbi táblázatban összefoglalt leírások és útmutatások alapján konfigurálhatja. A módosítások után azok érvényre juttatásához kattintson a **Beállítások mentése** gombra, illetve kattintson a **Változtatások visszavonása** gombra, ha mégsem kívánja érvényre juttatni a módosításokat.

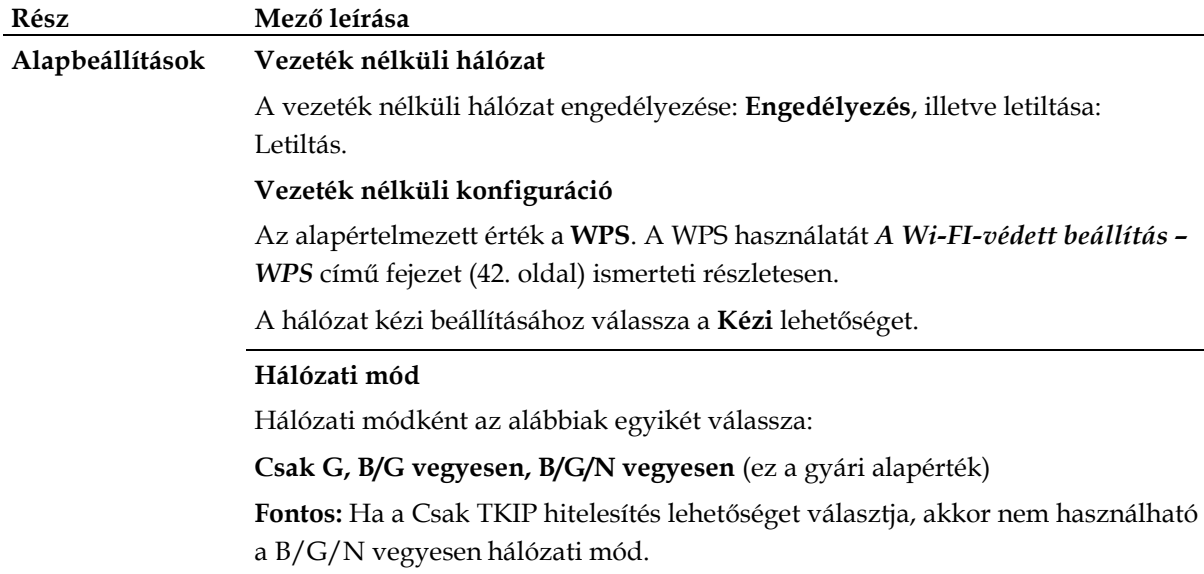

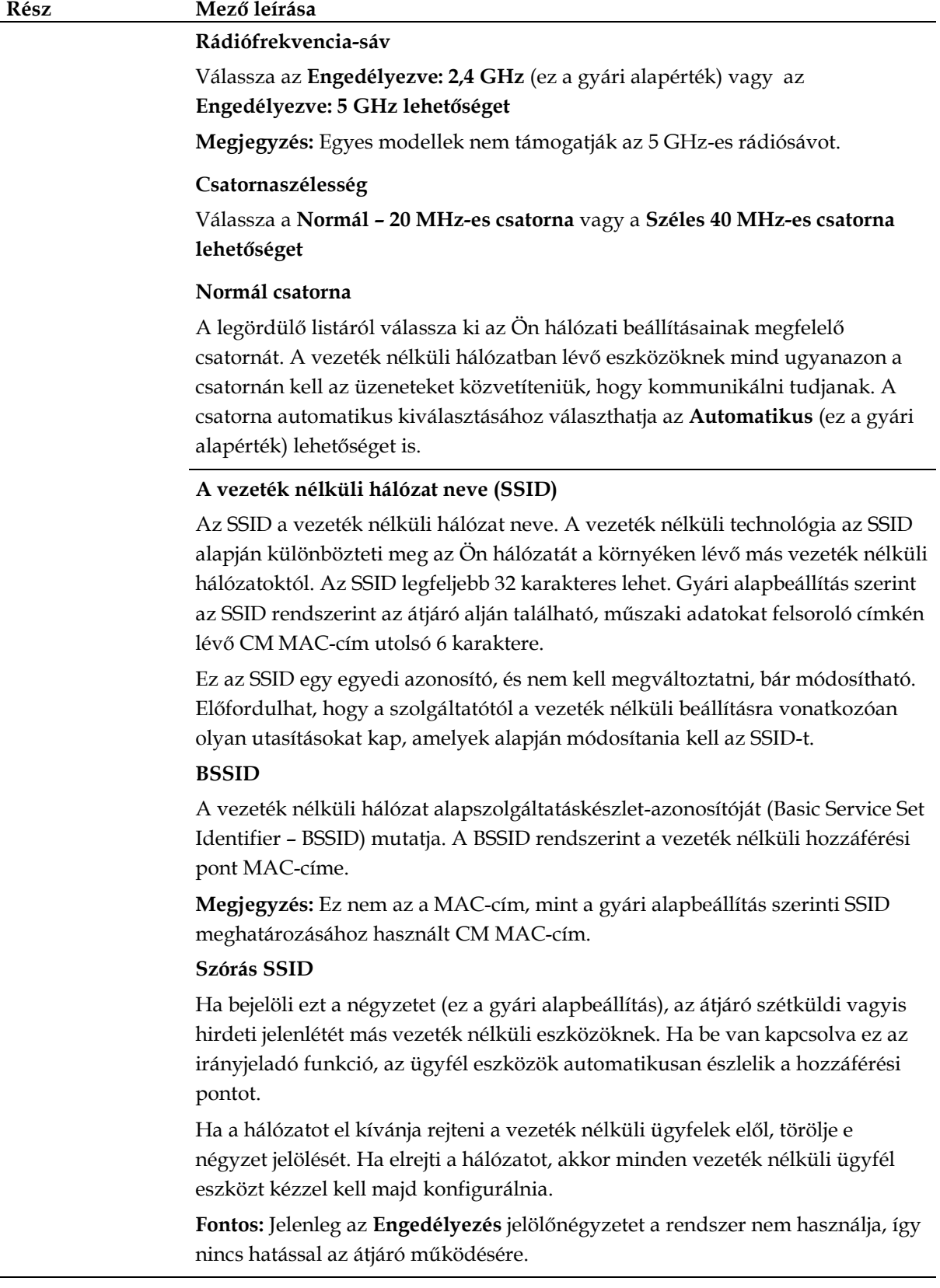

## **Vezeték nélküli hálózat > Vezeték nélküli hálózati biztonság**

Valamelyik vezeték nélküli biztonsági mód kiválasztásával védheti hálózatát. Ha a **Letiltás** lehetőséget választja, akkor vezeték nélküli hálózata nem lesz biztonságos, és a hatótávolságon belül lévő bármely vezeték nélküli eszköz rácsatlakozhat.

Ha az illetéktelen behatolókat a vezeték nélküli hálózaton kívül szeretné tudni, a Vezeték nélküli hálózati biztonság lapon állítsa be a biztonsági paramétereket, azaz a biztonsági módot (a titkosítás szintjét), a titkosítás kulcsait és egyéb biztonsági beállításokat.

A Vezeték nélküli hálózat lapon belüli Vezeték nélküli hálózati biztonság lap megnyitásához válassza a **Vezeték nélküli hálózati biztonság** fület. A következő táblázat példákat mutat a Vezeték nélküli hálózat lapon belüli Vezeték nélküli hálózati biztonság lapra, különféle vezeték nélküli biztonsági módok kiválasztása esetén.

**A Vezeték nélküli hálózat lapon belüli Vezeték nélküli hálózati biztonság lap ismertetése** A helyi átjáró vezeték nélküli biztonsági beállításait az alábbi táblázatban összefoglalt leírások és útmutatások alapján konfigurálhatja. A módosítások után azok érvényre juttatásához kattintson a **Beállítások mentése** gombra, illetve kattintson a **Változtatások visszavonása** gombra, ha mégsem kívánja érvényre juttatni a módosításokat.

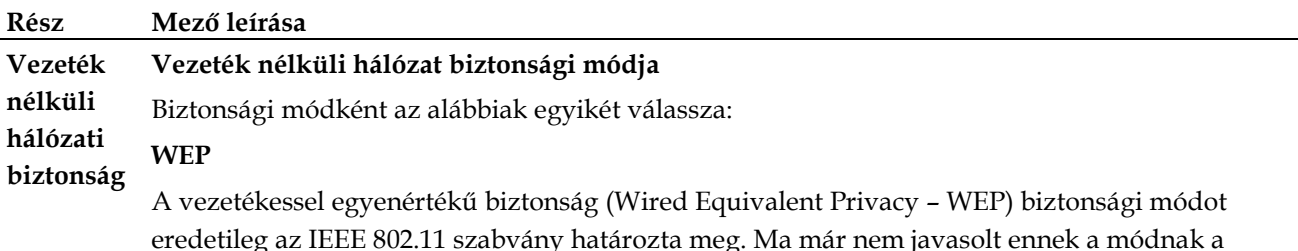

eredetileg az IEEE 802.11 szabvány határozta meg. Ma már nem javasolt ennek a módnak a használata, mert gyenge védelmet nyújt. A felhasználóknak sürgősen át kellene térniük a WPA-Személyes vagy a WPA2-Személyes módra.

**Megjegyzés:** Ezen a készüléken a WPS mód nem támogatja a WEP-et.

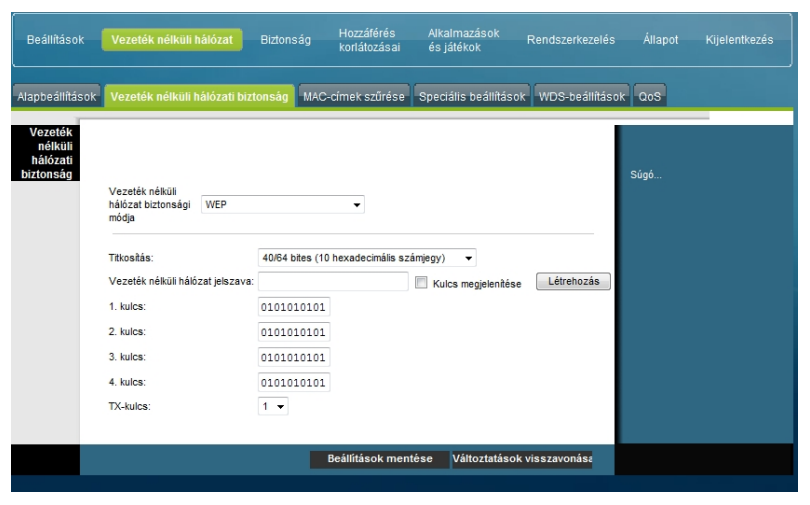

#### **Mezők leírása**

- **Titkosítás.** Válassza ki a WEP-titkosítás szintjét: 40/64 bites (10 hexadecimális számjegy) vagy 104/128 bites (26 hexadecimális számjegy)
- **Vezeték nélküli hálózat jelszava**. A vezeték nélküli biztonsági beállítások részeként adjon meg egy olyan vezeték nélküli jelszót, amelyre Ön könnyen fog emlékezni, de amelyet bárki másnak nehéz kitalálnia. Amikor első alkalommal csatlakoztat egy új vezeték nélküli eszközt ehhez a hálózathoz, akkor a csatlakoztatott eszköz beállítása során meg kell adnia ezt a jelszót. A hálózat biztonságának fokozása érdekében ne engedje, hogy ezt a jelszót illetéktelenek megtudhassák. Írjon be egy betűket és/vagy számokat tartalmazó, 4–24 karakterből álló kifejezést. Ezután a **Létrehozás** gombra kattintva állítsa elő a jelszót.
- **1–4. kulcs**. Ha kézzel kívánja megadnia a WEP-kulcsokat, akkor töltse ki ezeket a mezőket. Mindegyik WEP-kulcs A és F közé eső betűkből és 0 és 9 közötti számokból állhat (a határokat mindkét esetben beleértve). 40/64 bites titkosítás esetén 10 karakterből kell állnia, 104/128 bites titkosítás esetén pedig 26-ból.
- **TX-kulcs**. Válasszon ki egy küldő (Transmit TX) kulcsot; a lehetséges értékek: 1–4. A TX kulcs az adatok titkosításához használt kulcs. Bár négy kulcs hozható létre, adattitkosításhoz csak egy kulcs használható. Válassza ki a WEP-titkosítás négy kulcsának egyikét. A vezeték nélküli ügyfelek üzembe helyezésekor a kiválasztott TX kulcsot használja.

### **Rész Mező leírása**

#### **WPA**

### **Személyes hálózatok biztonsága – WPA vagy WPA- vagy WPA2-Személyes mód**

A Wi-Fi Protected Access – WPA a WEP-nél biztonságosabb vezeték nélküli technológia. A WPA vállalati (Enterprise – céges alkalmazások) és személyes (Personal – otthoni hálózatok) vezeték nélküli hálózatok esetén egyaránt használható. Nyomatékosan javasoljuk, hogy otthoni hálózata biztonsági módjaként vagy a WPA-Személyes, vagy a WPA2-Személyes lehetőséget válassza, attól függően, hogy e kettő melyikét támogatják a vezeték nélküli ügyfelek, illetve a számítógép vezeték nélküli hálózati kártyája.

A WPA-Személyes (más néven WPA-PSK vagy WPA-előmegosztott kulcs), a WEP-nél biztonságosabb vezeték nélküli hálózatot biztosít. A WPA-Személyes mód TKIP felhasználóhitelesítést és a WEP-énél erősebb titkosítási kulcsot használ.

A WPA2-Személyes (más néven WPA2-PSK vagy WPA2-előmegosztott kulcs), a WEP-nél biztonságosabb vezeték nélküli hálózatot biztosít. A WPA2-Személyes az adatátvitel során az AES (Advanced Encryption Standard – Továbbfejlesztett titkosítási szabvány) módszerét alkalmazza.

**Megjegyzés:** Nem minden vezeték nélküli hálózati kártya támogatja a WPA2 módot. A WPA-t több eszköz támogatja. Akár WPA-t, akár WPA2-t használ, ügyeljen arra, hogy jelszava "erős" legyen. Egy jelszó akkor tekinthető erősnek, ha legalább 21 véletlenszerűen összeválogatott karakterből áll.

Válassza ki a következő három WPA, illetve WPA2-Személyes mód egyikét:

- **WPA-Személyes**
- **WPA2-Személyes**
- **WPA- vagy WPA2-Személyes**

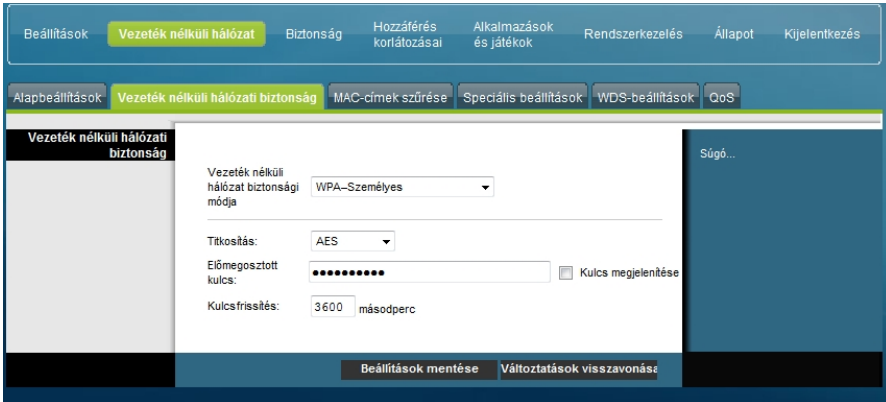

#### **Mezők leírása**

- **Titkosítás**. Az alapértelmezett érték a TKIP+AES.
- **Előmegosztott kulcs**. Írjon be egy 8–63 karakterből álló kulcsot.
- **Kulcsfrissítés**. Adja meg a kulcsfrissítés gyakoriságát, azaz azt az értéket, amilyen gyakran a készüléknek frissítenie kell titkosítás kulcsait. Az alapértelmezett érték **3600** másodperc.

#### **Rész Mező leírása**

#### **Vállalati hálózatok biztonsága –WPA-Vállalati módok**

Ez a funkció lehetővé teszi a WPA és a RADIUS kiszolgáló együttes használatát az ügyfelek hitelesítésében. (Csak akkor használandó, ha RADIUS kiszolgáló csatlakozik a készülékhez.) Válassza ki a következő három WPA, illetve WPA2 Enterprise (Vállalati) mód egyikét:

- **WPA-Vállalati**
- **WPA2-Vállalati**
- **WPA- vagy WPA2-Vállalati**

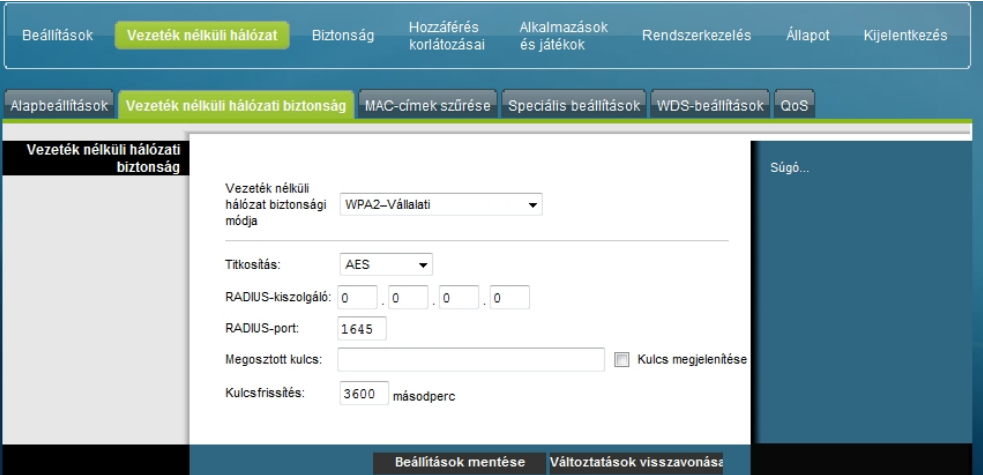

**Mezők leírása**

- **Titkosítás**. Az alapértelmezett érték a TKIP+AES.
- **RADIUS-kiszolgáló**. Írja be a RADIUS-kiszolgáló IP-címét.
- **RADIUS-port**. Írja be a RADIUS-kiszolgáló által használt port számát. Az alapértelmezett érték a **1812**.
- **Megosztott kulcs**. Írja be a RADIUS-kiszolgáló és a készülék által használt kulcsot.
- **Kulcsfrissítés.** Adja meg a kulcsfrissítés gyakoriságát, azaz azt az értéket, amilyen gyakran a készüléknek frissítenie kell titkosítás kulcsait. Az alapértelmezett érték **3600** másodperc.

## **Vezeték nélküli hálózat > MAC-címek szűrése**

A MAC-címeket szűrő funkció segítségével a vezeték nélküli ügyfél eszközök MACcíme alapján engedélyezhető, illetve tiltható, hogy azok hozzáférjenek a vezeték nélküli helyi hálózathoz. A MAC-címeket szűrő funkció (amely hozzáférési listaként is ismeretes) hozzájárulhat a vezeték nélküli hálózat illetéktelen felhasználók ellen történő megvédéséhez.

A Vezeték nélküli hálózat lapon belüli MAC-címek szűrése lap megnyitásához válassza a **MAC-címek szűrése** fület.

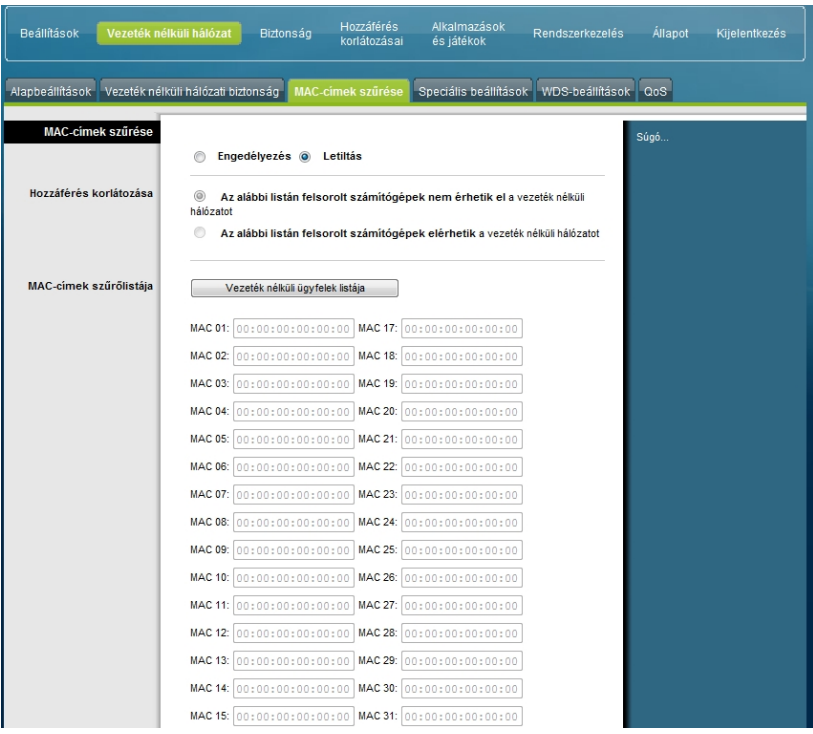

**A Vezeték nélküli hálózat lapon belüli MAC-címek szűrése lap ismertetése**

A helyi átjáró vezeték nélküli hálózatra vonatkozó MAC-címeket szűrő funkciójának beállításait az alábbi táblázatban összefoglalt leírások és útmutatások alapján konfigurálhatja. A módosítások után azok érvényre juttatásához kattintson a **Beállítások mentése** gombra, illetve kattintson a **Változtatások visszavonása** gombra, ha mégsem kívánja érvényre juttatni a módosításokat.

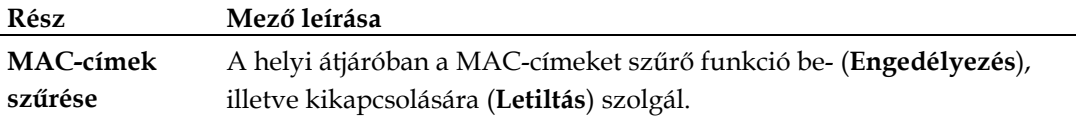

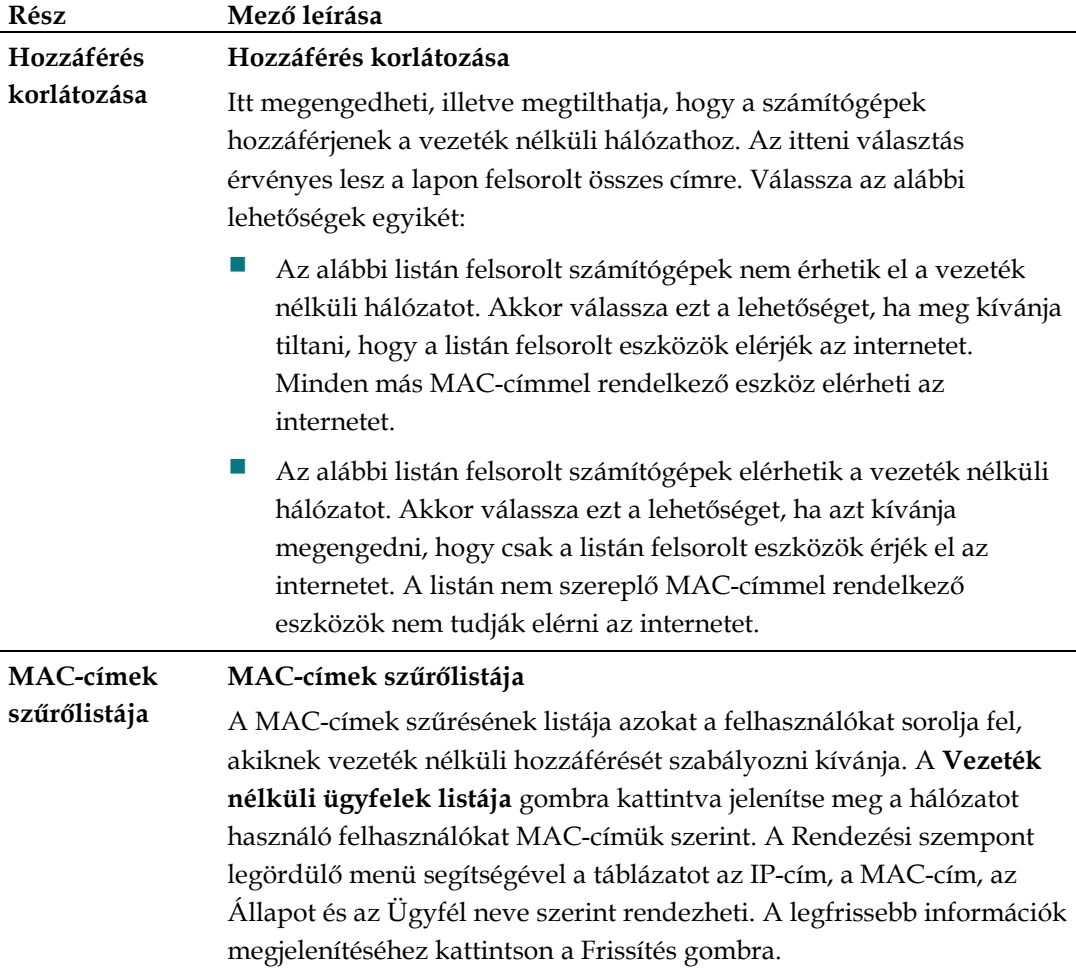

## **Vezeték nélküli hálózat > Speciális beállítások**

A további vezeték nélküli beállításokkal tovább növelhető a helyi átjáró vezeték nélküli hálózatának biztonsági szintje. Ez a lap a további vezeték nélküli funkciók beállítására szolgál. Ezeket a beállításokat csak hozzáértő rendszergazda módosíthatja. A helytelen beállítások ronthatják a vezeték nélküli hálózat teljesítményt.

A Vezeték nélküli hálózat lapon belüli Speciális beállítások lap megnyitásához válassza a **Speciális beállítások** fület.

Ezen a lapon a következők konfigurálhatók:

- N átviteli sebesség
- CTS védelmi mód
- Alapjelek időköze
- **DTM** időköze
- Töredezettségi küszöb
- RTS küszöb

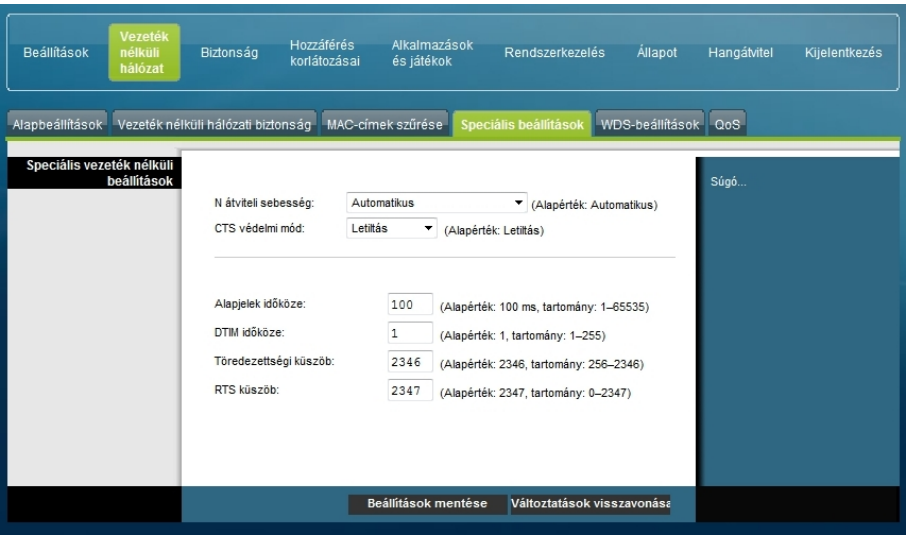

**A Vezeték nélküli hálózat lapon belüli Speciális beállítások lap ismertetése**

A helyi átjáró további vezeték nélküli beállításait az alábbi táblázatban összefoglalt leírások és útmutatások alapján konfigurálhatja. A módosítások után azok érvényre juttatásához kattintson a **Beállítások mentése** gombra, illetve kattintson a **Változtatások visszavonása** gombra, ha mégsem kívánja érvényre juttatni a módosításokat.

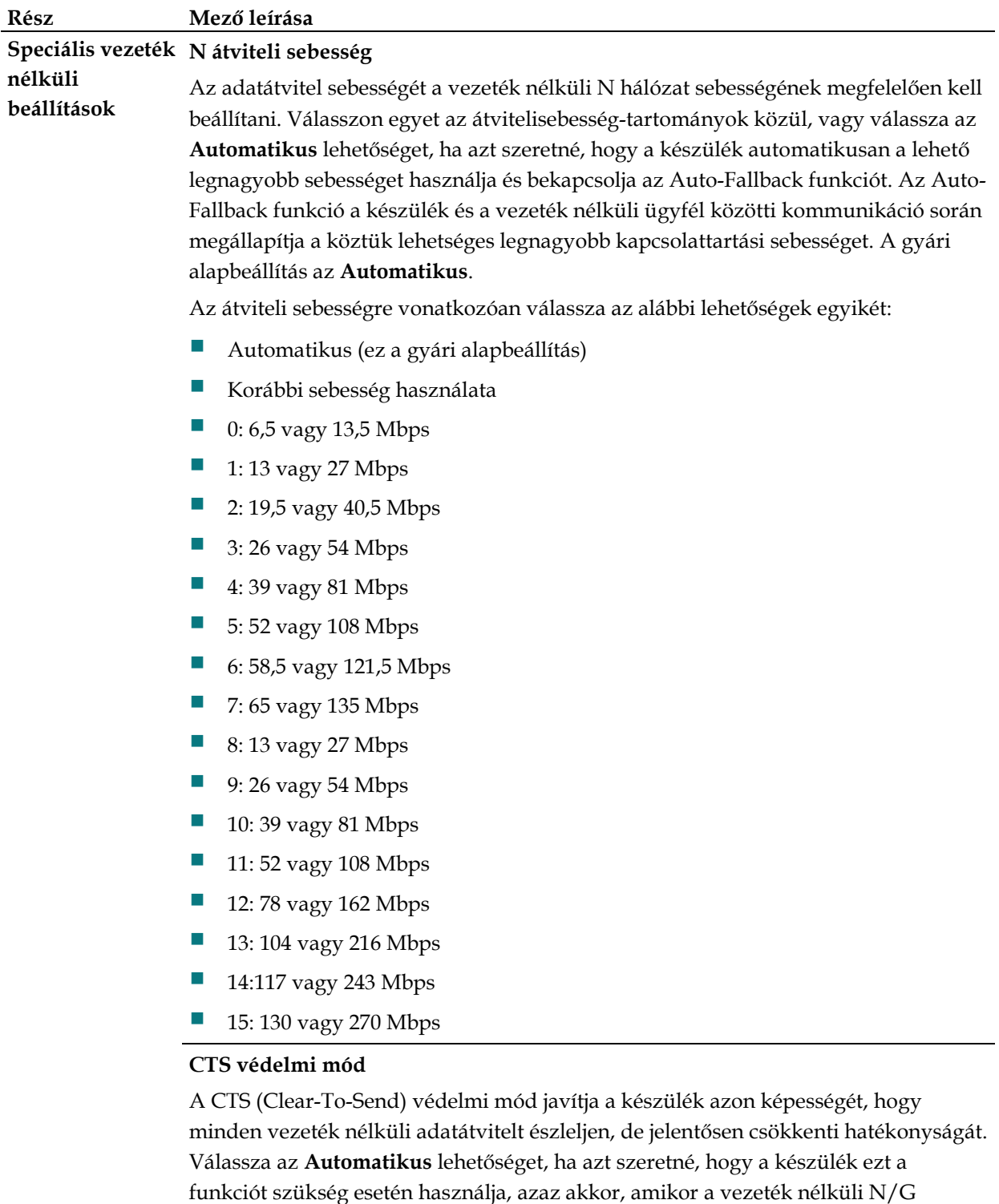

termékek erős adatforgalmat bonyolító 802.11b környezetben nem tudnak adatokat küldeni a készüléknek. Ha ezt a funkciót állandó jelleggel ki kívánja kapcsolni, akkor a **Letiltás** lehetőséget válassza.

### **Rész Mező leírása**

#### **Alapjelek időköze**

Ez az érték azt mutatja, hogy milyen gyakori az irányjeladás. Az irányjeladás az a művelet, amikor a készülék a vezeték nélküli hálózat szinkronizálása érdekében szétküld egy csomagot.

(Alapérték: 100 msec, tartomány: 20-1000)

#### **DTIM időköze**

Ez az érték az egymást követő szétküldött/elküldött üzenetek közötti időt jelzi. A DTIM (Delivery Traffic Indication Message) mező egy visszaszámláló mező, amely arról tájékoztatja a felhasználót, hogy a készülék mikor fog legközelebb figyelni a szétküldött üzenetekre. Ha a készülékben ideiglenesen tárolt szétküldendő üzenetek vannak az egyes ügyfelek számára, akkor a készülék a következő DTIM üzenetet a DTIM időköze mezőben található időérték elteltével küldi el. Az ügyfelek meghallják az irányjeladást, és felébrednek, hogy fogadni tudják a szétküldött üzeneteket.

(Alapérték: 1, tartomány: 1-255)

#### **Töredezettségi küszöb**

A töredezettségi küszöb értéke azt a maximális csomagméretet adja meg, amelynél az adatok még nem törnek szét több csomagra. Ha sok csomaghiba észlelhető, akkor érdemes kissé megnövelni a Töredezettségi küszöb értékét. Ha a töredezettségi küszöb értéke túl kicsi, akkor gyenge lesz a hálózat teljesítménye. Az alapértelmezett értéknek csak kis mértékű módosítása javasolt. A legtöbb esetben érdemes megtartani a 2346 alapértelmezett értéket.

#### **RTS küszöb**

Az RTS küszöb azt adja meg, hogy mekkora csomagméretnél alkalmazandó az RTS/CTS (Ready To Send/Clear To Send) mechanizmus. Ha esetleg inkonzisztens adatfolyamot észlel, akkor is azt javasoljuk, hogy a 2346 alapértelmezett értéket csak kis mértékben módosítsa. Ha a hálózati csomag kisebb, mint a beállított RTS küszöbméret, akkor nem lép működésbe az RTS/CTS mechanizmus. A készülék RTS (Request to Send) kereteket küld egy adott vevőállomásnak, és megállapodik vele az adatkeret küldéséről. Amikor a vezeték nélküli állomás egy RTS keretet kap, arra egy CTS (Clear to Send) kerettel válaszol, elismerve ezzel az adatátvitel megkezdésének jogát. Az RTS küszöb mező értékének a 2347 alapértéknek kell maradnia.

## **Vezeték nélküli hálózat > Speciális beállítások**

A Vezeték nélküli hálózat lapon belüli WDS-beállítások lapon jelerősítők beiktatásával kibővítheti a vezeték nélküli hálózat lefedettségét. Ügyeljen arra, hogy a csatornabeállítások minden WDS-t használó eszköz esetén azonosak legyenek.

A Vezeték nélküli hálózat lapon belüli WDS-beállítások lap megnyitásához válassza a **WDS-beállítások** fület. Ezen a lapon a WDS beállításai konfigurálhatók:

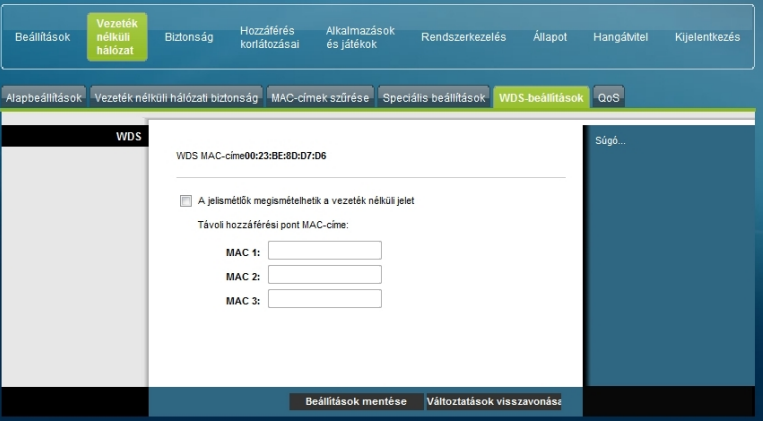

**A Vezeték nélküli hálózat lapon belüli WDS-beállítások lap ismertetése**

A helyi átjáró vezeték nélküli elosztó rendszerének beállításait az alábbi táblázatban összefoglalt leírások és útmutatások alapján konfigurálhatja. A módosítások után azok érvényre juttatásához kattintson a **Beállítások mentése** gombra, illetve kattintson a **Változtatások visszavonása** gombra, ha mégsem kívánja érvényre juttatni a módosításokat.

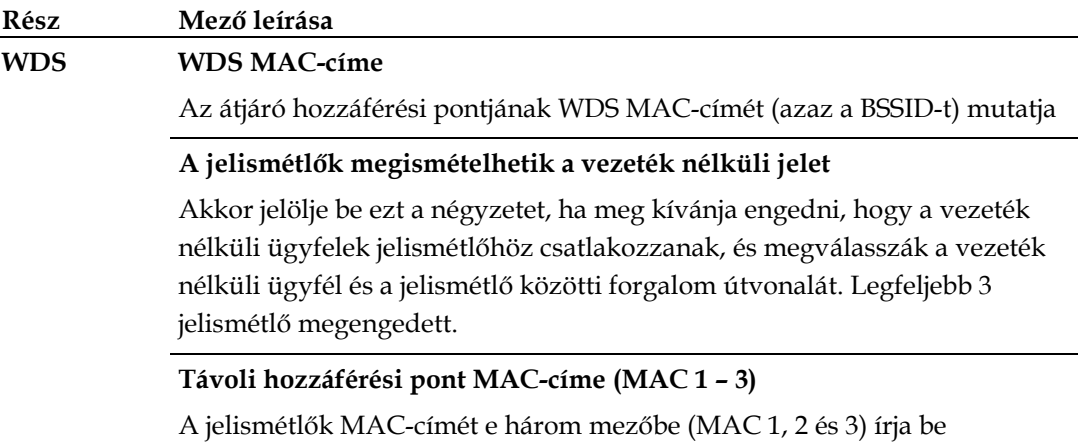

# **Vezeték nélküli hálózat > QoS**

A szolgáltatás minőségének (Quality of Service – QoS) szabályozásával a fontosabb hálózati forgalom (többek között a nagy hálózati forgalmat igénylő valós idejű alkalmazások, például a videokonferenciák) jobb minőségű szolgáltatásban részesülhet. A QoS-beállítások segítségével megadhatja a különféle hálózati forgalmak fontossági sorrendjét. A kevésbé fontos forgalom lassabb lesz, hogy így a fontosabb forgalom számára nagyobb átviteli kapacitás, vagyis kisebb késés legyen elérhető. A Vezeték nélküli hálózat lapon belüli QoS lap megnyitásához válassza a **QoS** fület.

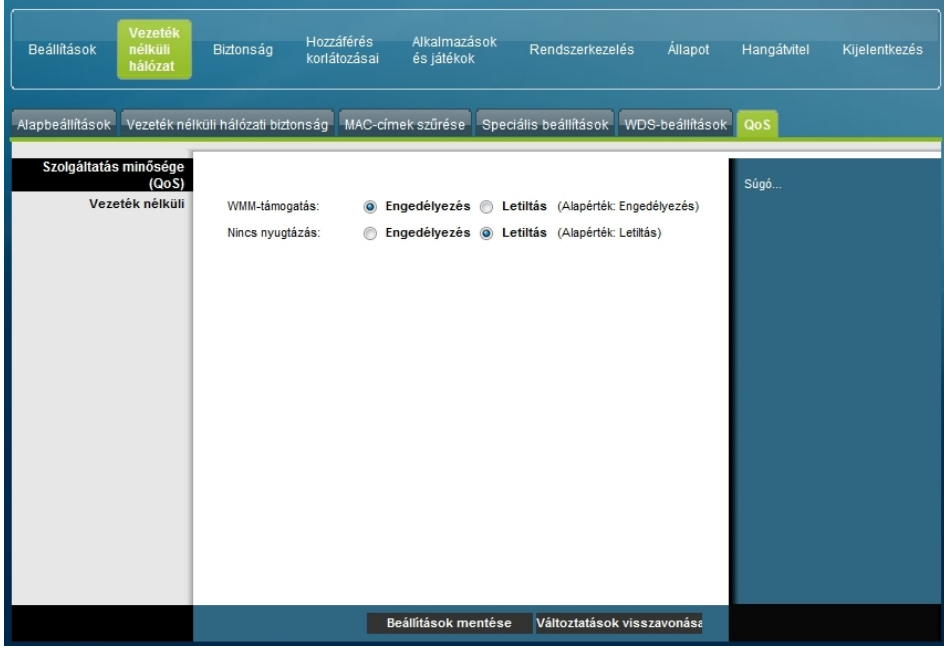

**A Vezeték nélküli hálózat lapon belüli QoS lap ismertetése**

Az egyes QoS-beállításokat az alábbi táblázatban összefoglalt leírások és útmutatások alapján konfigurálhatja. A módosítások után azok érvényre juttatásához kattintson a **Beállítások mentése** gombra, illetve kattintson a **Változtatások visszavonása** gombra, ha mégsem kívánja érvényre juttatni a módosításokat.

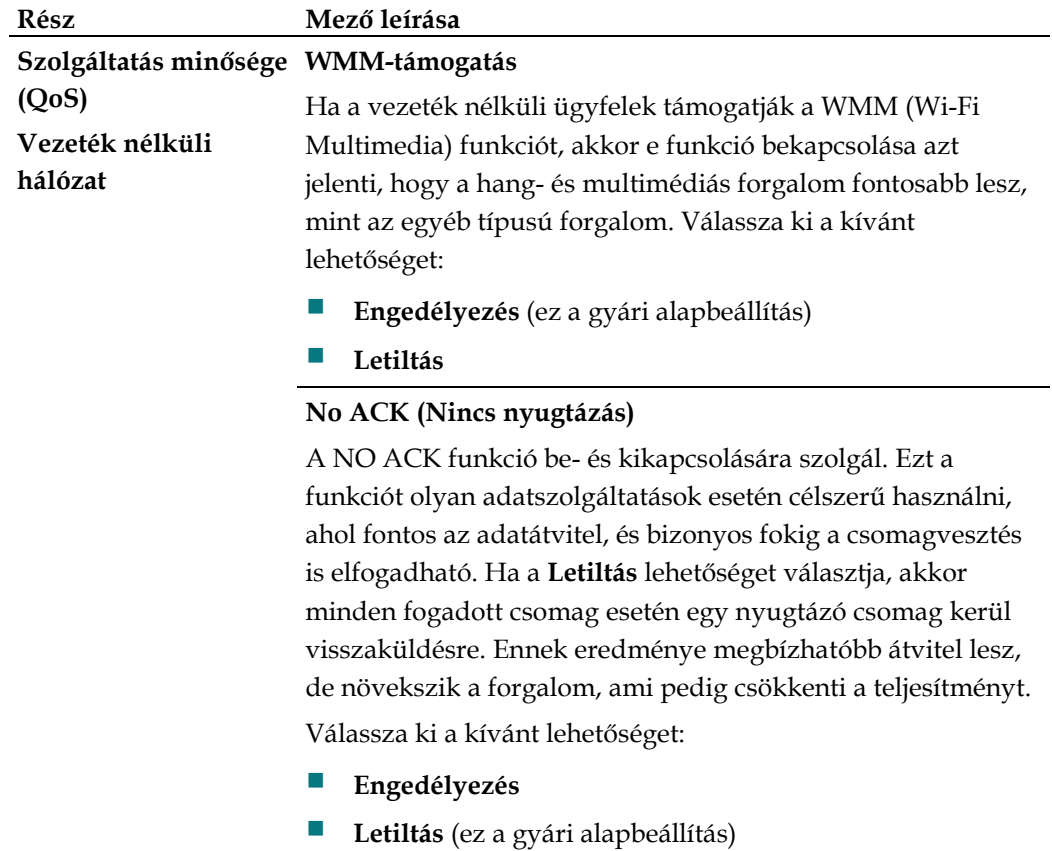

# **A biztonság konfigurálása**

# **Biztonság > Tűzfal**

A fejlett tűzfaltechnológia észleli a hackereket, és megvédi az otthoni hálózatot az illetéktelen hozzáféréstől. Ezen a lapon tűzfal konfigurálható, amely nem engedi be a különböző féle nemkívánatos forgalmat az átjáró helyi hálózatába.

A Biztonság lapon belüli Tűzfal lap megnyitásához válassza a **Tűzfal** fület.

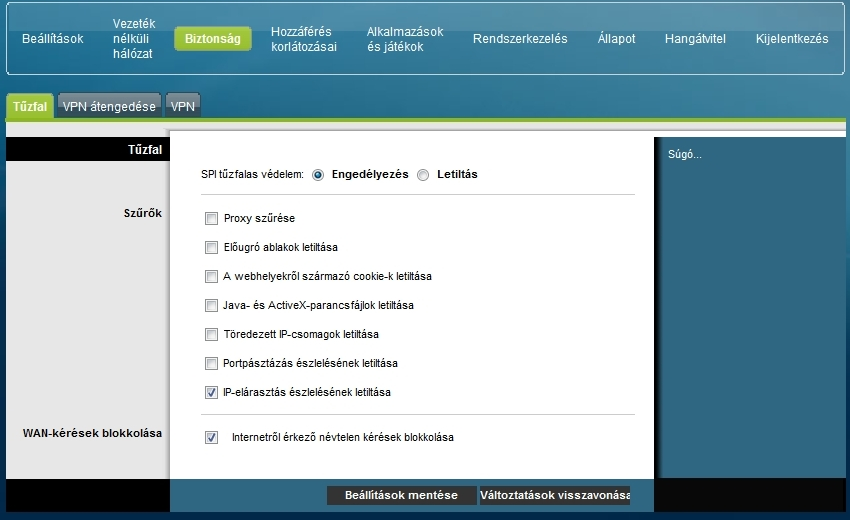

A helyi átjáró tűzfalát az alábbi táblázatban összefoglalt leírások és útmutatások alapján konfigurálhatja. A módosítások után azok érvényre juttatásához kattintson a **Beállítások mentése** gombra, illetve kattintson a **Változtatások visszavonása** gombra, ha mégsem kívánja érvényre juttatni a módosításokat.

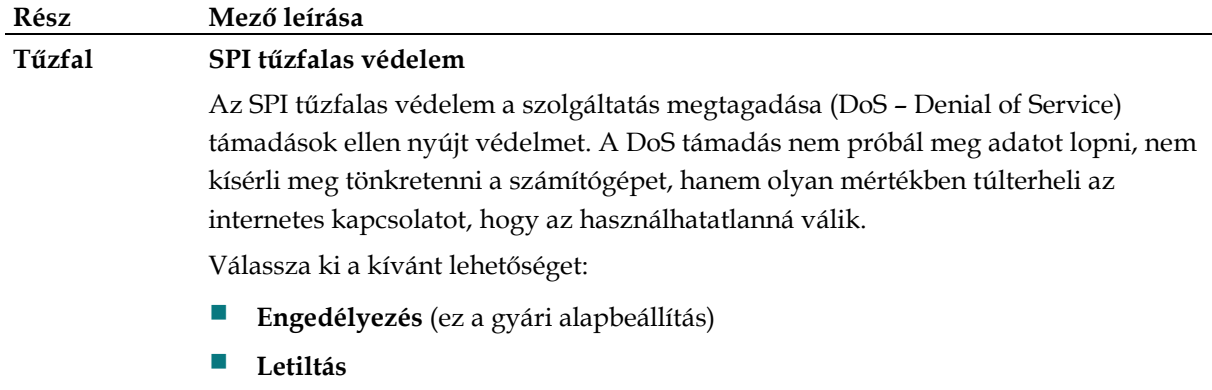

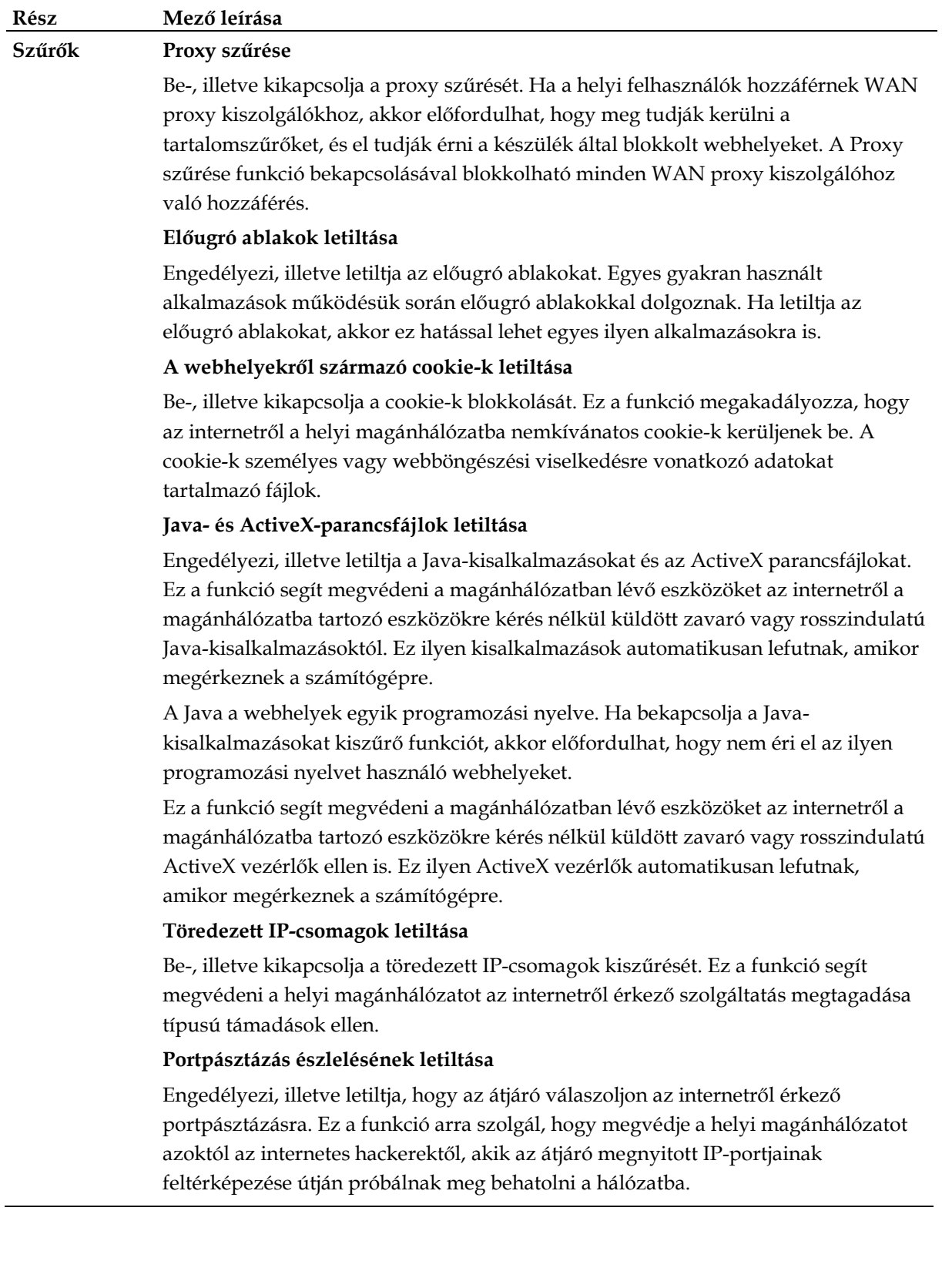

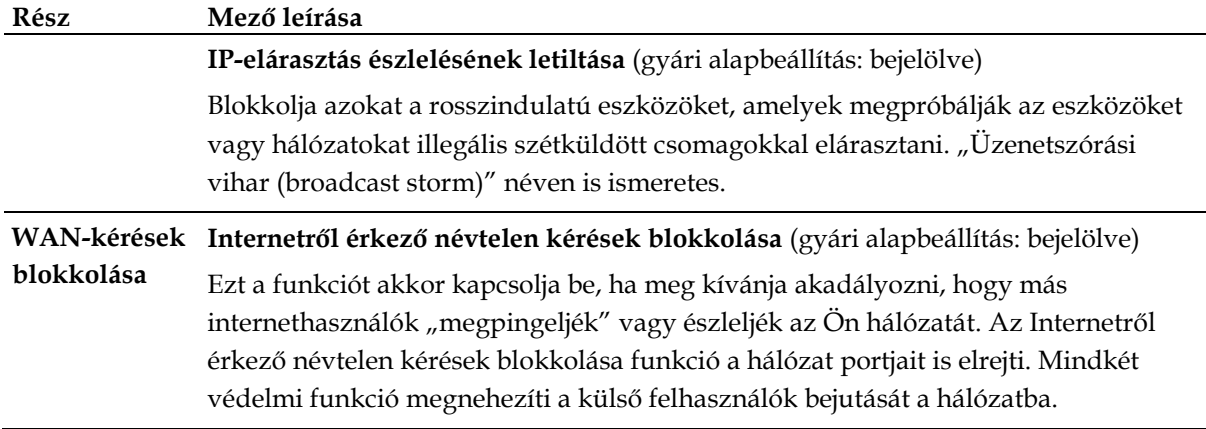

# **Biztonság > VPN átengedése**

Ezen a lapon a virtuális magánhálózat (VPN – Virtual Private Network) támogatása konfigurálható. Azzal, hogy engedélyezi az ezen a lapon található beállításokat, lehetővé teszi, hogy az IPsec vagy a PPTP protokollt használó VPN-csatornák áthaladjanak az átjáró tűzfalán. A Biztonság lapon belüli VPN átengedése lap megnyitásához válassza a **VPN átengedése** fület.

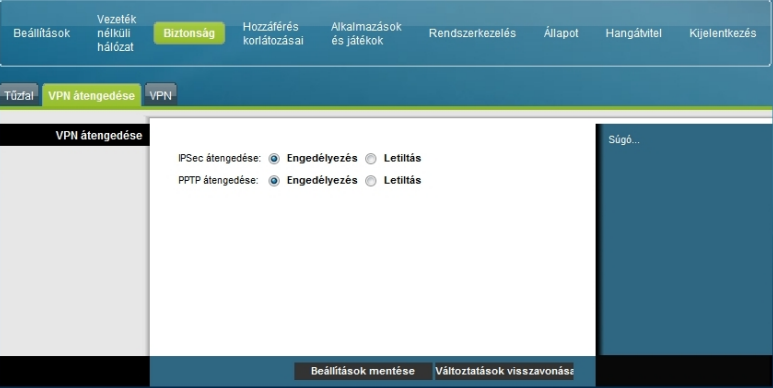

A helyi átjáró VPN átengedésére vonatkozó beállításait az alábbi táblázatban összefoglalt leírások és útmutatások alapján konfigurálhatja. A módosítások után azok érvényre juttatásához kattintson a **Beállítások mentése** gombra, illetve kattintson a **Változtatások visszavonása** gombra, ha mégsem kívánja érvényre juttatni a módosításokat.

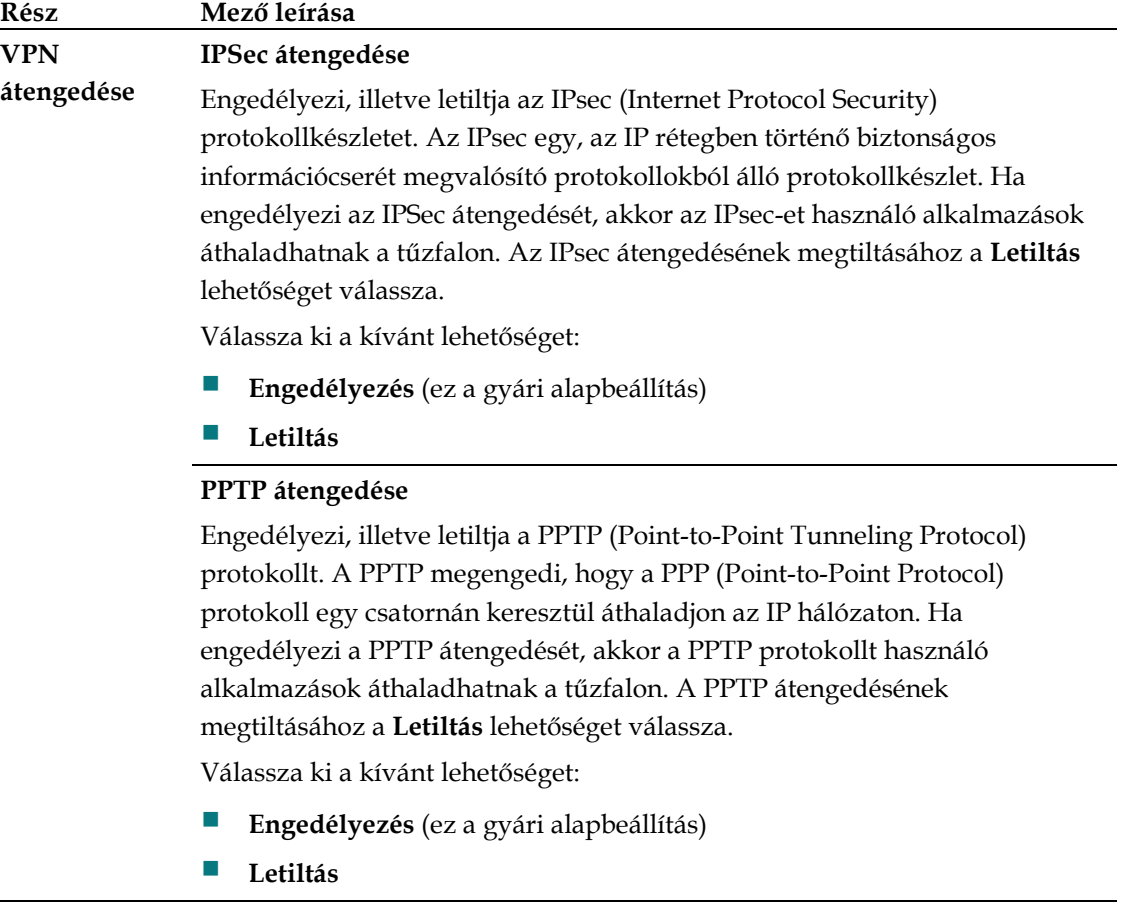

## **Biztonság > VPN**

A virtuális magánhálózat (Virtual Private Network – VPN) olyan kapcsolat két, különböző hálózatba tartozó végpont között, amely magán jellegű adatok biztonságos küldését teszi lehetővé nyilvános hálózatokon vagy más magánhálózatokon keresztül. Ez "VPN-csatorna" létrehozásával érhető el. A VPNcsatorna két számítógépet vagy hálózatot köt össze, és úgy teszi lehetővé az adatok továbbítását az interneten keresztül, mintha az adatátvitel magánhálózatban történne. A VPN-csatorna IPsec segítségével titkosítja a két végpont között küldött adatokat, az adatokat egy normál Ethernet/IP keretbe helyezi, lehetővé téve így azt, hogy az adatok a hálózatokon biztonságosan és folyamatosan haladjanak át.

A VPN a magánhálózatokra költséghatékony és a dedikált bérelt magánvonalak használatánál biztonságosabb alternatívát kínál. Az ipari szabványnak számító titkosító és hitelesítő technikák segítségével az IPsec VPN olyan biztonságos kapcsolatot hoz létre, amely úgy működik, mintha Ön közvetlenül a helyi magánhálózathoz csatlakozna.

A VPN például megengedi a felhasználóknak azt, hogy otthonról alkalmazójuk vállalati hálózatához csatlakozzanak, és ugyanúgy kapjanak saját magánhálózatukban IP-címet, mintha munkahelyükön ülve a vállalati helyi hálózathoz csatlakoznának.

A Biztonság lapon belüli VPN lap megnyitásához válassza a **VPN** fület.

Ezen a lapon a helyi átjáró VPN-beállításai konfigurálhatók:

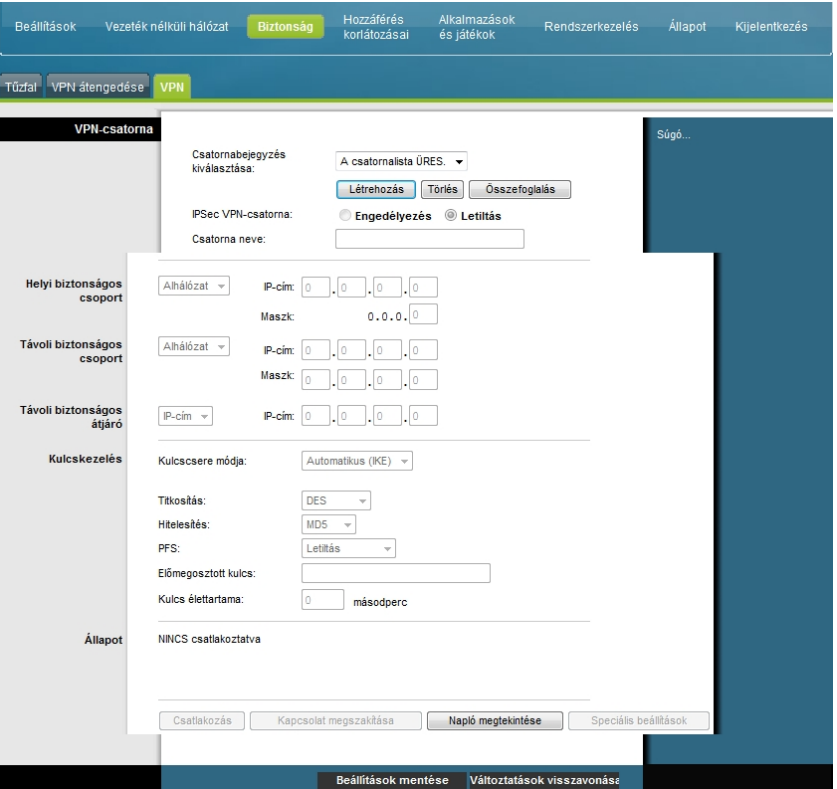

**A Biztonság lapon belüli VPN-csatorna lap ismertetése**

A helyi átjáró VPN-csatornára vonatkozó beállításait az alábbi táblázatban összefoglalt leírások és útmutatások alapján konfigurálhatja. A módosítások után azok érvényre juttatásához kattintson a **Beállítások mentése** gombra, illetve kattintson a **Változtatások visszavonása** gombra, ha mégsem kívánja érvényre juttatni a módosításokat.

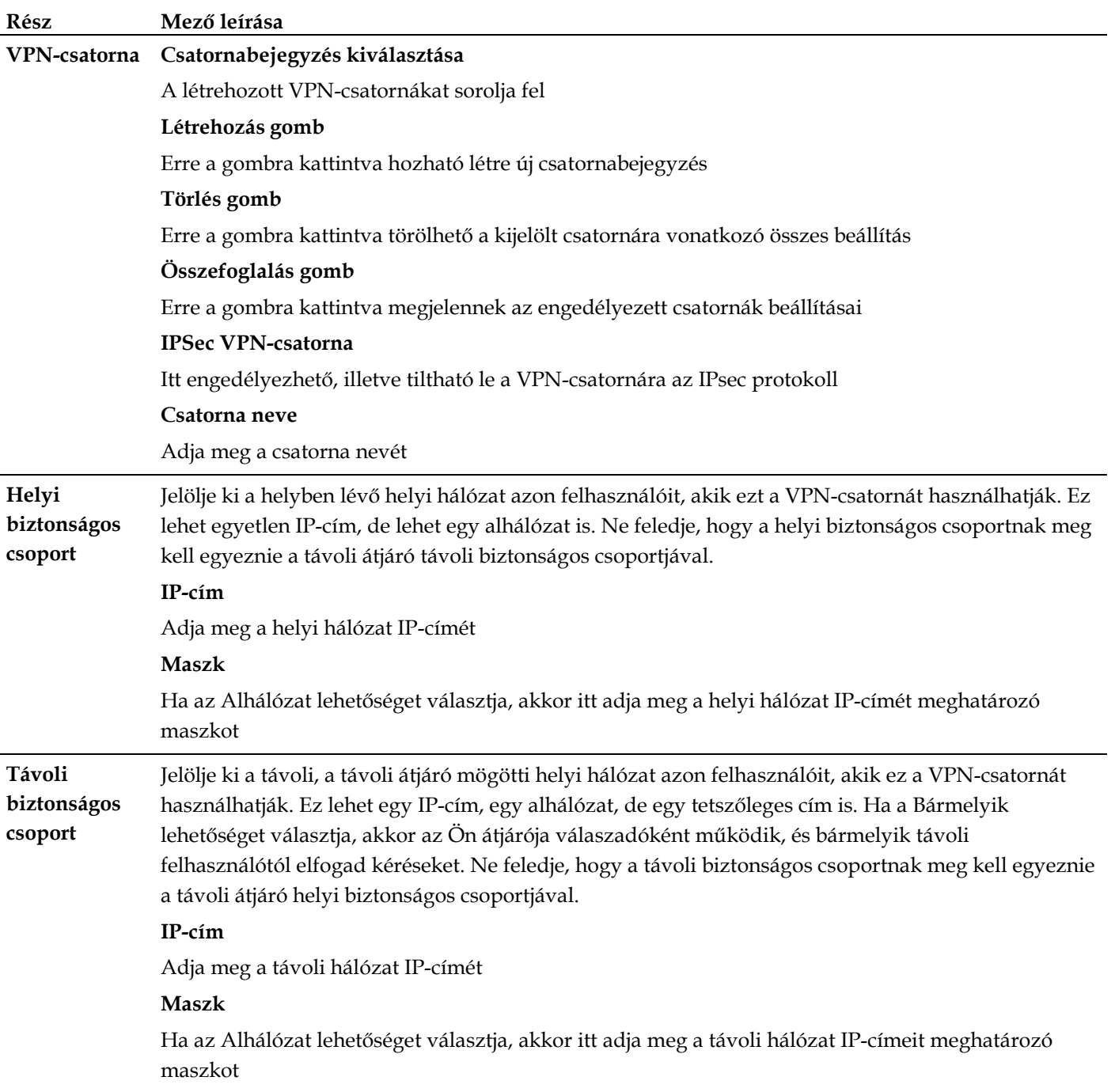

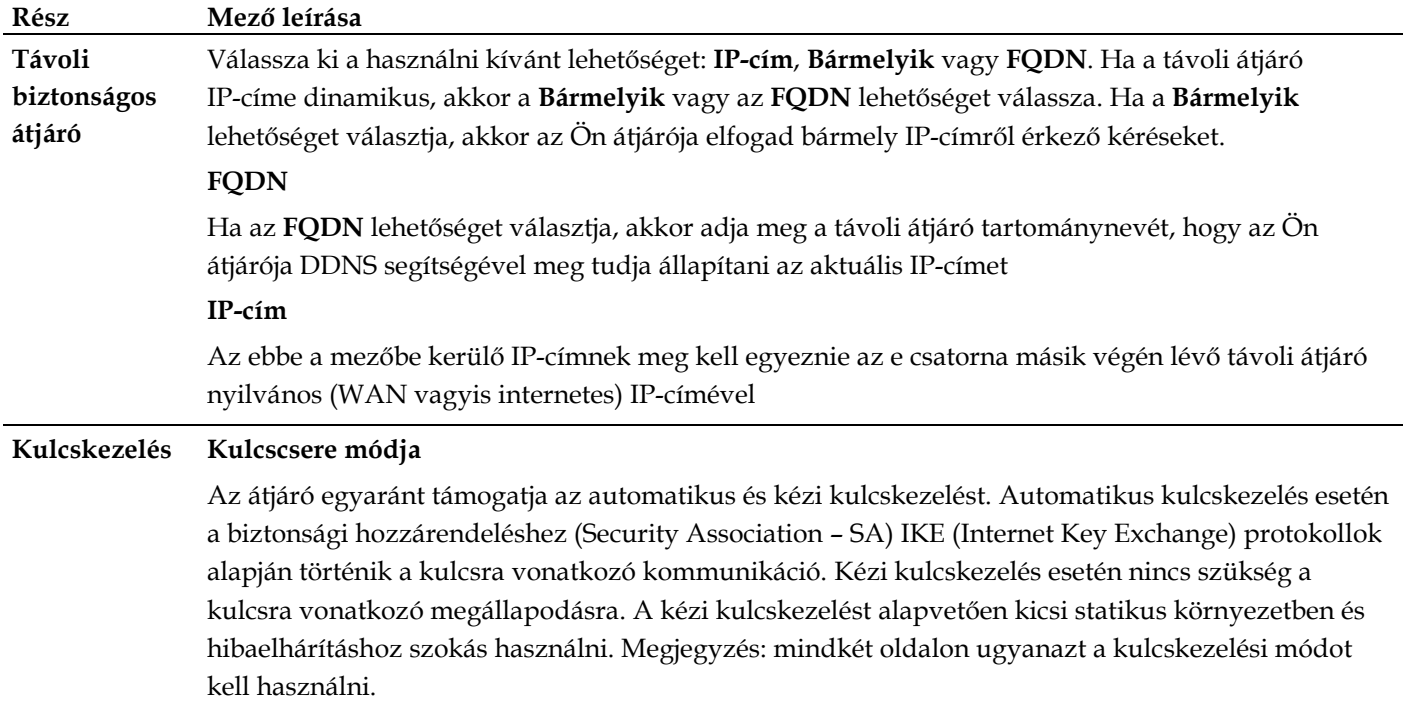

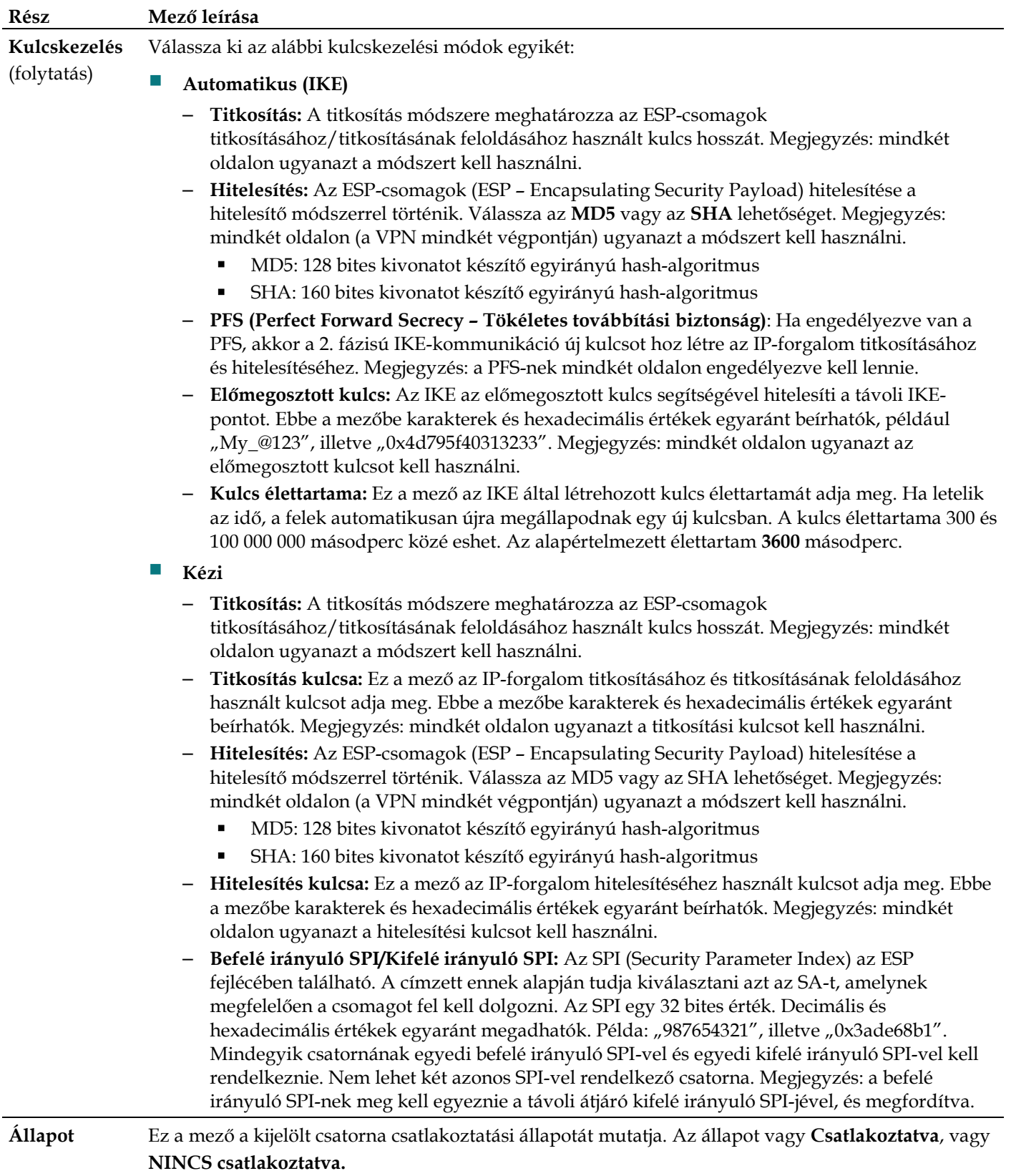

#### **Rész Mező leírása**

#### **Gombok Csatlakozás**

Erre a gombra kattintva kapcsolatot hozhat létre az aktuális VPN-csatornán keresztül. Ha módosította valamelyik beállítást, akkor először a **Beállítások mentése** gombra kattintva mentse a változtatásokat.

#### **Kapcsolat megszakítása**

Erre a gombra kattintva bonthatja az aktuális VPN-csatornán keresztüli kapcsolatot.

#### **Napló megtekintése**

Erre a gombra kattintva megnézheti a VPN-naplót, amely az egyes létrehozott VPN-csatornákra vonatkozó részletes adatokat tartalmazza.

### **Speciális beállítások**

Ha a kulcscsere módja Automatikus (IKE), akkor ezzel a gombbal az IKE-re vonatkozó további beállítási lehetőségek válnak elérhetővé. Akkor kattintson erre a gombra, ha az átjáró nem tud VPNcsatornát létrehozni a távoli átjáróhoz, és ilyen esetben győződjön meg arról, hogy az Ön átjárójának itt elérhető további beállításai megegyeznek a távoli átjáróéival.

### **1. fázis – Üzemmód**

Válassza ki a VPN távoli végpontjának megfelelő módszert.

- **Fő**: A Main (Fő) mód lassabb, de biztonságosabb
- **Agresszív**: Az Aggressive (Agresszív) mód gyorsabb, de kevésbé biztonságos

### **Helyi azonosító**

Válassza ki az e csatorna másik végén a Távoli azonosító beállításnál megadott lehetőséget.

- Helyi IP-cím: Az Ön WAN (internetes) IP-címe
- Név: Az Ön tartományneve

### **Távoli azonosító**

Válassza ki az e csatorna másik végén a Helyi azonosító beállításnál megadott lehetőséget.

- Helyi IP-cím: A VPN távoli végpontjának WAN (internetes) IP-címe
- Név: A VPN távoli végpontjának tartományneve.

### **Titkosítás.**

Ez az IKE SA esetén használt titkosítási algoritmus. Meg kell egyeznie a csatorna másik végén használt beállítással.

**Napló megtekintése**

A Biztonság lapon belüli Napló megtekintése lapon a tűzfal által észlelt események láthatók. A napló a következő elemeket jeleníti meg:

- Az esemény leírása
- A bekövetkezett események száma
- Az esemény legutóbbi bekövetkezésének időpontja
- A forrás és a cél cím

Ezen a lapon a következő naplók tekinthetők meg:

- **Hozzáférési napló**
- Tűzfalnapló
- **VPN** naplója
- Szülői felügyelet naplója

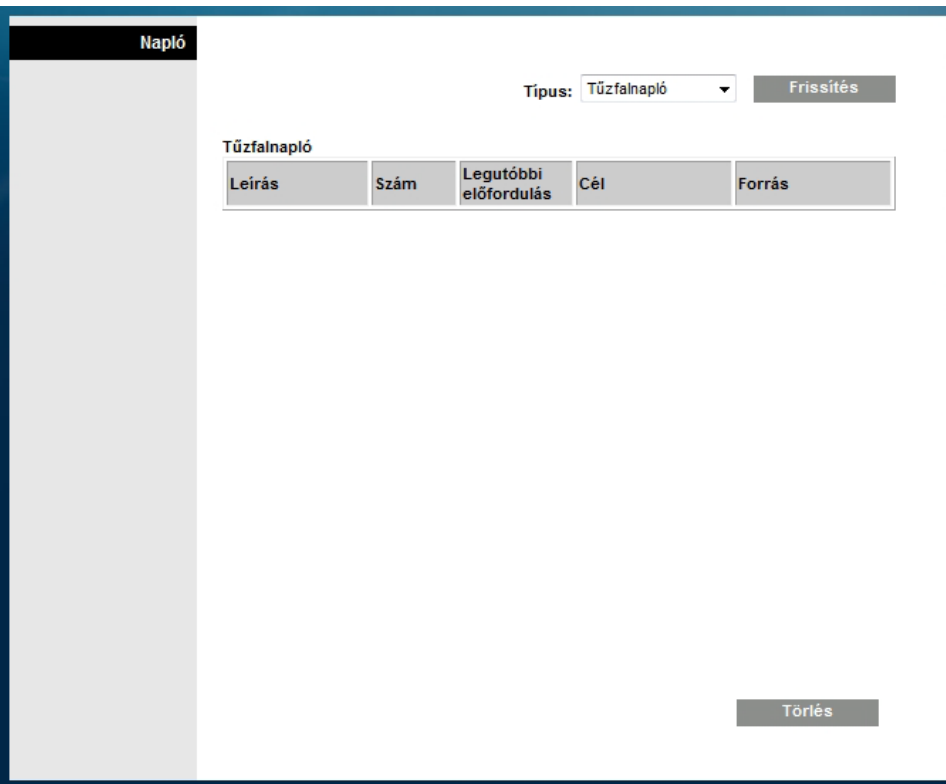

A napló adatainak törléséhez kattintson a **Törlés** gombra.

# **Az átjáróhoz való hozzáférés szabályozása**

## **Hozzáférés korlátozásai > IP-címek szűrése**

A Hozzáférés korlátozásai lapon belüli IP-címek szűrése lap az IP-címszűrők konfigurálására szolgál. Ezek a szűrők megakadályozzák, hogy adott tartományba eső IP-címekről el lehessen érni az internetet.

**Megjegyzés:** Ha az Ön számára ismeretlenek az ebben a fejezetben ismertetésre kerülő speciális beállítások, akkor mielőtt a helyi átjáró bármelyik alapértelmezett IP-címszűrő beállítását módosítaná, vegye fel a kapcsolatot a szolgáltatóval.

A Hozzáférés korlátozásai lapon belüli IP-címek szűrése lap megnyitásához válassza az **IP-címek szűrése** fület. A módosítások után azok érvényre juttatásához kattintson a **Beállítások mentése** gombra, illetve kattintson a **Változtatások visszavonása** gombra, ha mégsem kívánja érvényre juttatni a módosításokat.

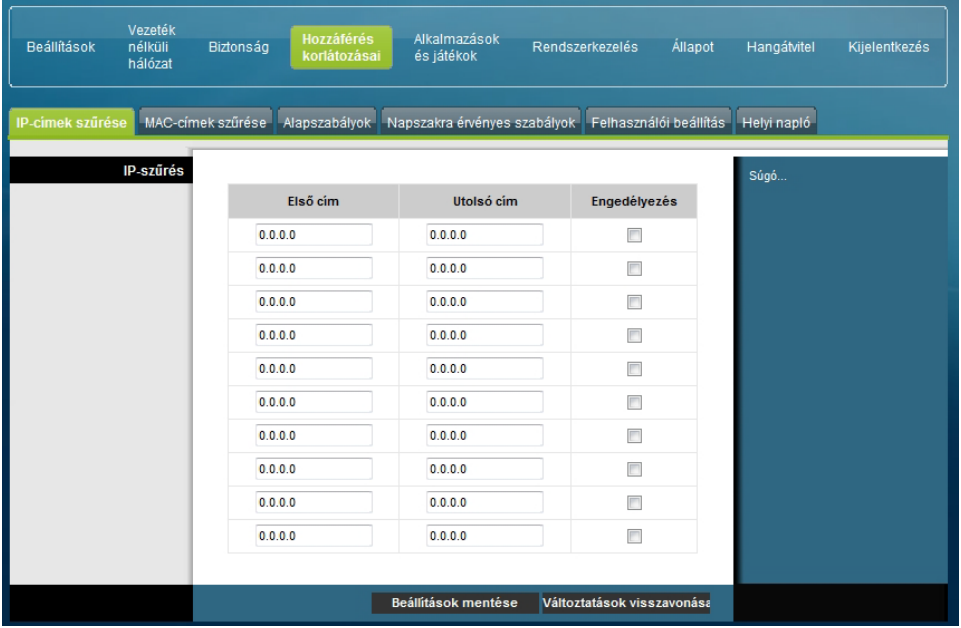

# **Hozzáférés korlátozásai > MAC-címek szűrése**

A Hozzáférés korlátozásai lapon belüli MAC-címek szűrése lap a MAC-címszűrők konfigurálására szolgál. Ezekkel a szűrőkkel megakadályozhatja vagy lehetővé teheti, hogy adott tartományba eső MAC-címekről el lehessen érni az internetet.

**Megjegyzés:** Ha az Ön számára ismeretlenek az ebben a fejezetben ismertetésre kerülő speciális beállítások, akkor mielőtt a helyi átjáró bármelyik alapértelmezett MAC-címszűrő beállítását módosítaná, vegye fel a kapcsolatot a szolgáltatóval.

A Hozzáférés korlátozásai lapon belüli MAC-címek szűrése lap megnyitásához válassza a **MAC-címek szűrése** fület.

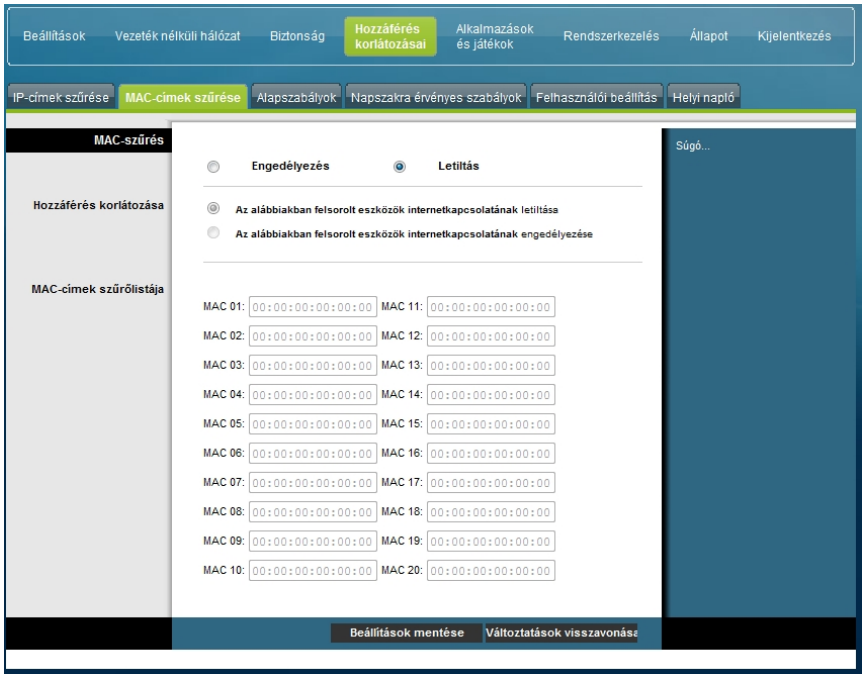

A Letiltás/engedélyezés legördülő menü segítségével megtilthatja vagy megengedheti, hogy a MAC-címszűrők táblázatában felsorolt MAC-címmel rendelkező eszközökről el lehessen érni az internetet. A következő táblázat a Letiltás/engedélyezés legördülő menü elemeit ismerteti. A módosítások után azok érvényre juttatásához kattintson a **Beállítások mentése** gombra, illetve kattintson a **Változtatások visszavonása** gombra, ha mégsem kívánja érvényre juttatni a módosításokat.

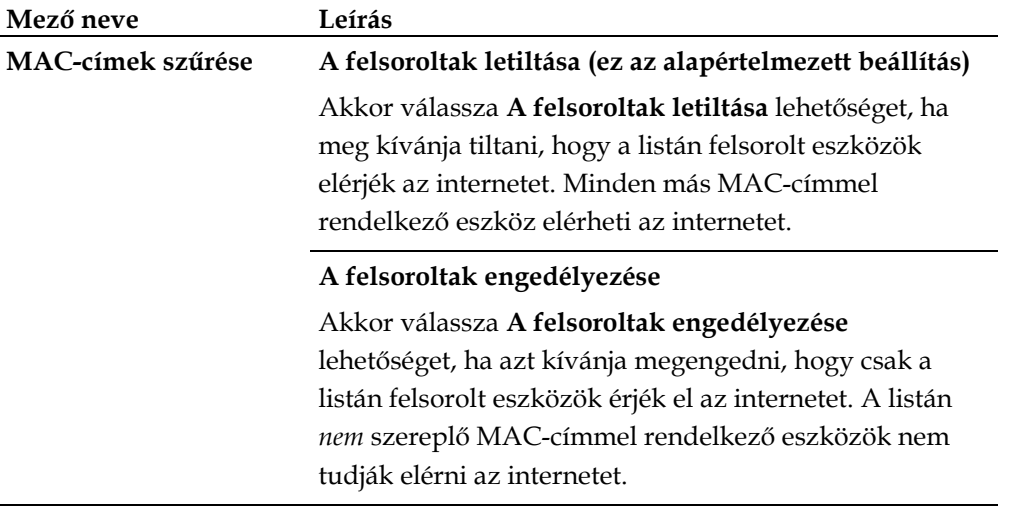

### **Funkciógombok**

A Speciális beállítások –MAC-címek szűrése lapon a következő funkciógombok találhatók.

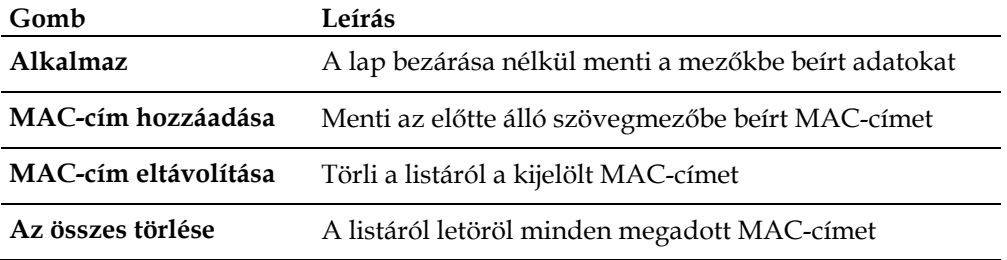

# **Hozzáférés korlátozásai > Alapszabályok**

A hozzáférés korlátozásával blokkolható, illetve engedélyezhető adott fajtájú internethasználat és internetes forgalom, így például az internethez való hozzáférés, megadott alkalmazások futtatása, honlapok elérése és a nap bizonyos időszakában a bejövő forgalom. A Hozzáférés korlátozásai lapon belüli Alapszabályok lap segítségével a helyi átjárón beállíthatja a szülői felügyeletet, és figyelemmel kísérheti a szülői felügyelet beállítására jogosult személyek tevékenységét.

A Hozzáférés korlátozásai lapon belüli Alapszabályok lap megnyitásához válassza az **Alapszabályok** fület.

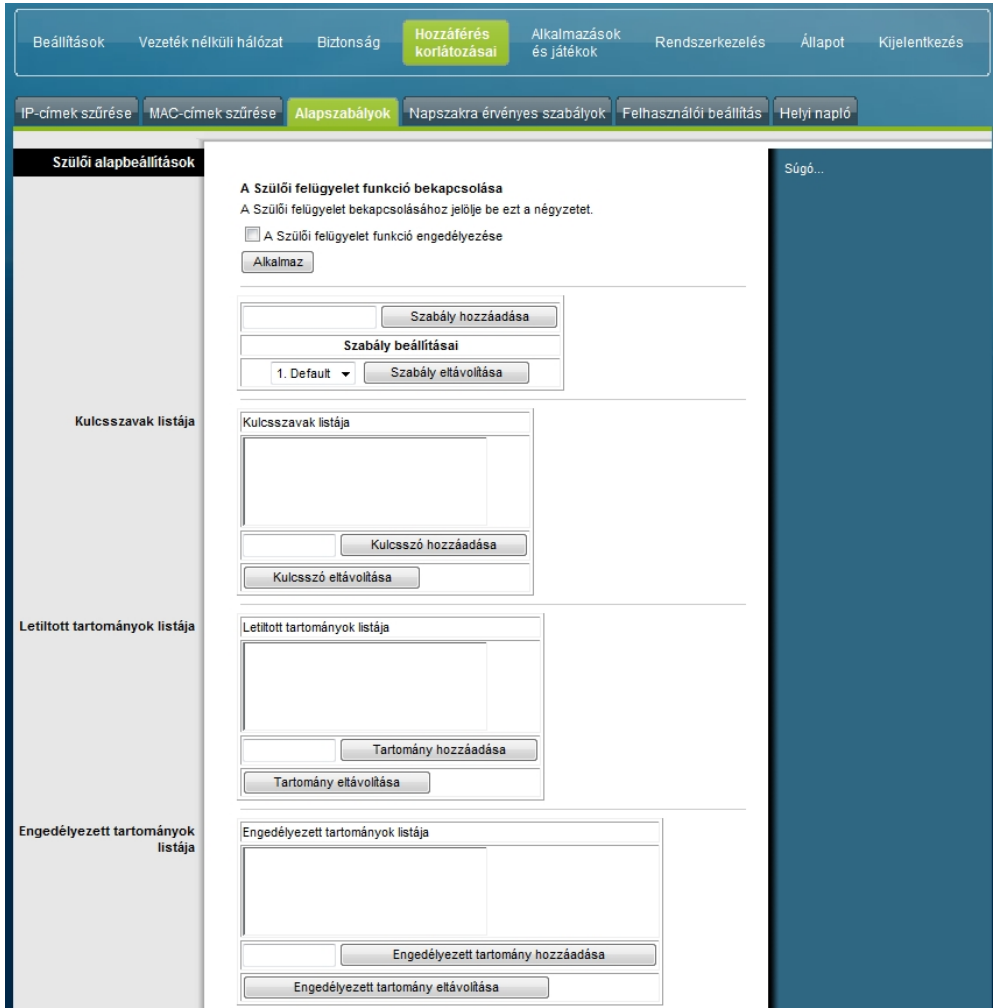

A helyi átjáró hozzáférést korlátozó alapvető szabályait az alábbi táblázatban összefoglalt leírások és útmutatások alapján konfigurálhatja. A módosítások után azok érvényre juttatásához kattintson a **Beállítások mentése** gombra, illetve kattintson a **Változtatások visszavonása** gombra, ha mégsem kívánja érvényre juttatni a módosításokat.
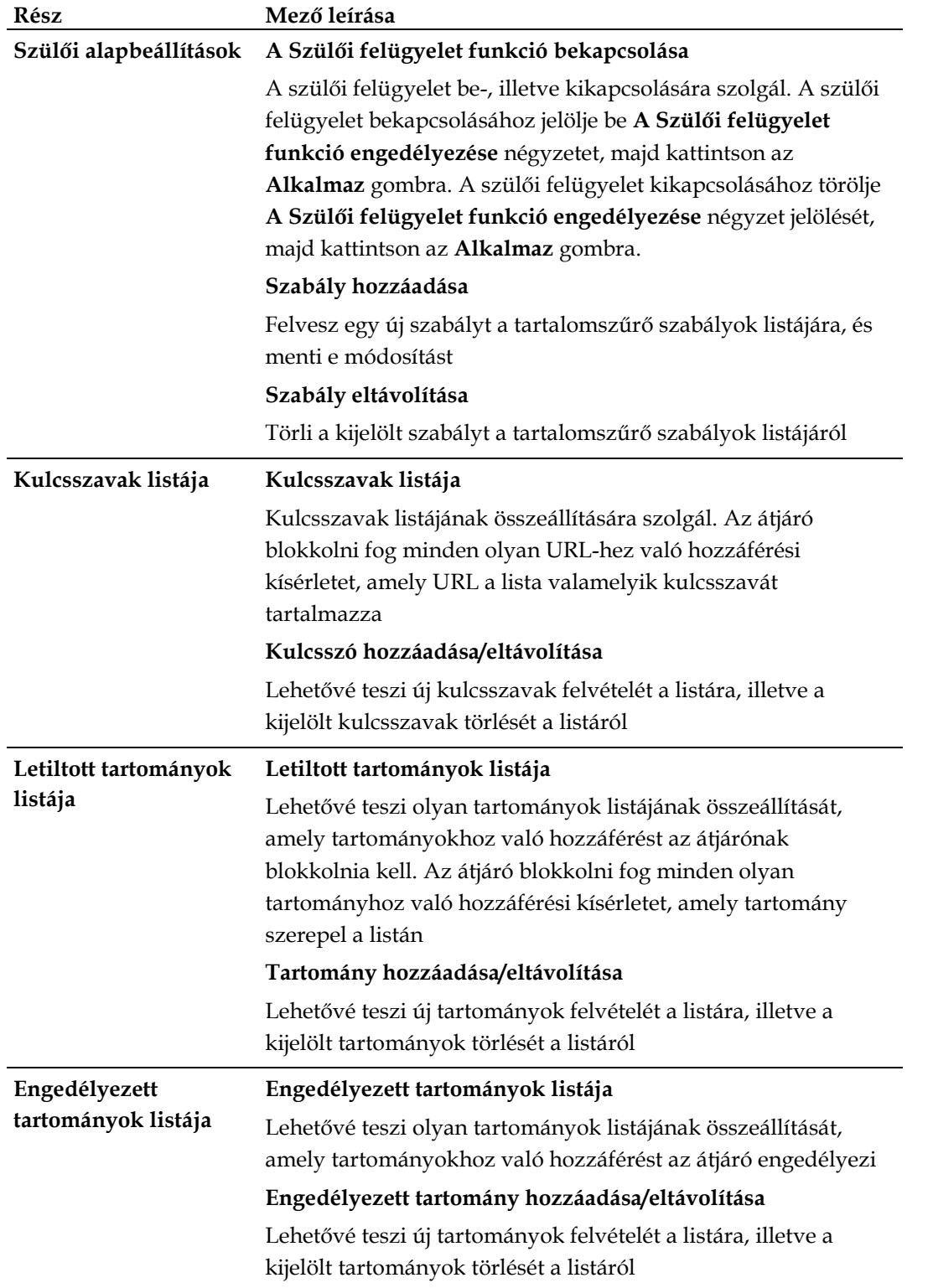

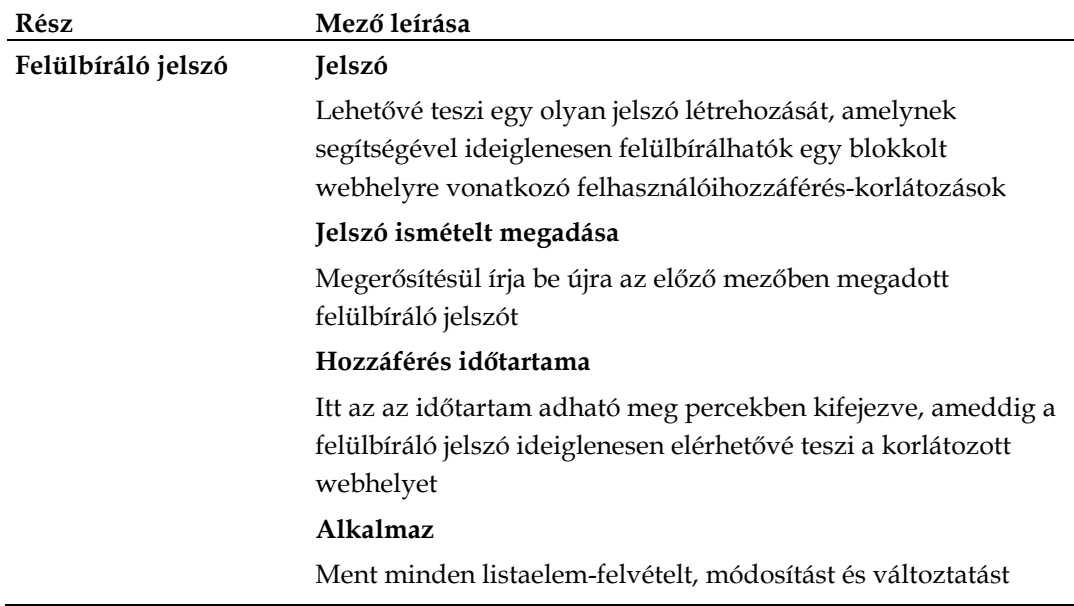

#### **A kulcsszavas és a tartományblokkolás használata**

A kulcsszavas és tartományblokkolás segítségével korlátozható az internethez való hozzáférés: blokkolható azon webhelyekhez való hozzáférés, amelyek URL-jében adott szó vagy szöveges kifejezés fordul elő.

Tartományblokkolással a webhelyek tartományneve alapján korlátozható a hozzáférés. A tartománynév az URL-nek az a része, amely az ismert .COM, .ORG, .GOV, .HU stb. kiterjesztés előtt található.

A kulcsszavas blokkolással lehetővé válik minden olyan webhely blokkolása, amelynek teljes URL-jében (és nem csupán annak tartománynév részében) valahol előfordul egy adott kulcsszó vagy szöveges kifejezés.

**Megjegyzés:** A tartományblokkoló funkció a tartományok listáján szereplő összes tartományhoz való hozzáférést blokkolja. Blokkolja továbbá az olyan tartományokat is, amelyek nevében valahol pontosan megtalálható a lista valamelyik eleme.

Ha például tartományként a **minta.hu** értéket adja meg, akkor minden olyan webhely blokkolódik, amelynek neve tartalmazza a "minta.hu" szöveget. Általában nem célszerű a "www" karaktereket is belevenni a tartománynévbe, mert azzal a blokkolás csak arra a webhelyre korlátozódna, amelyek neve pontosan megegyezik a megadott tartománynévvel. Ha a listára például a www.minta.hu elemet veszi fel, akkor csak az az egy webhely blokkolódik, amelyek pontosan ez a neve. Következésképp ha a "www" karaktereket nem foglalja bele a névbe, akkor az összes a "minta.hu"-hoz tartozó és ilyenben benne lévő webhely is blokkolódik.

**Webhelyekhez való hozzáférés blokkolása**

Ha blokkolni kívánja a webhelyekhez való hozzáférést, akkor használja a **Letiltott tartományok listája** vagy a **Kulcsszavak listája lehetőséget**

A **Letiltott tartományok listája** lehetőség használatához adja meg a blokkolni kívánt webhelyek URL-jét vagy tartománynevét.

A **Kulcsszavak listája** lehetőség használatához adja meg a blokkolni kívánt kulcsszavakat. Ha e kulcsszavak valamelyike előfordul egy webhely URL-jében, akkor blokkolódik az illető webhelyhez való hozzáférés. Megjegyzés: Az ellenőrzés csak az URL-re terjed ki, nem pedig az egyes weblapok tartalmára.

### **Hozzáférés korlátozásai > Napszakra érvényes szabályok**

A Hozzáférés korlátozásai lapon belüli Napszakra érvényes szabályok lapon olyan internethez való hozzáférést blokkoló szűrők állíthatók be, amelyek adott hálózati eszközök vonatkozásában blokkolnak minden bejövő és kimenő internetes forgalmat a hét kiválasztott napjainak kiválasztott időszakában.

A Hozzáférés korlátozásai lapon belüli Napszakra érvényes szabályok lap megnyitásához válassza a **Napszakra érvényes szabályok** fület. Az alábbi ábra a Hozzáférés korlátozásai lapon belüli Napszakra érvényes szabályok lapot szemlélteti.

**Megjegyzés:** A helyi átjáró az adatszolgáltató által kezelt hálózati órát használja. Az órának pontosnak kell lennie és az Ön időzónájabeli időt kell mutatnia ahhoz, hogy ez a funkció megfelelően tudjon működni. Győződjön meg arról, hogy az Állapot és az Óra beállítása lapon a pontos idő látható. Ha ezek a lapok nem a pontos időt mutatják, vegye fel a kapcsolatot az adatszolgáltatóval. Lehetőség van arra is, hogy beállítással kiigazítsa az eltérést.

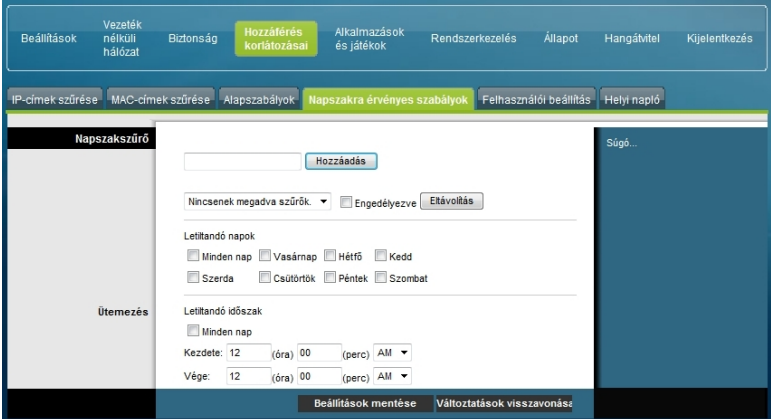

**A Hozzáférés korlátozásai lapon belüli Napszakra érvényes szabályok lap ismertetése** A helyi átjáró napszakra vonatkozó szabályait az alábbi táblázatban összefoglalt leírások és útmutatások alapján konfigurálhatja. A módosítások után azok érvényre juttatásához kattintson a **Beállítások mentése** gombra, illetve kattintson a **Változtatások visszavonása** gombra, ha mégsem kívánja érvényre juttatni a módosításokat.

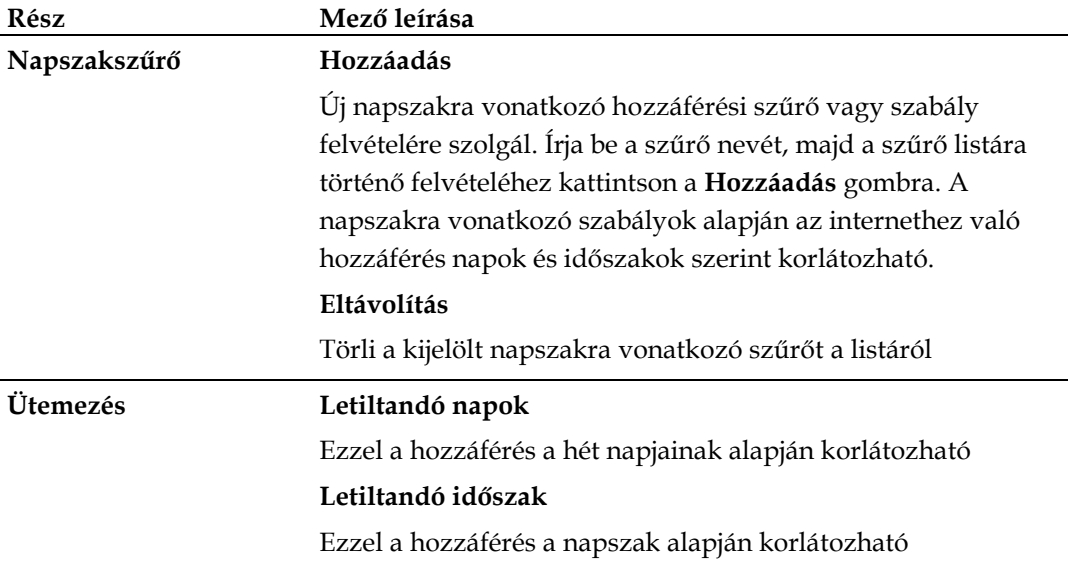

### **Hozzáférés korlátozásai > Felhasználói beállítás**

A Hozzáférés korlátozásai lapon belüli Felhasználói beállítás lapon a család többi tagja számára hozható létre fiók és felhasználói profil. Minden profilhoz testre szabott internethozzáférési szint rendelhető, amelyet a profilhoz rendelt hozzáférési szabályok határoznak meg.

**Fontos:** Ezek a további fiókok az átjáró vonatkozásában nem bírnak rendszergazdai jogosultságokkal.

**Megjegyzés:** A felhasználói profilok létrehozása és engedélyezése után minden felhasználónak be kell jelentkeznie, valahányszor el kívánja érni az internetet. A felhasználó akkor tud bejelentkezni, amikor a webböngészőben megjelenik az előugró bejelentkezési ablak. A felhasználók csak akkor tudják elérni az internetet, ha megadják helyes felhasználónevüket és jelszavukat.

A Hozzáférés korlátozásai lapon belüli Felhasználói beállítás lap megnyitásához válassza a **Felhasználói beállítás** fület.

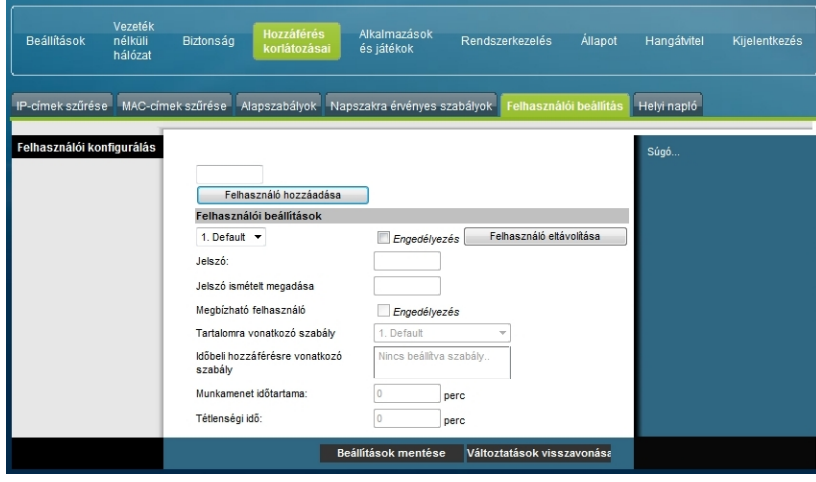

**A Hozzáférés korlátozásai lapon belüli Felhasználói beállítás lap ismertetése**

A helyi átjáró felhasználói beállításait az alábbi táblázatban összefoglalt leírások és útmutatások alapján konfigurálhatja. A módosítások után azok érvényre juttatásához kattintson a **Beállítások mentése** gombra, illetve kattintson a **Változtatások visszavonása** gombra, ha mégsem kívánja érvényre juttatni a módosításokat.

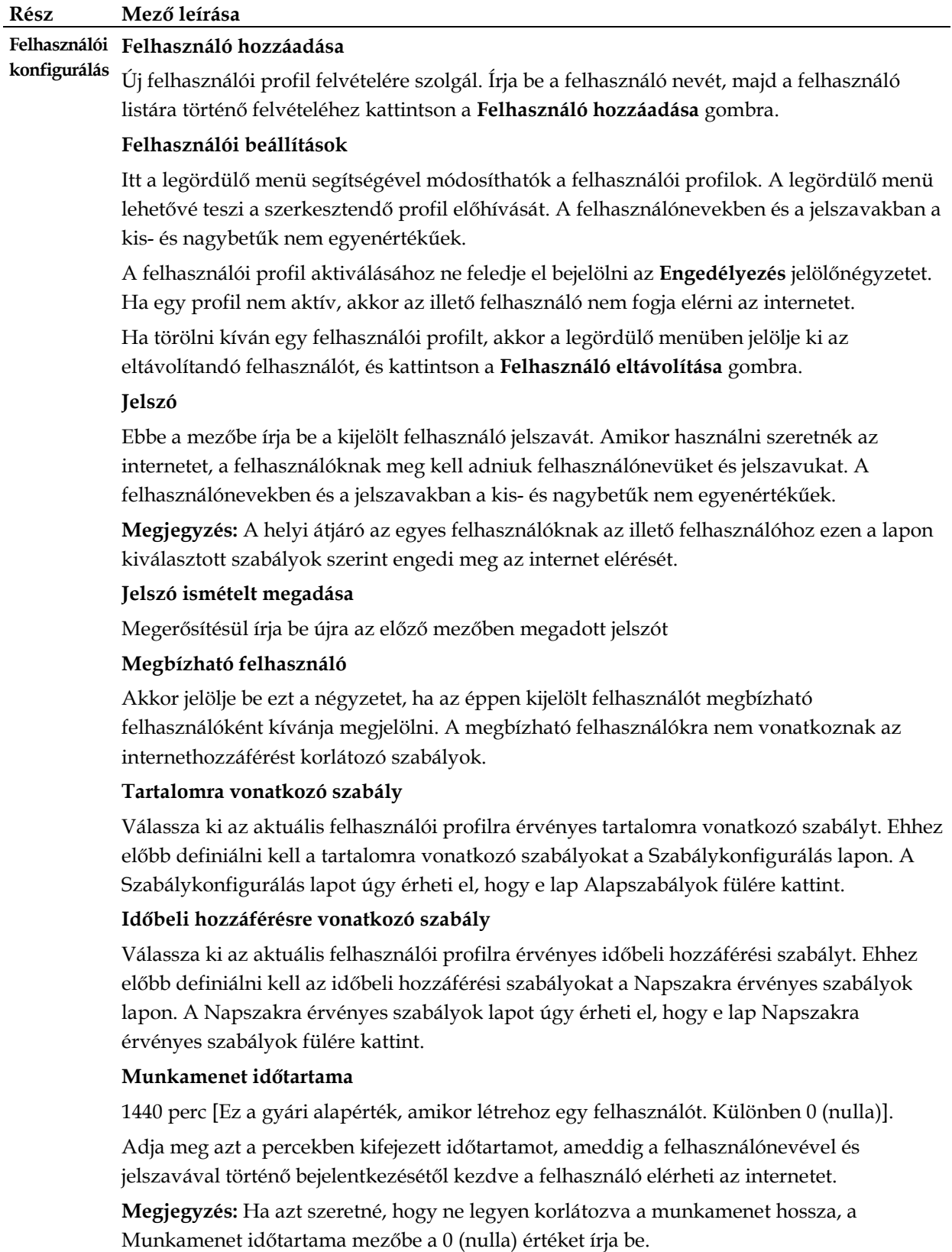

#### **Rész Mező leírása**

#### **Tétlenségi idő**

60 perc [Ez a gyári alapérték, amikor létrehoz egy felhasználót. Különben 0 (nulla)].

Írja be azt az időtartamot, ameddig a felhasználó egy munkamenet során internetelérési aktivitás nélkül dolgozhat anélkül, hogy ez azt jelentené, hogy már nem használja az internetet. Ha az inaktív időszak hossza meghaladja ezt az értéket, a felhasználó munkamenete automatikusan lezárul. Ha a felhasználó újra el kívánja érni az internetet, ismét be kell jelentkeznie felhasználónevével és jelszavával.

**Megjegyzés:** Ha azt szeretné, hogy ne legyen korlátozva az inaktív időszak hossza, a Tétlenségi idő mezőbe a 0 (nulla) értéket írja be.

#### **Hozzáférés korlátozásai > Helyi napló**

Ezen a lapon felhasználónként nyomon követhető az egyes felhasználók által a letiltott webhelyek elérésére tett kísérletek. E lapon megnézhetők a szülői felügyelet eseményjelentő funkciója által jelentett események is.

A Hozzáférés korlátozásai lapon belüli Helyi napló lap megnyitásához válassza a **Helyi napló** fület.

Az alábbi ábra a Hozzáférés korlátozásai lapon belüli Helyi napló lapot szemlélteti.

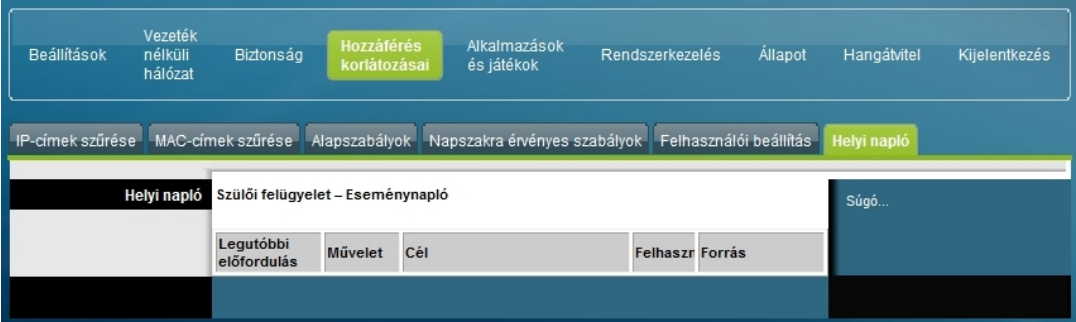

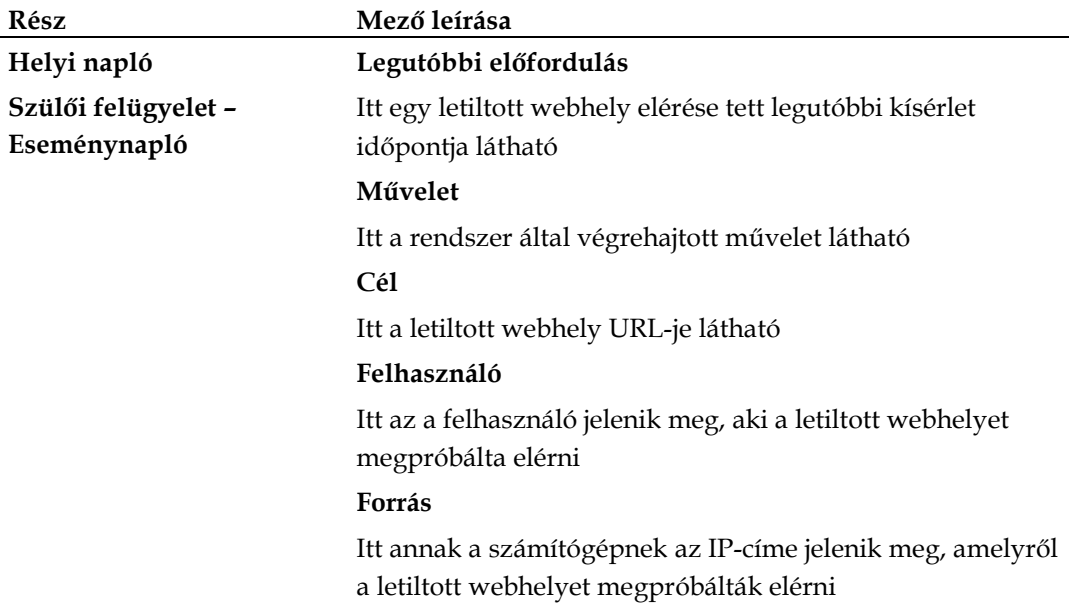

# **Alkalmazások és játékok konfigurálása**

## **Áttekintés**

Az alkalmazásrétegben működő átjárók (Application Layer Gateway – ALG) támogatják a legtöbb jól ismert internetes alkalmazást. Az ALG-k automatikusan úgy módosítják az átjáró tűzfalát, hogy azon az adatok minden egyéni beállítás nélkül áthaladhassanak. Javasoljuk, hogy tesztelje alkalmazását, mielőtt az ebben a fejezetben leírt módosításokat végrehajtja.

## **Alkalmazások és játékok > Portszűrés**

Ez a lap az átvitelvezérlő protokoll (Transmission Control Protocol – TCP) és a felhasználói adatcsomag-protokoll (User Datagram Protocol – UDP) portszűrőinek konfigurálására szolgál. Ezek a szűrők megakadályozzák, hogy adott tartományba eső TCP/UDP portokon át el lehessen érni az internetet. Az is megakadályozható, hogy a számítógépek bizonyos IP portokon át kifelé irányuló TCP/UDP-forgalmat bonyolítsanak le a WAN felé. Ez a szűrő sem nem IP-cím-, sem nem MACcímspecifikus. A rendszer a megadott porttartományban minden számítógép kommunikációját blokkolja.

Az Alkalmazások és játékok lapon belüli Portszűrés lap megnyitásához válassza a **Portszűrés** fület.

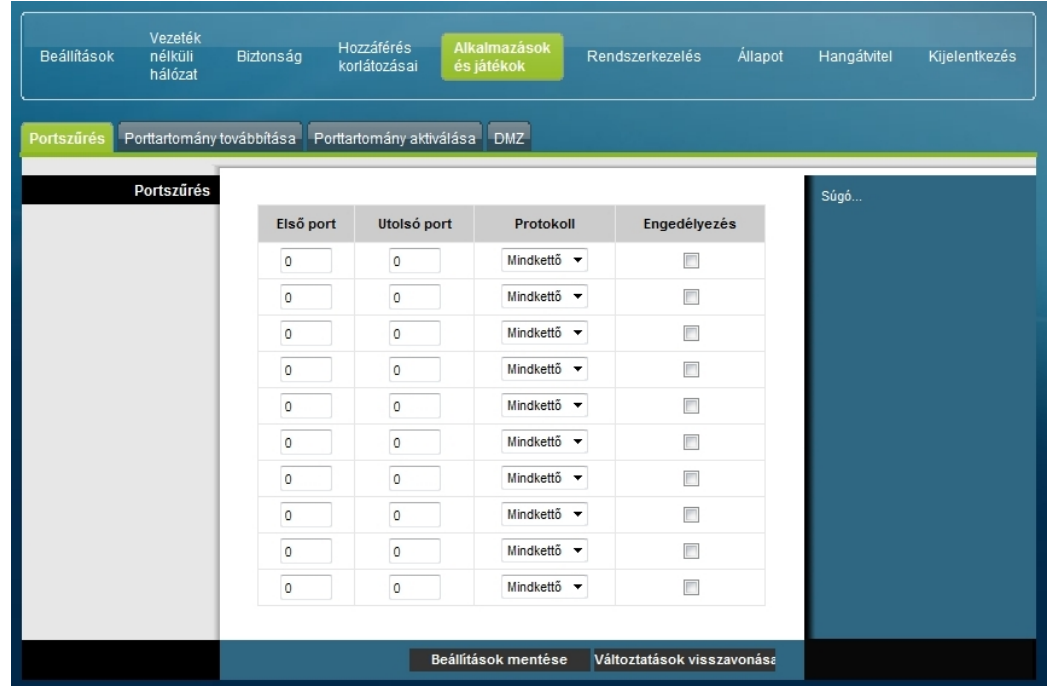

#### **Az Alkalmazások és játékok lapon belüli Portszűrés lap ismertetése**

A helyi átjáró alkalmazásokra és játékokra vonatkozó portszűrő funkciójának beállításait az alábbi táblázatban összefoglalt leírások és útmutatások alapján konfigurálhatja. Ha egy alkalmazásra be kívánja kapcsolni a portátirányítást, jelölje be a megfelelő **Engedélyezés** jelölőnégyzetet. A módosítások után azok érvényre juttatásához kattintson a **Beállítások mentése** gombra, illetve kattintson a **Változtatások visszavonása** gombra, ha mégsem kívánja érvényre juttatni a módosításokat.

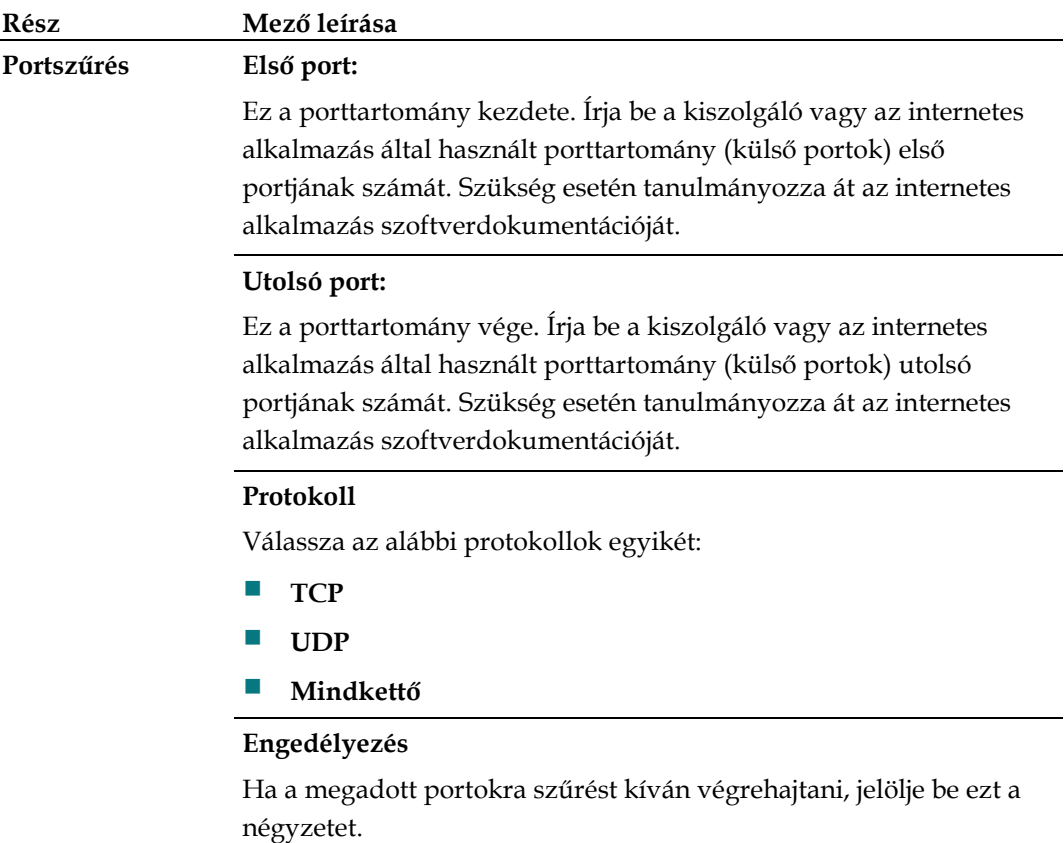

### **Alkalmazások és játékok > Porttartomány továbbítása**

**Fontos:** Normál esetben az átjáró portfordításnak (Port Translation) nevezett üzemmódot használ. A portfordítás folyamatosan figyeli, hogy a helyi hálózatban a számítógépek és más eszközök éppen melyik portot használják. Ez a figyelés a tűzfal által biztosítotton túl további biztonsági szintet jelent. Egyes alkalmazásoknak azonban arra lehet szükségük, hogy az átjáró adott portjain át érjék el az internetet.

A porttartomány-átirányítással a nyilvános internetes portok a helyi hálózat megadott IP-címeire irányíthatók át. Az Alkalmazások és játékok lapon belüli Porttartomány továbbítása lap megnyitásához válassza a **Porttartomány továbbítása** fület.

Az első és az utolsó port megadásához a javasolt 49152–65535 tartományból válasszon portot. Ne feledje, hogy a használt portok programspecifikusak, ezért nézze meg, hogy a program melyik portok átirányítását igényli. Mindkét mezőbe írja be a megfelelő portszámot, megadva így a tartományt. Az IP-cím mezőbe annak a számítógépnek az IP-címét írja be, amelyre a megadott porttartományt át kívánja irányítani.

**Megjegyzés:** Porttartomány-átirányítás használatakor a kijelölt portok állandóan nyitva állnak az internet felé. Ez azt jelenti, hogy az átjáró fűzfala nem védi ezeket a portokat. A porttartomány-átirányítás használata során az az eszköz, amelynek IPcímére az átirányítás történik, ki van téve a hackerek támadásainak.

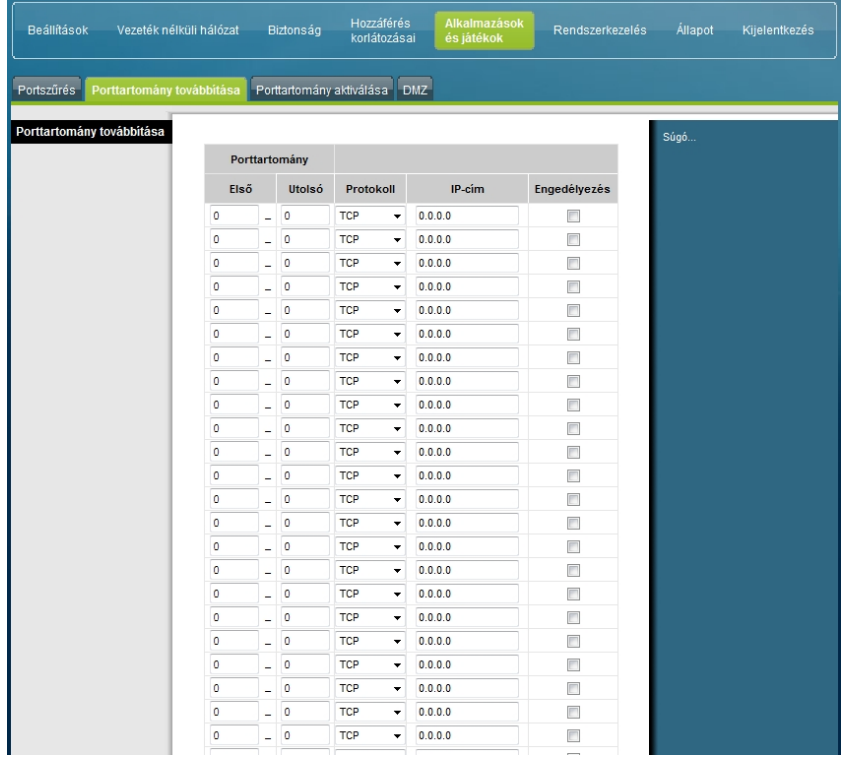

**Az Alkalmazások és játékok lapon belüli Porttartomány továbbítása lap ismertetése**

A helyi átjáró porttartomány-átirányításra vonatkozó beállításait az alábbi táblázatban összefoglalt leírások és útmutatások alapján konfigurálhatja. Mindegyikhez jelölje be az Engedélyezés négyzetet. A módosítások után azok érvényre juttatásához kattintson a **Beállítások mentése** gombra, illetve kattintson a **Változtatások visszavonása** gombra, ha mégsem kívánja érvényre juttatni a módosításokat.

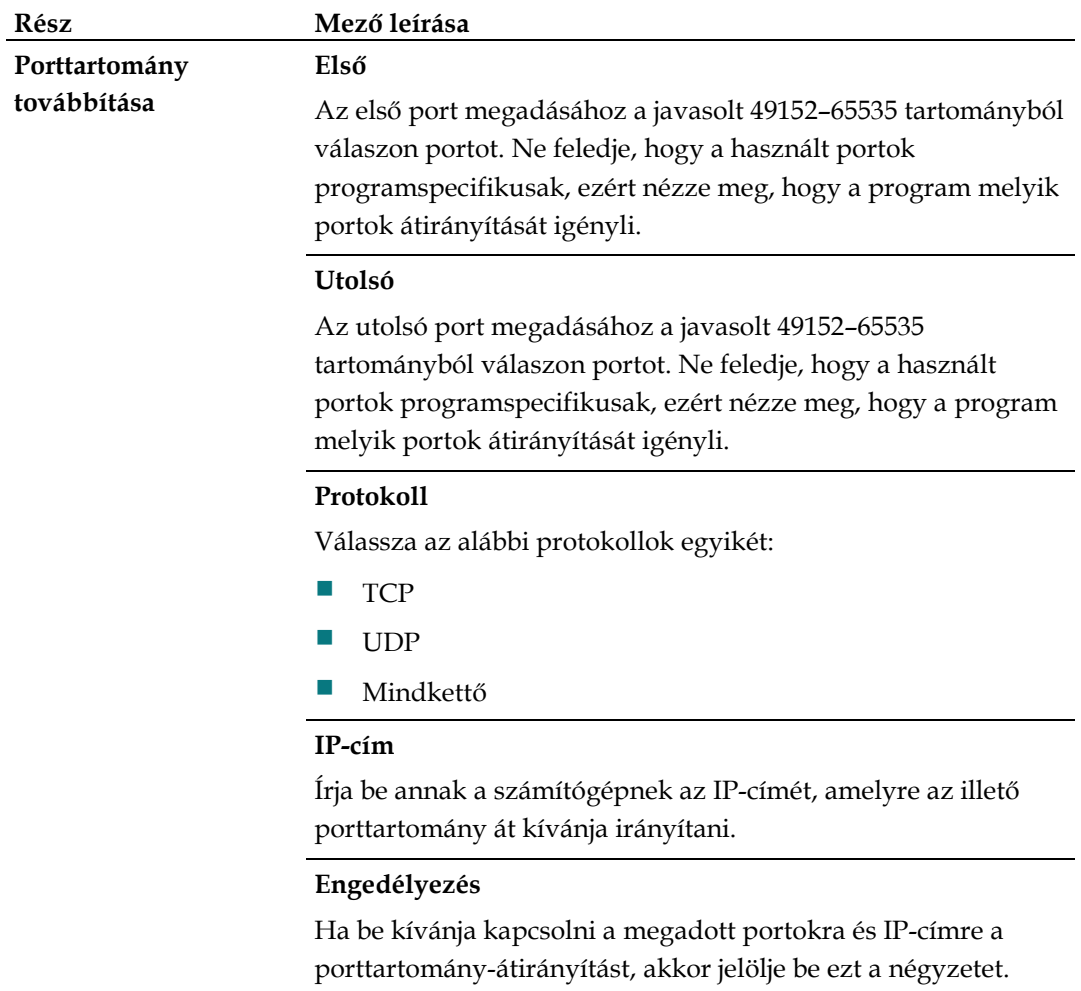

### **Alkalmazások és játékok > Porttartomány aktiválása**

A porttartomány-aktiválás egy olyan módszer, amelynek segítségével a helyi hálózat egy számítógépére dinamikusan át lehet irányítani portokat akkor, amikor azokra a számítógépnek szüksége van. Ez az időpont akkor jön el, amikor egy olyan alkalmazást futtat, amely valamilyen, az útválasztót aktiváló eseményt hajt végre. Ennek az eseménynek egy adott porttartomány elérését megcélzó kifelé irányuló eseménynek kell lennie.

Az Alkalmazások és játékok lapon belüli Porttartomány aktiválása lap megnyitásához válassza a **Porttartomány aktiválása** fület.

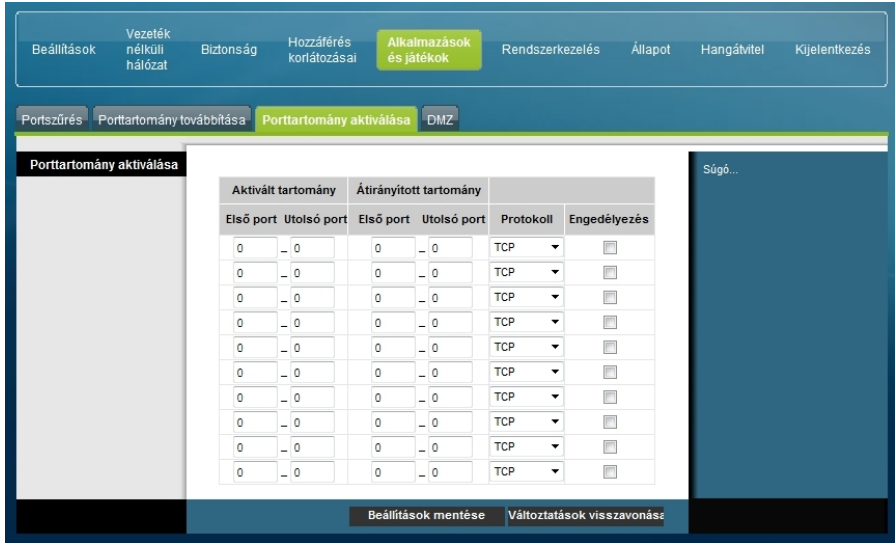

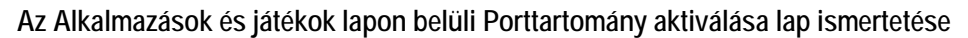

A helyi átjáró porttartomány-aktiválásra vonatkozó beállításait az alábbi táblázatban összefoglalt leírások és útmutatások alapján konfigurálhatja. Mindegyikhez jelölje be az Engedélyezés négyzetet. A módosítások után azok érvényre juttatásához kattintson a **Beállítások mentése** gombra, illetve kattintson a **Változtatások visszavonása** gombra, ha mégsem kívánja érvényre juttatni a módosításokat.

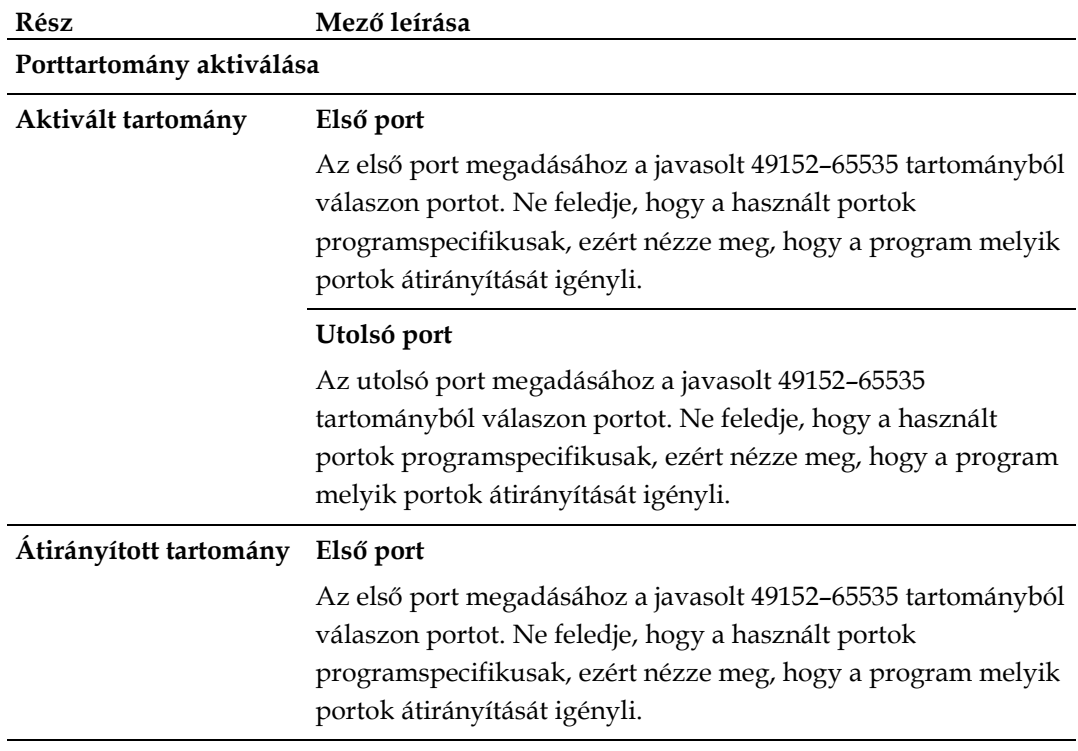

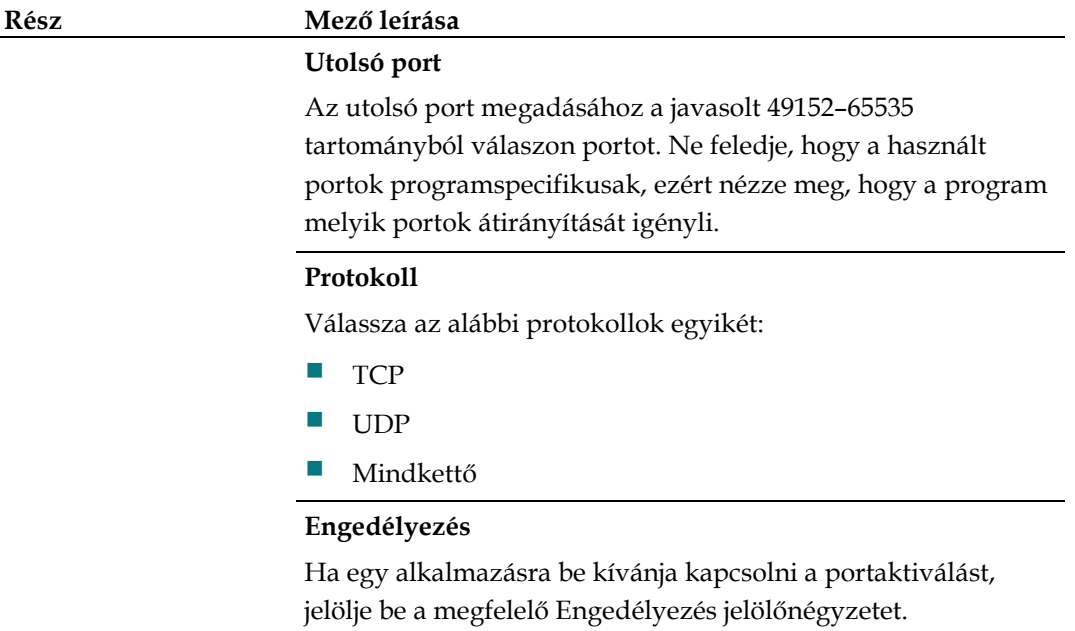

## **Alkalmazások és játékok > DMZ**

Ez a lap egy olyan IP-cím konfigurálására szolgál, amelynek portjai közvetlenül nyitva állnak a nyilvános internet vagyis a WAN (Wide Area Network) felé. A demilitarizált zóna (DMZ) fenntartását gyakran "kitett fenntartásnak" is nevezik. Ennek lényege az, hogy a WAN-forgalom fogadására egy olyan egység adható meg, amelyet a NAT (Network Address Translation) nem tud egyetlen ismert helyi számítógépre sem lefordítani.

DMZ-t általában olyan vállalatok használnak, akik maguk kívánják üzemeltetni saját internetkiszolgálójukat. A DMZ lehetővé teszi, hogy egy IP-cím az átjáró tűzfalának internetes oldalára kerüljön, míg a többi védve marad a tűzfal másik oldalán.

A DMZ segítségével elérhető, hogy egy eszközt (például webkiszolgálót (HTTP), FTP-kiszolgálót, SMTP-kiszolgálót (e-mail), tartománynév-kiszolgálót (DNS)) az internetes forgalom közvetlenül érjen el. Az Alkalmazások és játékok lapon belüli DMZ lap megnyitásához válassza a **DMZ** fület.

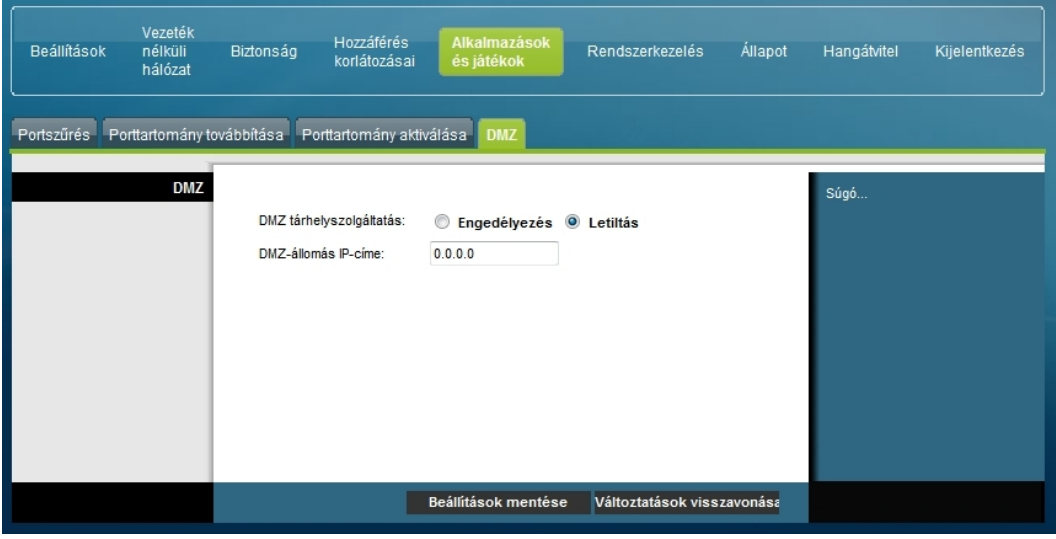

**Az Alkalmazások és játékok lapon belüli DMZ lap ismertetése**

A helyi átjáró porttartomány-aktiválásra vonatkozó beállításait az alábbi táblázatban összefoglalt leírások és útmutatások alapján konfigurálhatja. A DMZ minden gazda IP-címére jelölje be az Engedélyezés választókapcsolót. A módosítások után azok érvényre juttatásához kattintson a **Beállítások mentése** gombra, illetve kattintson a **Változtatások visszavonása** gombra, ha mégsem kívánja érvényre juttatni a módosításokat.

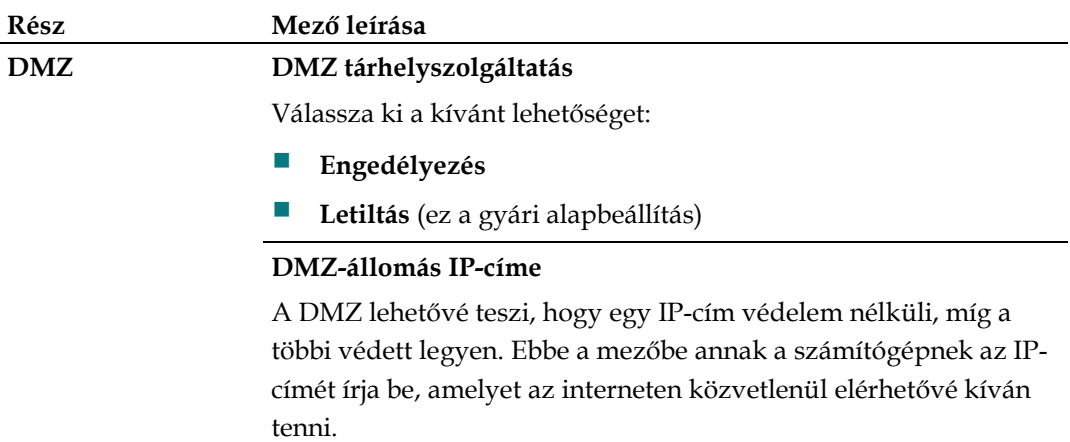

# **Az átjáró kezelése**

### **Rendszerkezelés > Kezelés**

A Rendszerkezelés lapon belüli Kezelés lapon a hálózati rendszergazda az átjáró hozzáférésre és biztonságra vonatkozó speciális funkcióit kezelheti. A Rendszerkezelés lapon belüli Kezelés lap megnyitásához válassza a **Kezelés** fület.

**Fontos:** Ha a csatlakozási mód **DHCP** (ez a gyári alapbeállítás), akkor a következő lap jelenik meg. A **Statikus IP-cím** választásakor megjelenő lapot a fejezet későbbi része ismerteti.

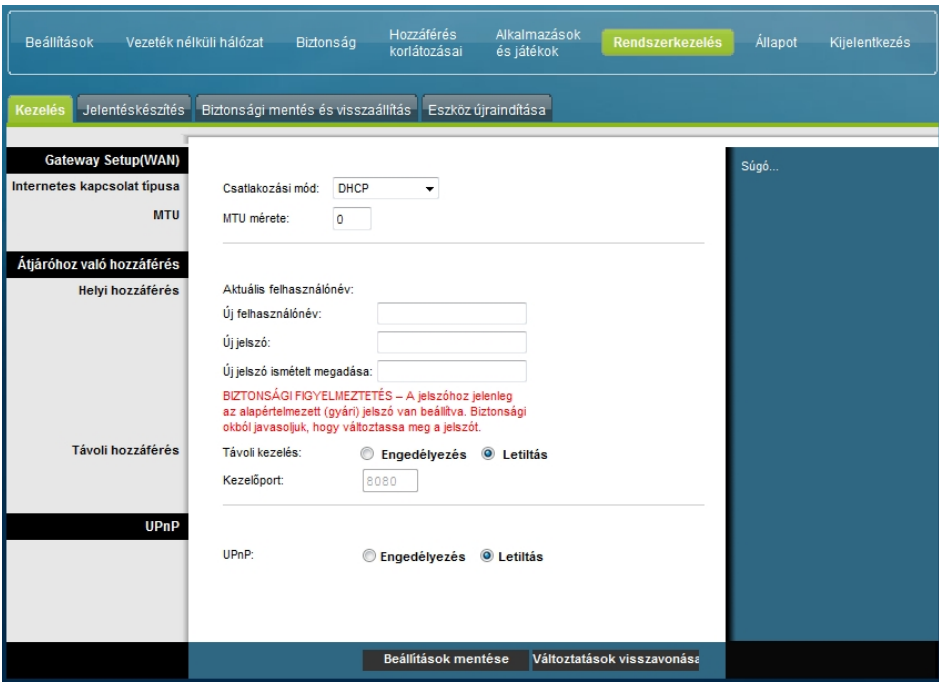

**A Rendszerkezelés lapon belüli Kezelés lap ismertetése** 

DHCP vagy Statikus IP-cím csatlakozási mód esetén a helyi átjáró rendszerkezelését az alábbi táblázatban összefoglalt leírások és útmutatások alapján konfigurálhatja. A módosítások után azok érvényre juttatásához kattintson a **Beállítások mentése** gombra, illetve kattintson a **Változtatások visszavonása** gombra, ha mégsem kívánja érvényre juttatni a módosításokat.

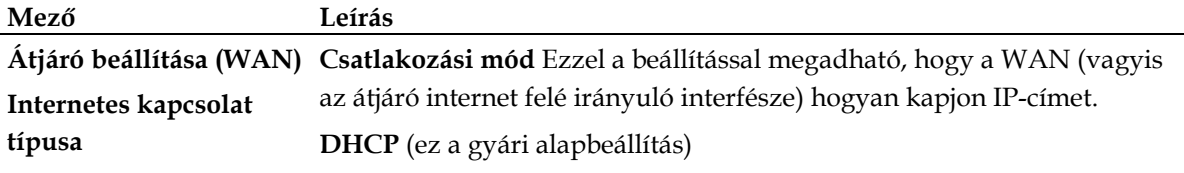

Lehetővé teszi, hogy az átjáró automatikusan kapjon nyilvános IP-címet

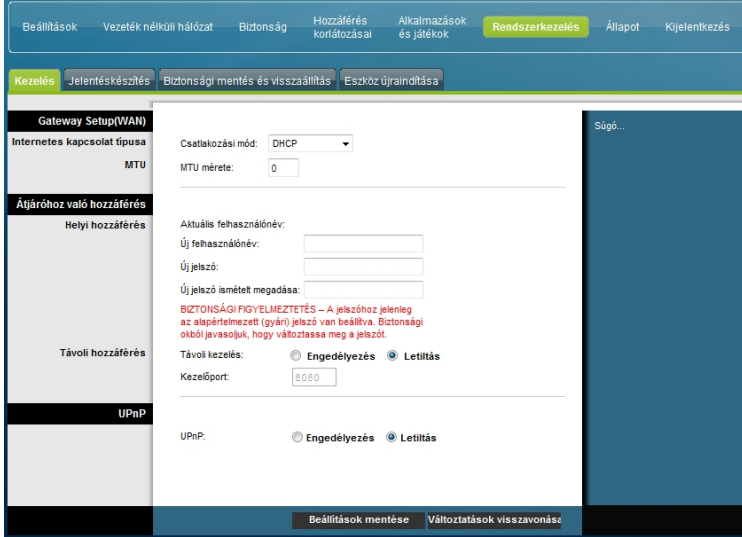

**Statikus IP-cím**

Lehetővé teszi a WAN IP-cím és a hozzá tartozó kiszolgálóadatok statikus, azaz rögzített értékként történő megadását, amely értéket az átjáró mindig használni fog, amikor az internethez csatlakozik

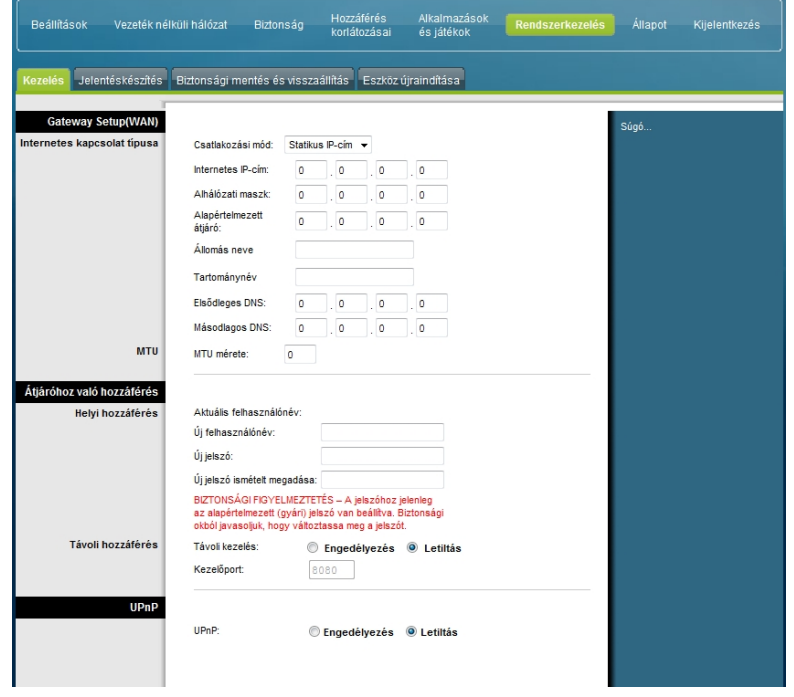

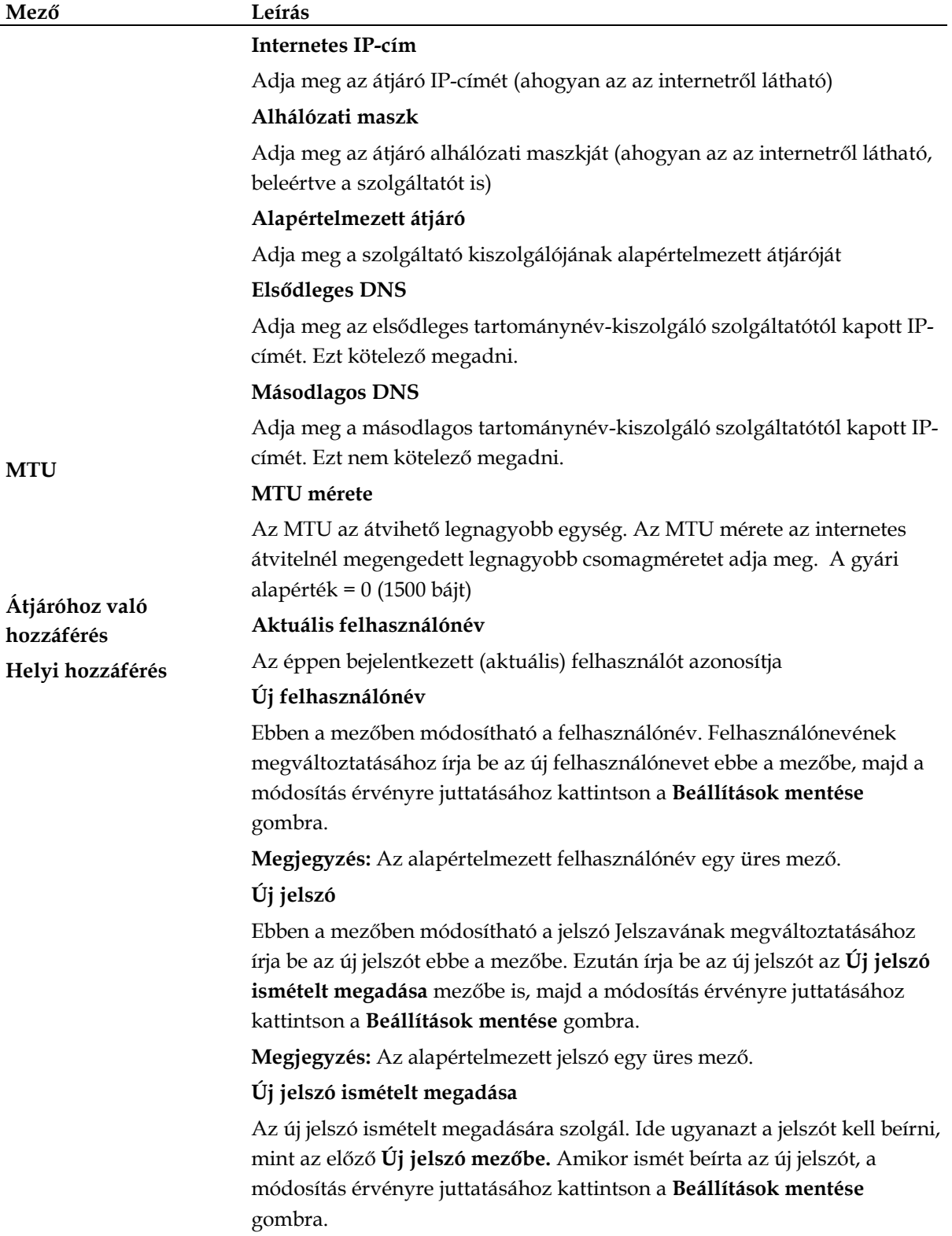

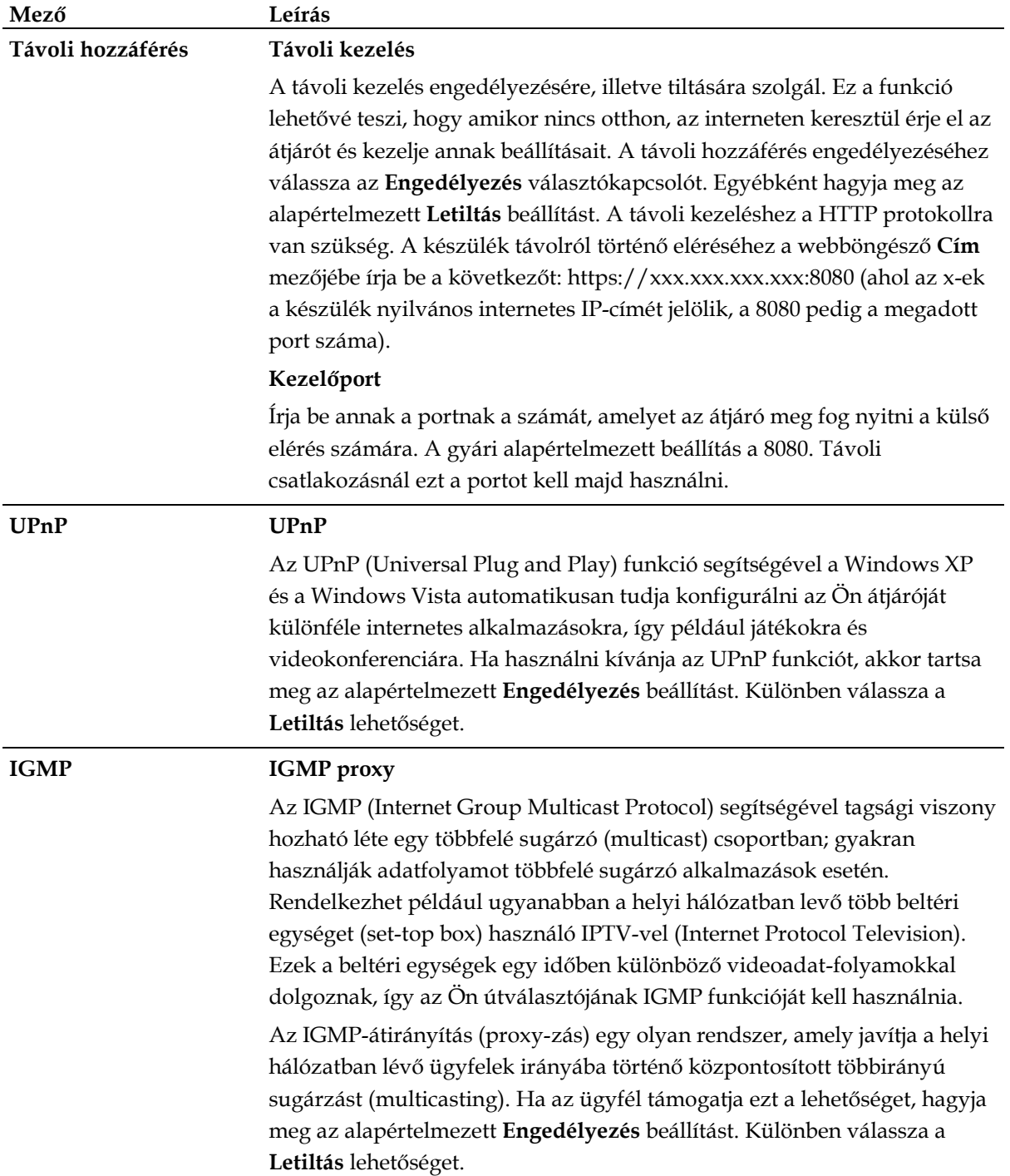

### **Rendszerkezelés > Jelentéskészítés**

A Rendszerkezelés lapon belüli Jelentéskészítés lapon a különféle rendszertevékenységekről elektronikus levelet küldhet e-mail címére.

A Rendszerkezelés lapon belüli Jelentéskészítés lap megnyitásához válassza a **Jelentéskészítés** fület.

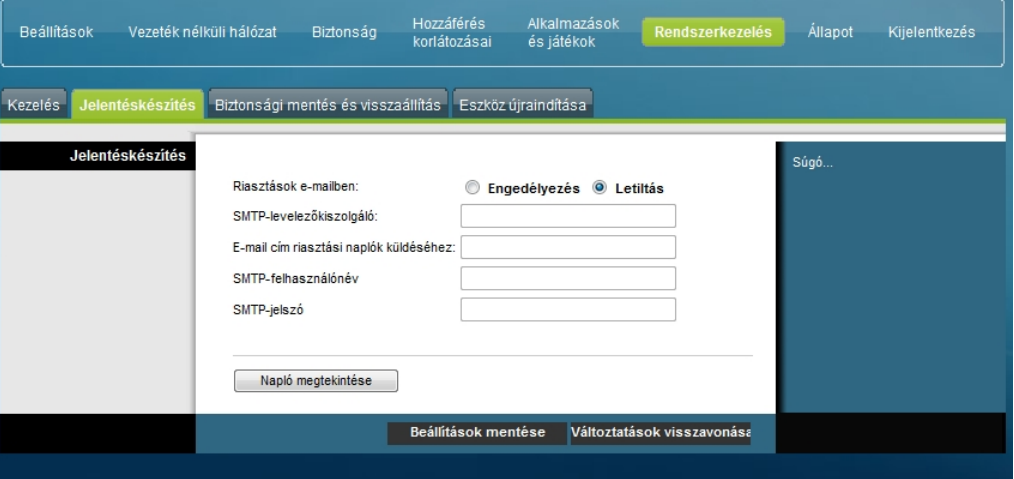

A helyi átjáró jelentéskészítő funkcióját az alábbi táblázatban összefoglalt leírások és útmutatások alapján konfigurálhatja. A módosítások után azok érvényre juttatásához kattintson a **Beállítások mentése** gombra, illetve kattintson a **Változtatások visszavonása** gombra, ha mégsem kívánja érvényre juttatni a módosításokat.

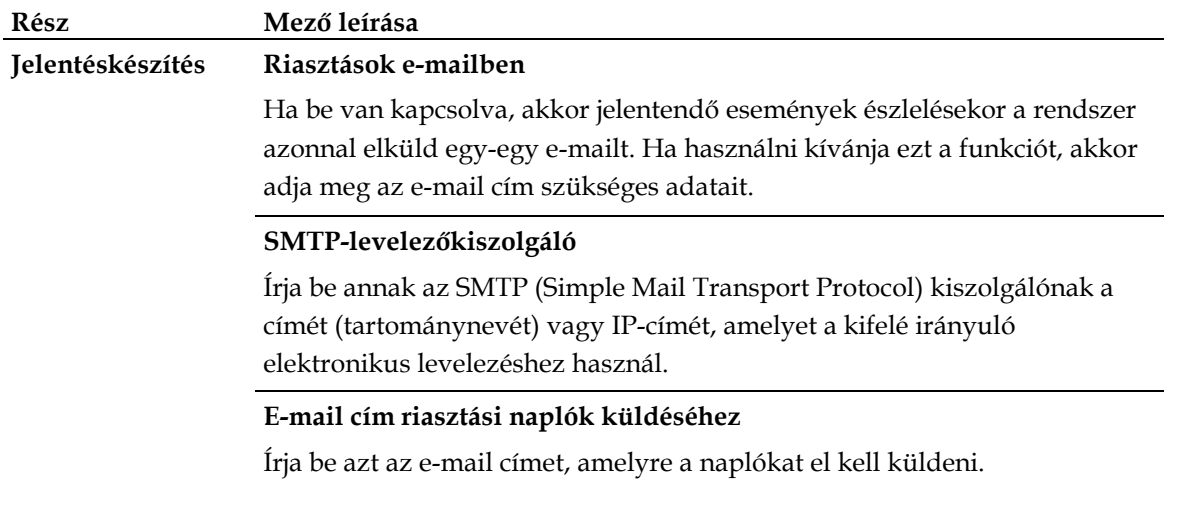

### **Napló megtekintése**

A naplók megtekintéséhez hajtsa végre a következő lépéseket.

**1** Kattintson a **Napló megtekintése** gombra. Megnyílik egy új ablak, benne a naplózott adatok lapjával.

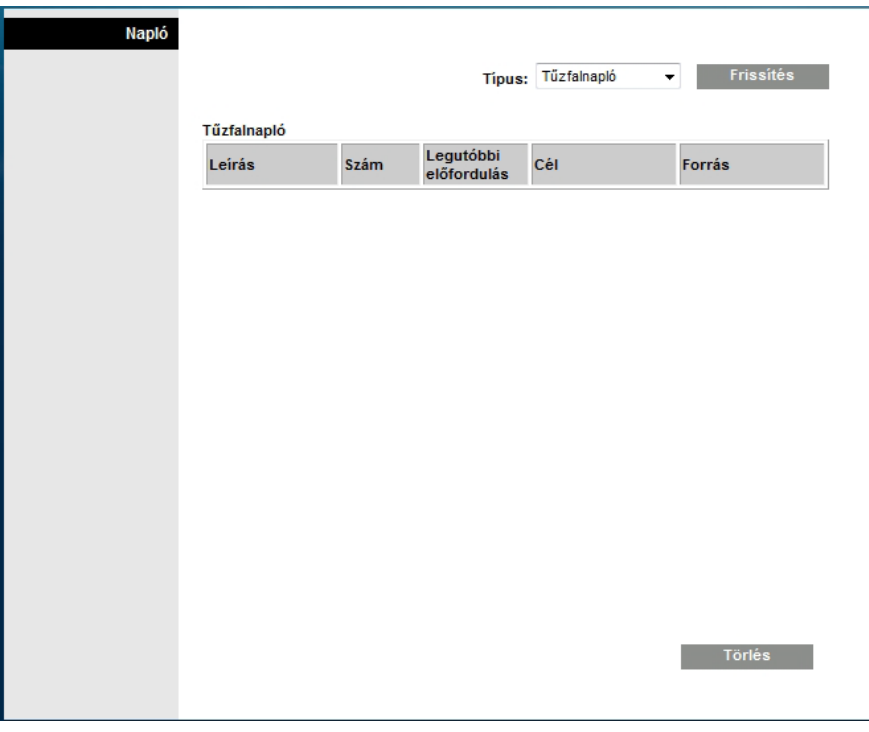

- **2** Egy adott napló megtekintéséhez a Típus legördülő menüből válassza ki a következő lehetőségek egyikét:
	- **Mind**
	- **Hozzáférési napló**
	- Tűzfalnapló
	- VPN naplója
- **3** A naplózott adatok megjelenése után tegye a következők valamelyikét:
	- A **Lap frissítése** gombra kattintva frissítse a naplót.
	- A **Törlés** gombra kattintva törölje az aktuális napló tartalmát.
	- Az **Előző lapra** gombra kattintva térjen vissza a legutóbb megjelenített adatokhoz.
	- A **Következő lapra** gombra kattintva nézze meg a napló folytatását, ha van ilyen.

#### **Rendszerkezelés > Diagnosztika**

A Rendszerkezelés lapon belüli Diagnosztika lapon pingeléssel ellenőrizheti az internetes kapcsolat állapotát.

A Rendszerkezelés lapon belüli Diagnosztika lap megnyitásához válassza a **Diagnosztika** fület.

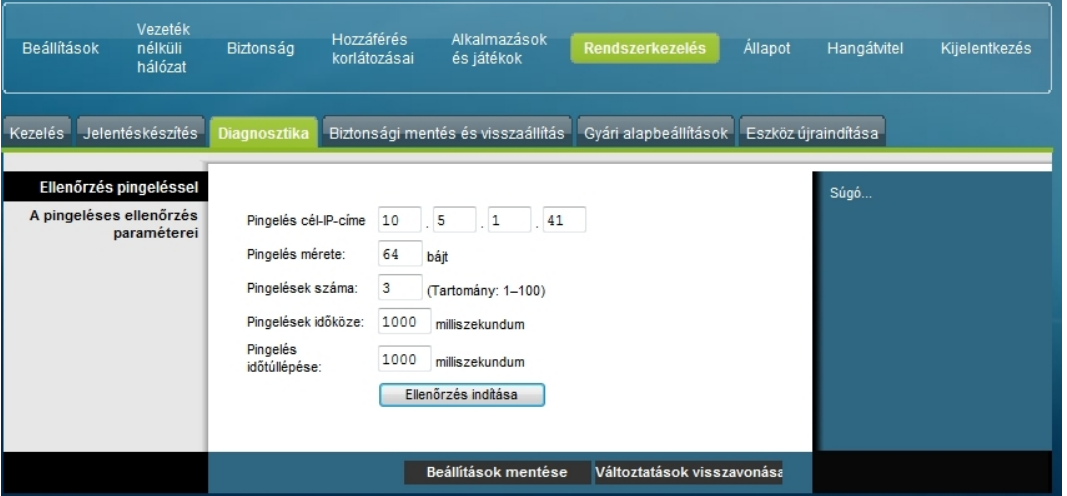

A helyi átjáró diagnosztika funkcióját az alábbi táblázatban összefoglalt leírások és útmutatások alapján konfigurálhatja. A módosítások után azok érvényre juttatásához kattintson a **Beállítások mentése** gombra, illetve kattintson a **Változtatások visszavonása** gombra, ha mégsem kívánja érvényre juttatni a módosításokat.

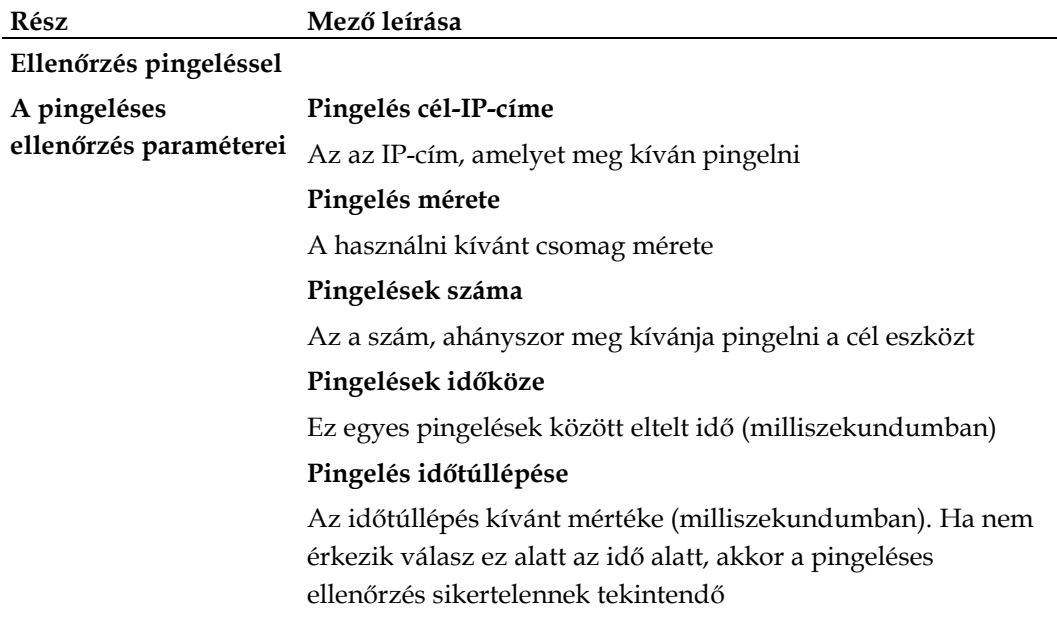

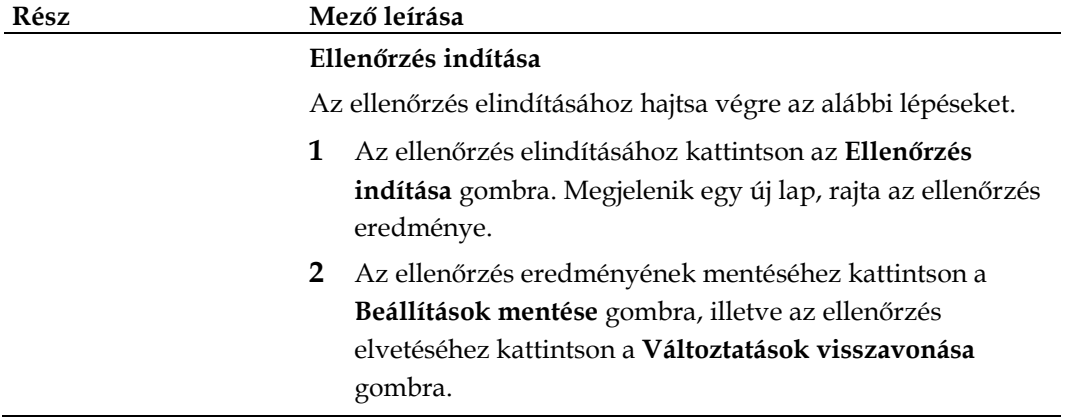

## **Rendszerkezelés > Biztonsági mentés és visszaállítás**

A Rendszerkezelés lapon belüli Biztonsági mentés és visszaállítás lapon biztonsági mentést készíthet a számítógépre az Ön átjárójának konfigurációjáról. Ezt a fájt aztán felhasználhatja arra, hogy az átjáró egy korábban mentett konfigurációját visszaállítsa.

A Rendszerkezelés lapon belüli Biztonsági mentés és visszaállítás lap megnyitásához válassza a **Biztonsági mentés és visszaállítás** fület.

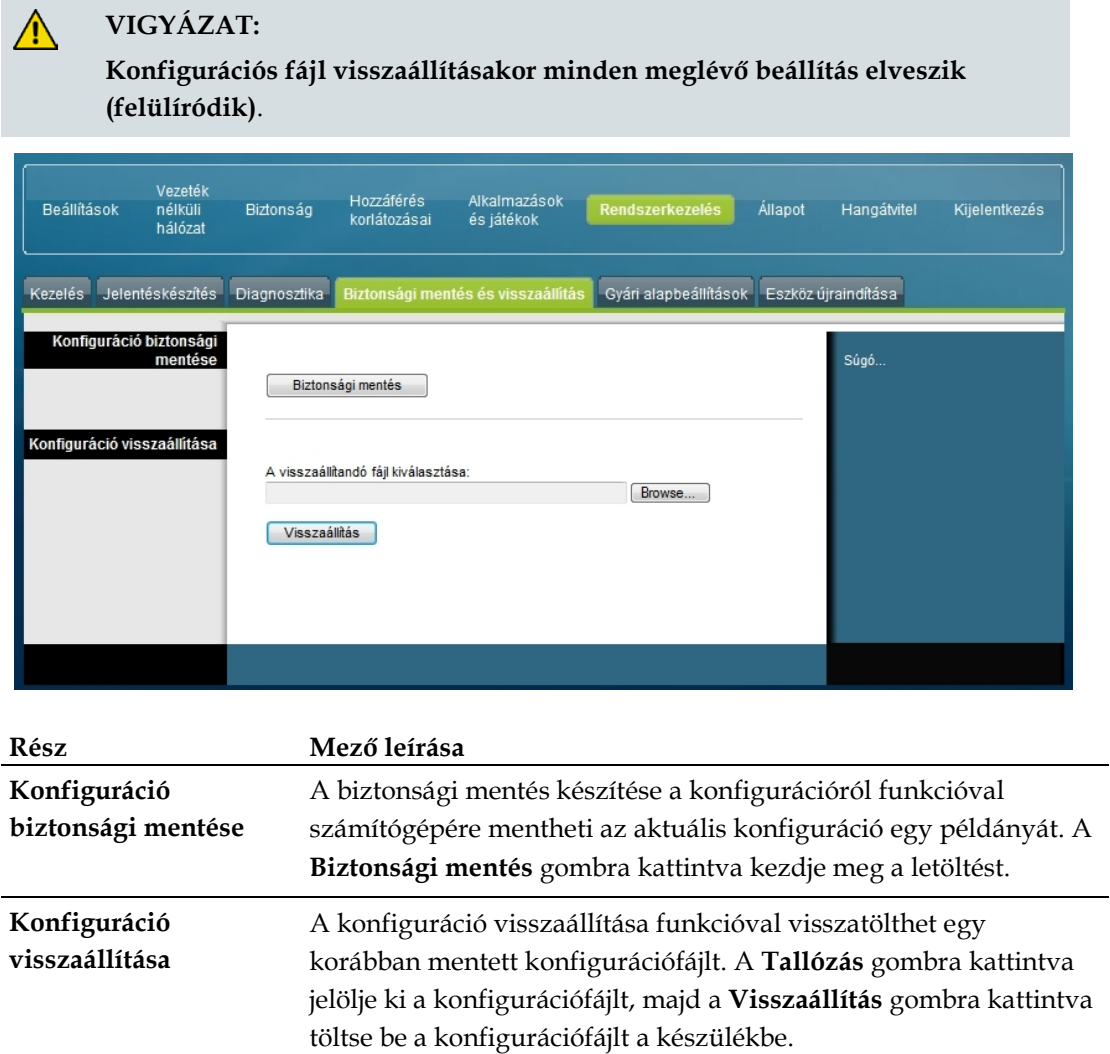

### **Rendszerkezelés > Gyári alapbeállítások**

A Rendszerkezelés lapon belüli Gyári alapbeállítások lapon a konfigurációt visszaállíthatja gyári alapértelmezett beállításaira. A Rendszerkezelés lapon belüli Gyári alapbeállítások lap megnyitásához válassza a **Gyári alapbeállítások** fület.

#### **VIGYÁZAT:**

 $\sqrt{N}$ 

**Ha visszaállítja a gyári alapértelmezett beállításokat, akkor az átjáróból elveszik minden Ön által megadott beállítás. Mielőtt az átjárót visszaállítaná gyári alapértelmezett beállításaira, jegyezze fel az összes egyéni beállítást. Az alapértelmezett beállítások visszaállítása után újra meg kell adnia az összes egyéni konfigurációs beállítást.**

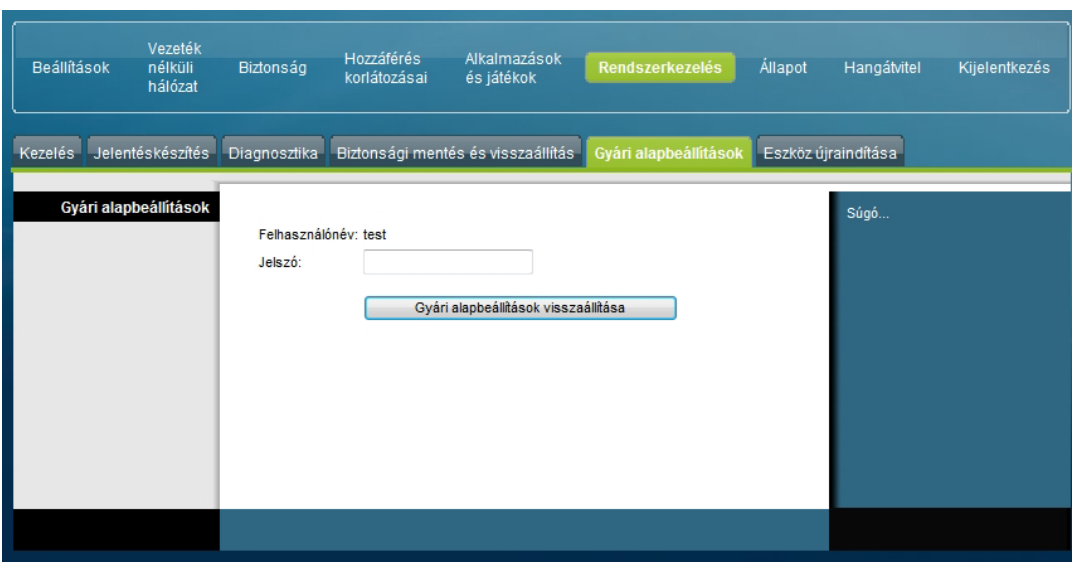

### **Gyári alapértelmezett beállítások visszaállítása**

A gyári alapértelmezett beállítások visszaállításához kattintson a **Gyári alapbeállítások visszaállítása** gombra: ekkor minden konfigurációs beállítás újra alapértékét veszi fel. Az alapértelmezett beállítások visszaállításakor elveszik minden mentett beállítás.

# **Az átjáró állapotának figyelemmel kísérése**

Ez a fejezet az Állapot lapon található lehetőségeket ismerteti; ezen a lapon figyelemmel kísérhető a helyi átjáró állapota, továbbá a készülékre és a hálózatra vonatkozó diagnosztikai ellenőrzések hajthatók végre.

# **Állapot > Átjáró**

Az Állapot lapon belüli Átjáró lap az átjáróra és annak jelenlegi beállításaira vonatkozó információkat jelenít meg. A képernyőn látható adatok a használt internetes kapcsolat típusától függően eltérőek lehetnek.

Az Állapot lapon belüli Átjáró lap megnyitásához válassza az **Átjáró** fület. A képernyőn megjelenő adatok a **Frissítés** gombra kattintva frissíthetők.

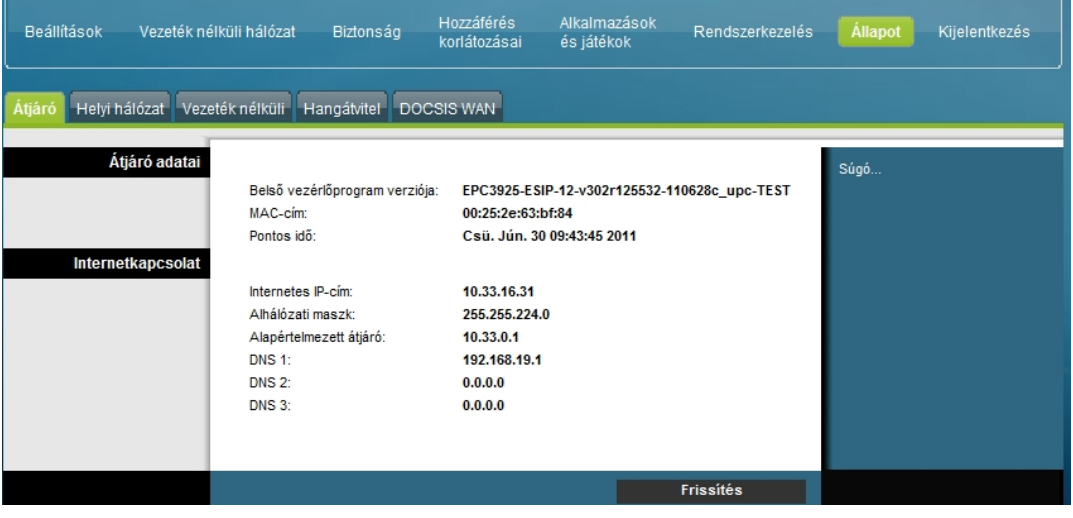

A helyi átjáró és az internetes kapcsolat állapotát az alábbi táblázatban összefoglalt leírások alapján tekintheti meg.

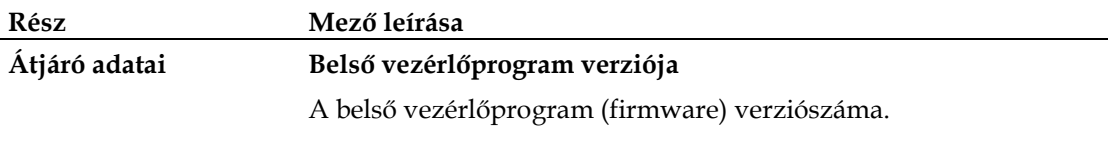

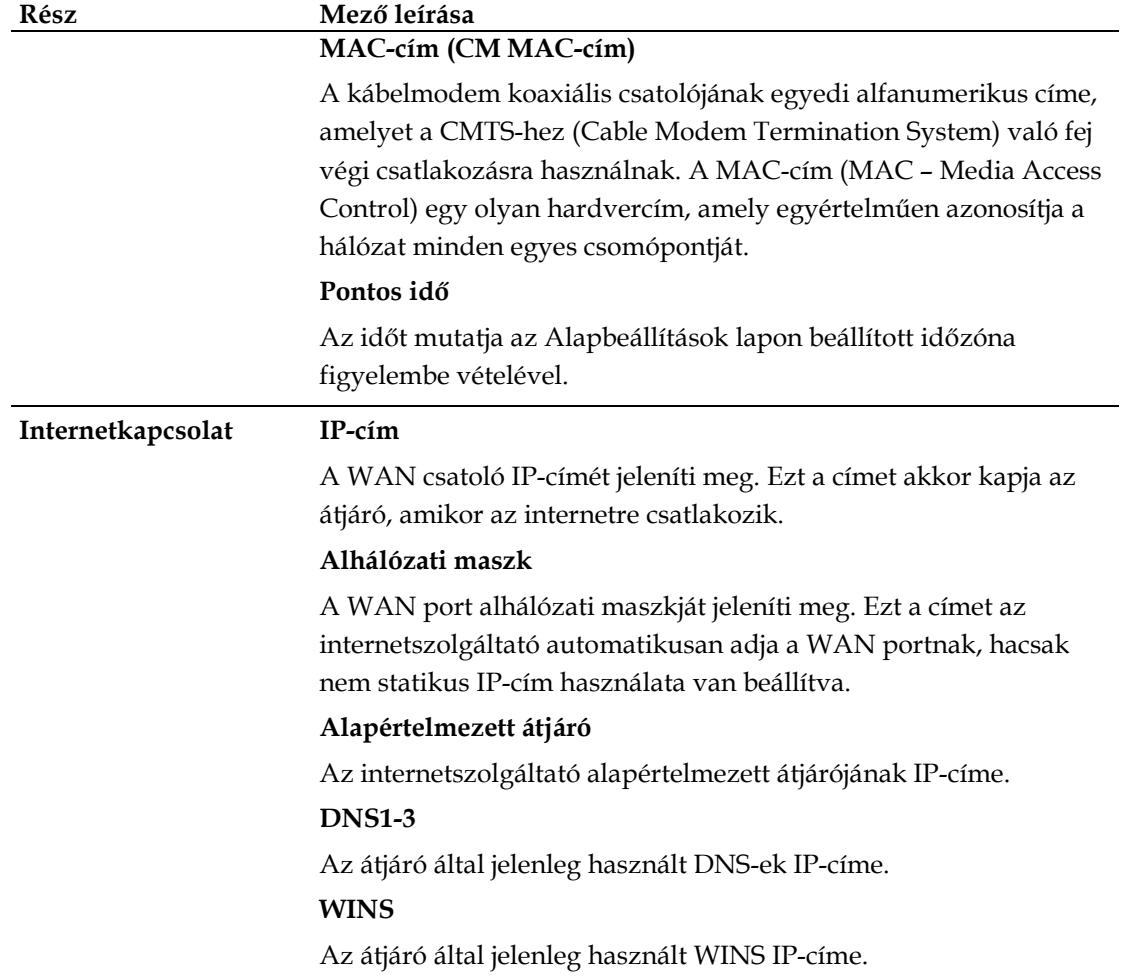

# **Állapot > Helyi hálózat**

Az Állapot lapon belüli Helyi hálózat lap a helyi hálózat állapotára vonatkozó információkat jelenít meg.

Az Állapot lapon belüli Helyi hálózat lap megnyitásához válassza a **Helyi hálózat** fület. A lapon megjelenő adatok a **Frissítés** gombra kattintva frissíthetők.

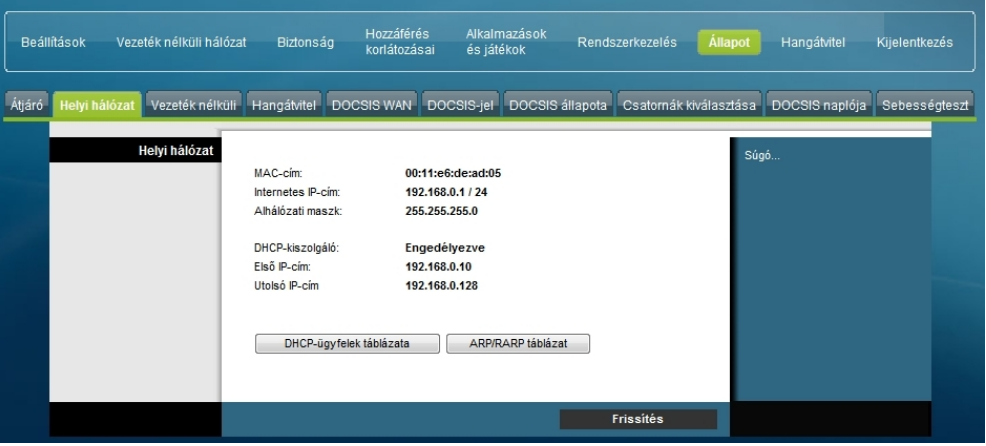

A helyi átjáró és az internetes kapcsolat állapotát az alábbi táblázat alapján tekintheti meg.

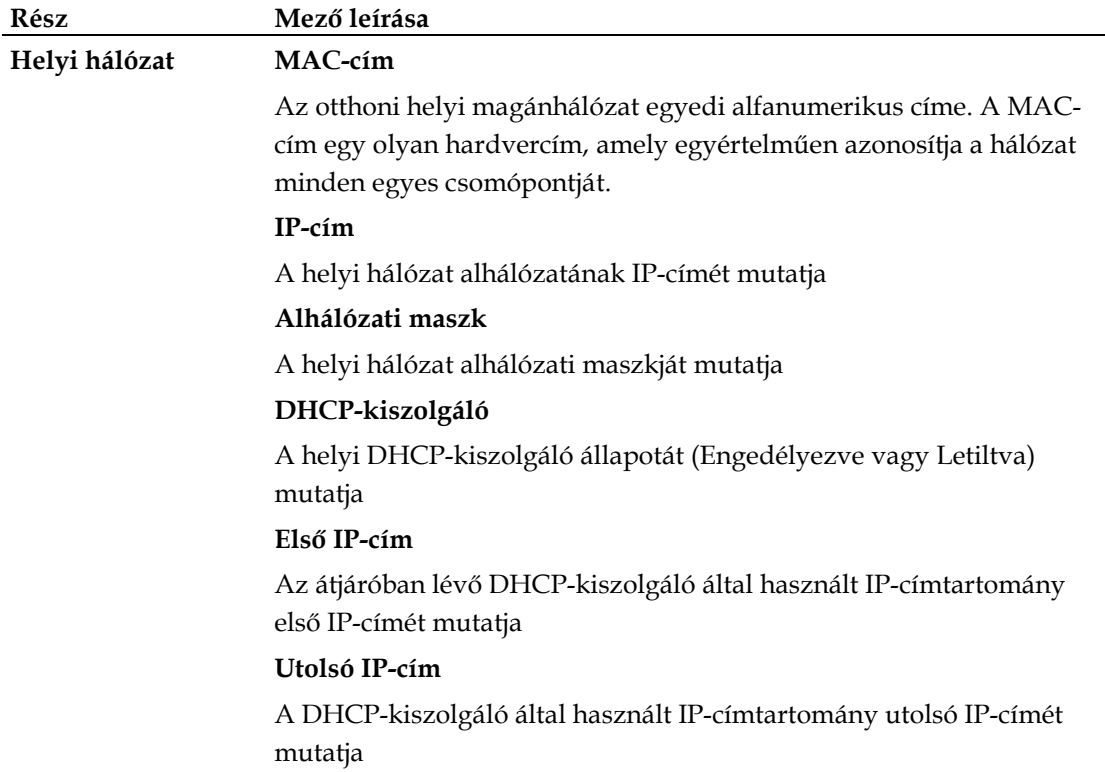

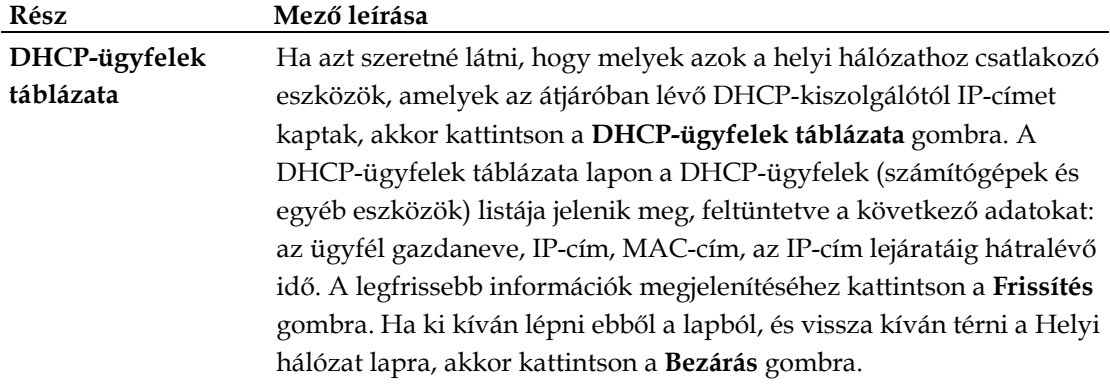

A következő ábra a DHCP-ügyfelek táblázatát szemlélteti.

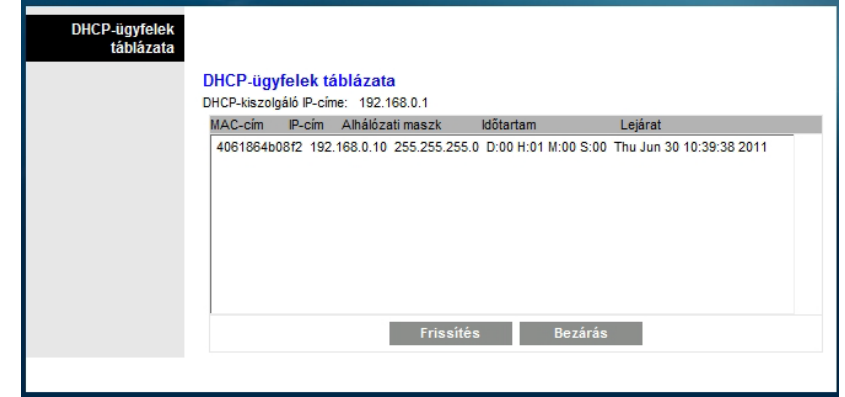

**ARP/RARP táblázat** Ha a hálózathoz csatlakozó eszközök teljes listáját kívánja megjeleníteni, kattintson az **ARP/RARP táblázat** gombra. A legfrissebb információk megjelenítéséhez kattintson a **Frissítés** gombra. Ha ki kíván lépni ebből a lapból, és vissza kíván térni a Helyi hálózat lapra, akkor kattintson a **Bezárás** gombra.

A következő ábra az ARP/RARP táblázatot szemlélteti.

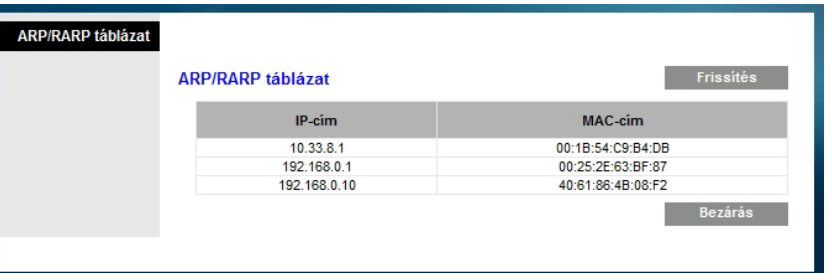

## **Állapot > Vezeték nélküli hálózat**

Az Állapot lapon belüli Vezeték nélküli hálózat lap az átjáró vezeték nélküli hálózatának állapotára vonatkozó alapinformációkat jeleníti meg.

Az Állapot lapon belüli Vezeték nélküli hálózat lap megnyitásához válassza a **Vezeték nélküli hálózat** fület. A lapon megjelenő adatok a **Frissítés** gombra kattintva frissíthetők.

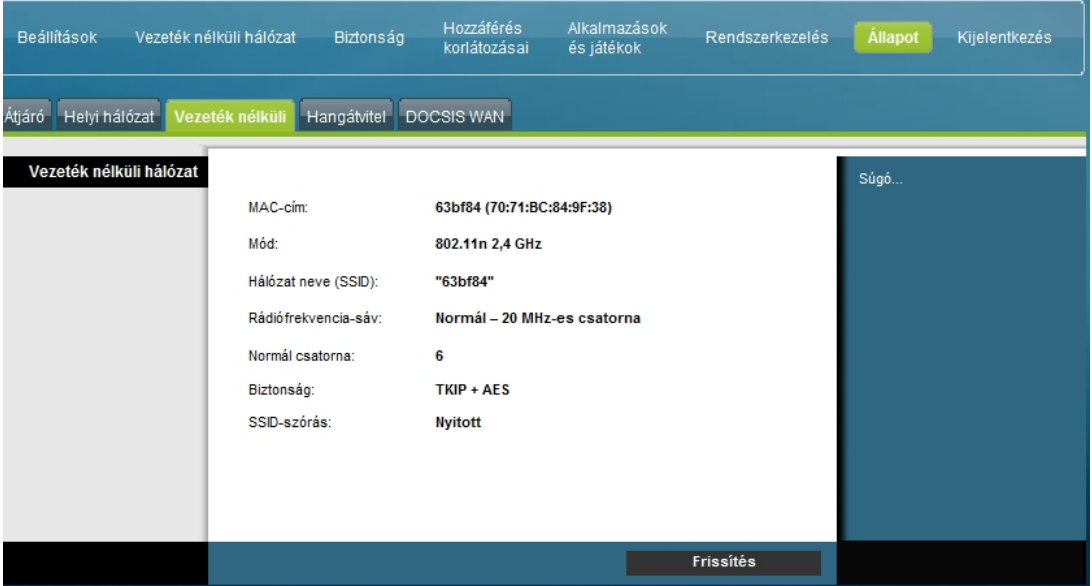

#### **Az Állapot lapon belüli Vezeték nélküli hálózat lap ismertetése**

A vezeték nélküli hálózat állapotát az alábbi táblázat alapján tekintheti meg.

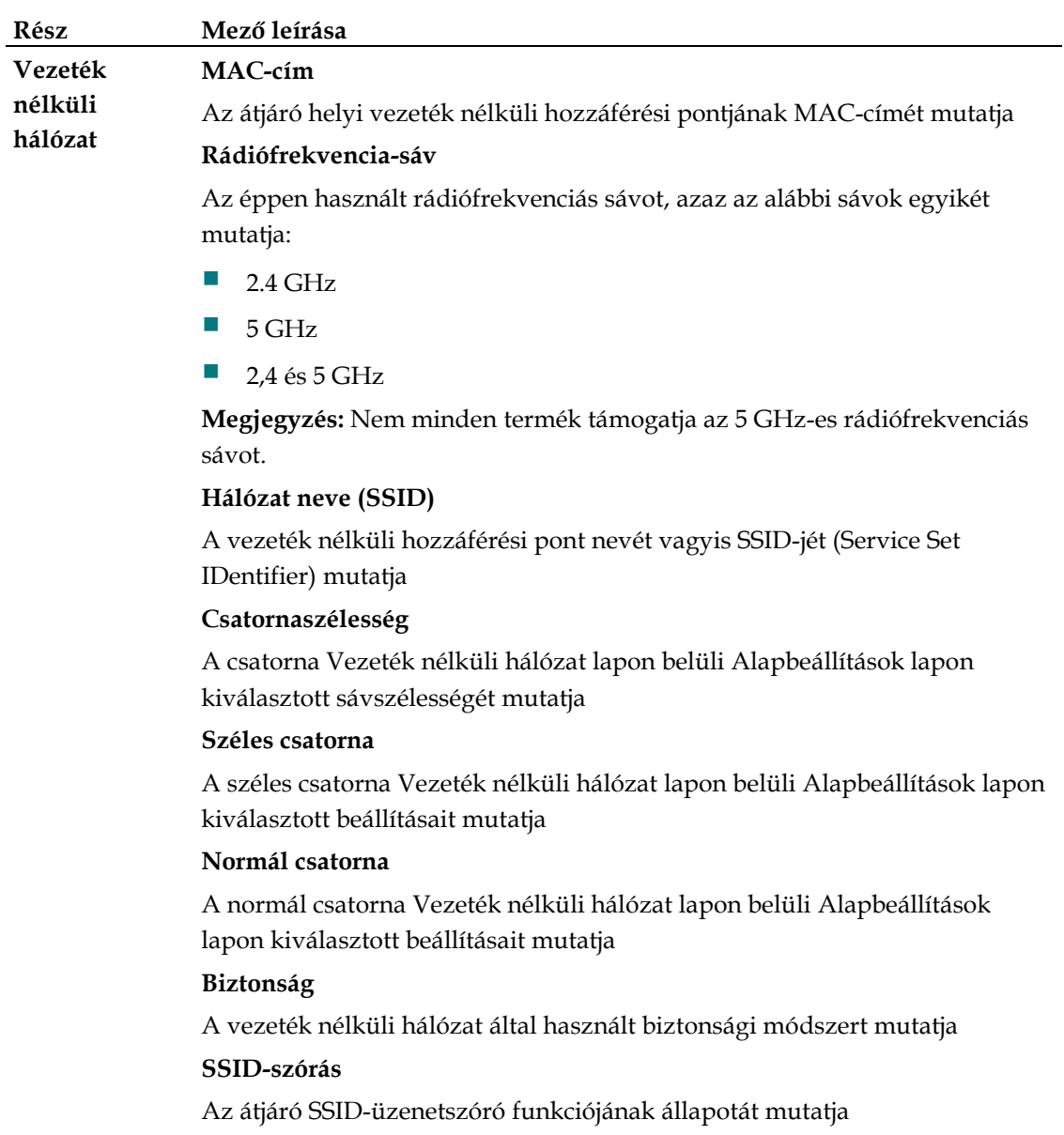

# **Állapot > DOCSIS WAN**

Az Állapot lapon belüli DOCSIS WAN lap a kábelmodem rendszerére vonatkozó információkat jelenít meg.

Az Állapot lapon belüli DOCSIS WAN lap megnyitásához válassza a **DOCSIS WAN** fület.

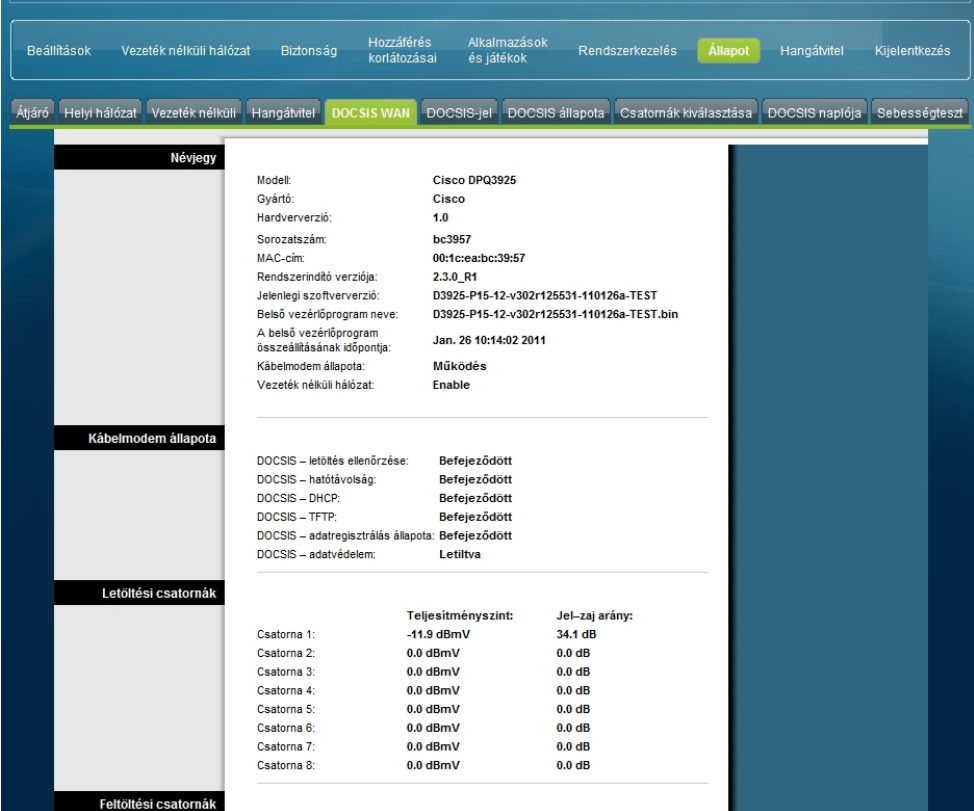

#### **A DOCSIS WAN lap ismertetése**

A DOCSIS WAN hálózat állapotát az alábbi táblázatban összefoglalt leírások alapján tekintheti meg.

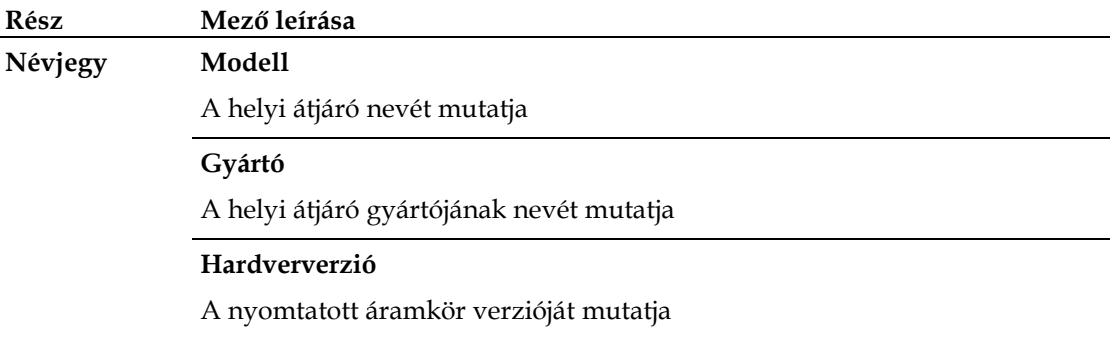

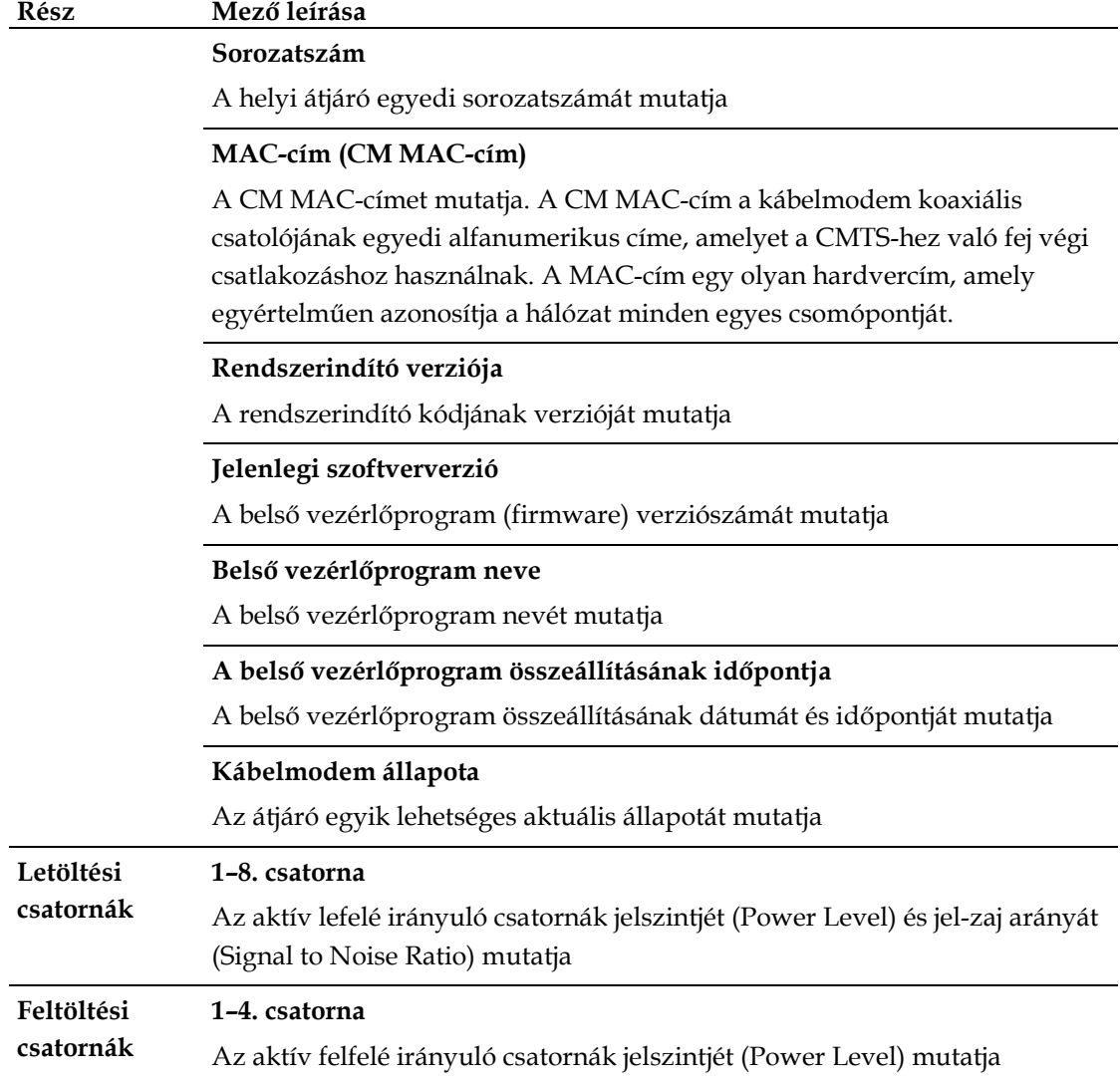

# **Gyakran Ismételt Kérdések**

### **K: Hogyan lehet konfigurálni a TCP/IP protokollt?**

V: A TCP/IP protokoll konfigurálásához szükség van egy olyan Ethernet hálózati kártyára, amelyhez a rendszerben telepítve van a TCP/IP kommunikációs protokoll. A TCP/IP egy, az internet eléréséhez használt kommunikációs protokoll. Ez a szakasz arra vonatkozóan ad útmutatást, hogy hogyan kell konfigurálni a TCP/IP-t az internetes eszközökön ahhoz, hogy azok Microsoft Windows vagy Macintosh környezetben együtt tudjanak működni a helyi átjáróval.

Microsoft Windows környezetben a TCP/IP protokoll minden operációs rendszer esetén más. Kövesse az operációs rendszerének megfelelő utasításokat.

A TCP/IP protokoll konfigurálása a Windows 2000 operációs rendszeren

- **1** Kattintson a **Start** gombra, és válassza a **Beállítások**, majd a **Hálózati és modemkapcsolatok** menüpontot.
- **2** A Hálózati és modemkapcsolatok ablakban kattintson duplán a **Helyi kapcsolat** ikonra.
- **3** Kattintson a Helyi kapcsolat állapota ablakban a **Tulajdonságok** gombra.
- **4** Kattintson a Helyi kapcsolat állapota ablakban az **Internetprotokoll (TCP/IP)** elemre, majd nyomja meg a **Tulajdonságok** gombot.
- **5** Az Internetprotokoll (TCP/IP) tulajdonságai ablakban jelölje be az **IP-cím automatikus kérése** és a **DNS-kiszolgáló címének automatikus kérése** lehetőséget, majd kattintson az **OK** gombra.
- **6** A Helyi hálózat ablak megjelenésekor kattintson az **Igen** gombra a számítógép újraindításához. A számítógép újraindul. Sikeresen elvégezte a TCP/IP protokoll konfigurációját, így máris használhatja az Ethernet-eszközöket.
- **7** Próbáljon csatlakozni az internethez. Ha nem tud csatlakozni az internethez, kérjen segítséget a szolgáltatótól.

A TCP/IP protokoll konfigurálása a Windows XP operációs rendszeren

- **1** Kattintson a **Start** gombra, majd a Start menü beállításától függően válassza az alábbi opciók egyikét:
	- Ha az alapértelmezett Windows XP start menüt használja, válassza a **Csatlakozás**, majd az **Összes kapcsolat megjelenítése** menüpontot, majd lépjen tovább a 2. lépésre.
	- Ha a Windows XP klasszikus Start menüjét használja, akkor válassza a **Beállítások**, majd a **Hálózati kapcsolatok** elemet, kattintson a **Helyi kapcsolat** elemre, és folytassa az eljárást a 3. lépéssel.
- **2** A Hálózati kapcsolatok ablak Helyi hálózat vagy nagy sebességű internetkapcsolat szekciójában kattintson duplán a **Helyi kapcsolat** ikonra.
- **3** Kattintson a Helyi kapcsolat állapota ablakban a **Tulajdonságok** gombra.
- **4** Kattintson az **Internetprotokoll (TCP/IP)** elemre, majd kattintson a **Tulajdonságok** gombra a Helyi kapcsolat állapota ablakban.
- **5** Az Internetprotokoll (TCP/IP) tulajdonságai ablakban jelölje be az **IP-cím automatikus kérése** és a **DNS-kiszolgáló címének automatikus kérése** lehetőséget, majd kattintson az **OK** gombra.
- **6** A Helyi hálózat ablak megjelenésekor kattintson az **Igen** gombra a számítógép újraindításához. A számítógép újraindul. Sikeresen elvégezte a TCP/IP protokoll konfigurációját, így máris használhatja az Ethernet-eszközöket.
- **7** Próbáljon csatlakozni az internethez. Ha nem tud csatlakozni az internethez, kérjen segítséget a szolgáltatótól.

A TCP-IP kapcsolat konfigurálása a Macintosh operációs rendszerein

- **1** Kattintson a Finder bal felső sarkában lévő **Apple** ikonra. Görgessen lefelé, a **Vezérlőpult** elemekig, majd kattintson a **TCP/IP** elemre.
- **2** A lap tetején lévő Kereső elemen kattintson az **Szerkesztés** parancsra. Görgessen a menü aljára, majd kattintson a **Felhasználói mód** parancsra.
- **3** A Felhasználói mód ablakban válassza az **Speciális** lehetőséget, majd kattintson az **OK** gombra.
- **4** Kattintson a TCP/IP ablakban található Csatlakozás módja szekció jobb oldalán lévő felfelé vagy lefelé mutató választónyilakra, majd kattintson a **DHCP-szerver használata** elemre.
- **5** Kattintson a TCP/IP ablakban az **Beállítások** parancsra, és ezután a TCP/IP beállítások ablakban lévő **Aktív** elemre.

**Megjegyzés:** Ügyeljen rá, hogy a **Betöltés csak szükség esetén** opció *ne legyen bejelölve*.

- **6** Ellenőrizze, hogy a TCP/IP ablak jobb felső sarkában található **Use 802.3** (802.3 használata) opció nincs-e bejelölve. Ha az opció mellett pipa látható, törölje, majd kattintson a bal alsó sarokban látható **Info** elemre.
- **7** Szerepel hardvercím az ablakban?
	- Ha **igen**, kattintson az **OK** gombra. A TCP/IP vezérlőpult ablak bezárásához kattintson a **Fájl** menüre, majd görgessen lefelé, és kattintson a **Bezárás** elemre. A módosítás kész.
	- Ha **nem**, kapcsolja ki a Macintosh számítógépet.
- **8** Amikor még a számítógép ki van kapcsolva, nyomja le egyszerre a **Apple**, az **Option**, a **P** és az **R** billentyűt. A billentyűk nyomva tartása közben kapcsolja be a Macintosh számítógépet. A billentyűket egészen addig tartsa nyomva, amíg meg nem hallja az Apple hármas hangjelzését. Ekkor engedje el a billentyűket, és hagyja, hogy a számítógép újrainduljon.
- **9** Ha a számítógép újraindítása befejeződött, ismételje el a fenti lépéseket 1-től 7-ig, hogy ellenőrizze, hogy valamennyi TCP/IP-beállítás helyes-e. Ha a számítógépnek még mindig nincs hardveres címe, további műszaki tanácsokért forduljon a hivatalos Apple-értékesítőkhöz vagy az Apple műszaki támogatási központjához.

### **K: Hogyan újíthatom meg a számítógépem IP-címét?**

V: Ha a helyi átjáró kapcsolódik az internethez, de a számítógép mégsem képes elérni a világhálót, elképzelhető, hogy ennek az az oka, hogy a számítógép nem újította meg az IP-címét. A számítógép IP-címének megújításához kövesse a megfelelő operációs rendszernél leírt utasításokat.

#### **Az IP-cím megújítása Windows 95, 98, 98SE és ME rendszeren**

- **1** A **Start** menüben a **Futtatás** elemre kattintva nyissa meg a Futtatás ablakot.
- **2** A Megnyitás mezőbe írja be: **winipcfg**, majd az **OK** gombra kattintva hajtsa végre a winipcfg parancsot. Megnyílik az IP-konfiguráció ablak.
- **3** Kattintson a felső mezőtől jobbra található lefelé mutató nyílra, és válassza ki a számítógépbe szerelt Ethernet-kártyát. Az IP-konfiguráció ablakban megjelennek az Ethernet-kártya adatai.
- **4** Kattintson az **Elengedés**, majd a **Megújítás** gombra. Az IP-konfiguráció ablakban megjelenik az új IP-cím.
- **5** Az **OK** gombra kattintva zárja be az IP-konfiguráció ablakot ezzel be is fejeződött ez az eljárás.

**Megjegyzés:** Ha nem tud csatlakozni az internethez, kérjen segítséget a szolgáltatótól.

**Az IP-cím megújítása Windows NT, 2000 és XP rendszeren**

- **1** Kattintson a **Start** gombra, majd a **Futtatás** menüpontra. Megjelenik a Futtatás ablak.
- **2** Írja be a **cmd** parancsot a Megnyitás mezőbe, majd kattintson az **OK** gombra. Megjelenik a parancssori ablak.
- **3** Írja be az **ipconfig/release** parancsot a C:/ parancssorba, majd nyomja meg az **Enter** billentyűt. A rendszer eldobja az eddig használt IP-címet.
- **4** Írja be az **ipconfig/renew** parancsot a C:/ parancssorba, majd nyomja meg az **Enter** billentyűt. A rendszer kiírja az új IP-címet.
- **5** A parancssori ablak bezárásához nyomja meg a jobb felső sarokban látható **X** gombot. A módosítás kész.

**Megjegyzés:** Ha ezután sem tud csatlakozni az internethez, kérjen segítséget a szolgáltatójától.

### **K: Mi történik, ha nem fizetek elő kábeltévére?**

V: Ha az Ön körzetében van kábeltévé, az adatszolgáltatás a kábeltévé-szolgáltatás előfizetésével együtt és a nélkül is elérhető lehet. A kábelszolgáltatásokra (beleértve a nagysebességű internetszolgáltatást is) vonatkozóan a helyi szolgáltatótól kérjen teljes körű tájékoztatást.

### **K: Hogyan intézzem a beszerelést?**

V: A szakszerű beszereléssel kapcsolatban kérdezze meg szolgáltatóját. A szakszerű beszerelés előnye, hogy a számítógép és a modem kábeles összeköttetése garantáltan megfelelő lesz, és a hardver- és szoftverbeállítások is biztosan pontosak lesznek. A beszereléssel kapcsolatos további információkért forduljon a szolgáltatóhoz.

### **K: Hogyan csatlakozik a helyi átjáró a számítógéphez?**

V: A helyi átjáró a számítógéphez vezeték nélküli kapcsolattal vagy a számítógép 10/100/1000BASE-T Ethernet portján keresztül csatlakozik. Ha az Ethernetinterfészt szeretné használni, vásároljon Ethernet-kártyát a helyi számítógépszaküzletben, irodaszer-szaküzletben vagy a szolgáltatójától. Az Ethernet-kapcsolat optimális teljesítményéhez a csatlakoztatott számítógépnek Gigabit Ethernet hálózati kártyával kell rendelkeznie.

#### **K: Ha a helyi átjáró már csatlakoztatva van, hogyan férhetek hozzá az internethez?**

V: A helyi szolgáltató egyben az Ön internetszolgáltatója is. Ennek keretében sokféle szolgáltatást vehet igénybe, például e-mail, csevegés, hírközlő és információs szolgáltatások. Az internetszolgáltató a szolgáltatás igénybevételéhez szükséges szoftvert is biztosítani fogja.

#### **K: Használhatom egyszerre a tévét és az internetet?**

V: Hát persze! Ha a kábeltévé-szolgáltatásra is előfizet, a televíziót és a helyi átjárót akár egyszerre is használhatja, feltéve, hogy a televíziót és a helyi átjárót egy külön megvásárolható jelelosztóval csatlakoztatja a hálózatra.

### **Hibaelhárítás – a leggyakoribb problémák**

**Nem tudom, hogy mit jelentenek a kábelmodem elején lévő állapotjelzők**

A készülék elején látható állapotjelző fényekkel kapcsolatos további információkhoz lásd **az** *A készülék előlapján lévő állapotjelző fények funkciói* [\(112](#page-111-0). oldal) című fejezetet.

**A helyi átjáró nem képes Ethernet-kapcsolatot létesíteni**

- Ellenőrizze, hogy a számítógépben van-e Ethernet hálózati kártya, és hogy az Ethernet-illesztőprogramok megfelelően vannak-e telepítve. Ha az Ethernetkártyát saját maga vásárolja meg, a telepítés során valamennyi utasítást tartsa be.
- Nézze meg, mit mutatnak az előlapon található állapotjelző fények.

**A hub csatlakoztatása után a helyi átjáró nem csatlakozik az Ethernet-hálózathoz.**

Ha több számítógépet csatlakoztat a helyi átjáróhoz, akkor először egy keresztbe kötött kábellel a modemet kell csatlakoztatnia a hub keresztbe kötött (uplink) portjához. A hub LINK jelzőfénye folyamatosan fog világítani.

**A helyi átjáró nem képes kábeles kapcsolatot létesíteni**

- A modem szabványos 75 ohmos RF-kábellel működik. Ha másmilyen kábelt használ, akkor előfordulhat, hogy a helyi átjáró nem fog megfelelően működni. Kérdezze meg a kábelszolgáltatótól, hogy az Ön által használt kábel megfelelő-e.
- Előfordulhat, hogy nem megfelelően működik a hálózati kártya vagy az USB csatoló. Olvassa el a hálózati kártya, illetve az USB dokumentációjának hibaelhárítással foglalkozó részét.

# **Teljesítménynövelési tippek**

### **Ellenőrizze és javítsa a következőket**

Ha nem megfelelően működik a helyi átjáró, az alábbi tippek segíthetnek megoldani a problémát. Ha további segítségre van szüksége, forduljon a szolgáltatóhoz.

- Ellenőrizze, hogy a helyi átjáró tápkábele megfelelően csatlakozik-e a konnektorhoz.
- Ellenőrizze, hogy a helyi átjáró tápkábele nem fali kapcsolóval vezérelt konnektorba van-e bedugva. Ha a csatlakozóaljzathoz fali kapcsoló is tartozik, ellenőrizze, hogy a fali kapcsoló **bekapcsolt** állásban van-e.
- Ellenőrizze, hogy világít-e a helyi átjáró előlapján az **ONLINE** jelzőfény.
- Ellenőrizze, hogy a kábelszolgáltatás aktív-e és hogy támogatja-e a kétirányú adatcserét.
- Győződjön meg róla, hogy valamennyi kábel megfelelően van-e csatlakoztatva, és hogy az Ön által használt kábel megfelelő-e.
- Ha Ethernet-kapcsolatot használ, ellenőrizze, hogy a TCP/IP protokoll megfelelően van-e telepítve és konfigurálva.
- Ha még nem tette meg, hívja fel a szolgáltatót, és adja meg neki a helyi átjáró sorozatszámát és MAC-címét.
- Ha kábeljelelolszót használ, hogy a helyi átjárót több eszközhöz is csatlakoztatni tudja, akkor távolítsa el az elosztót, és úgy dugja be a kábeleket, hogy a helyi átjáró közvetlenül csatlakozzon a kábeles bemenethez. Ha most megfelelően működik a helyi átjáró, akkor valószínűleg a kábeljelelosztó a hibás, és azt kell kicserélni.
- Az Ethernet-kapcsolat optimális teljesítményéhez a csatlakoztatott számítógépnek Gigabit Ethernet hálózati kártyával kell rendelkeznie.

# <span id="page-111-0"></span>**A készülék előlapján lévő állapotjelző fények funkciói**

### **Rendszerindítás, kalibrálás és csatlakozás (áram alatt)**

Az alábbi táblázat az elektromos hálózathoz csatlakoztatott helyi átjáró bekapcsolásának, kalibrálásának és a hálózathoz való csatlakozásának egyes lépéseit, továbbá a helyi átjáró előlapján lévő állapotjelző fények aktuális állapotát ismerteti. Ez a táblázat segítséget nyújt a helyi átjáró bekapcsolása, kalibrálása és hálózathoz való csatlakozása során fellépő hibák elhárításában is.

**Megjegyzés:** Ha a helyi átjáró túljut a 11. lépésen (A telefonos csatlakozás befejeződött), a modem automatikusan átvált normál működésre. Lásd: *Normál működés (áram alatt)* (114. oldal).

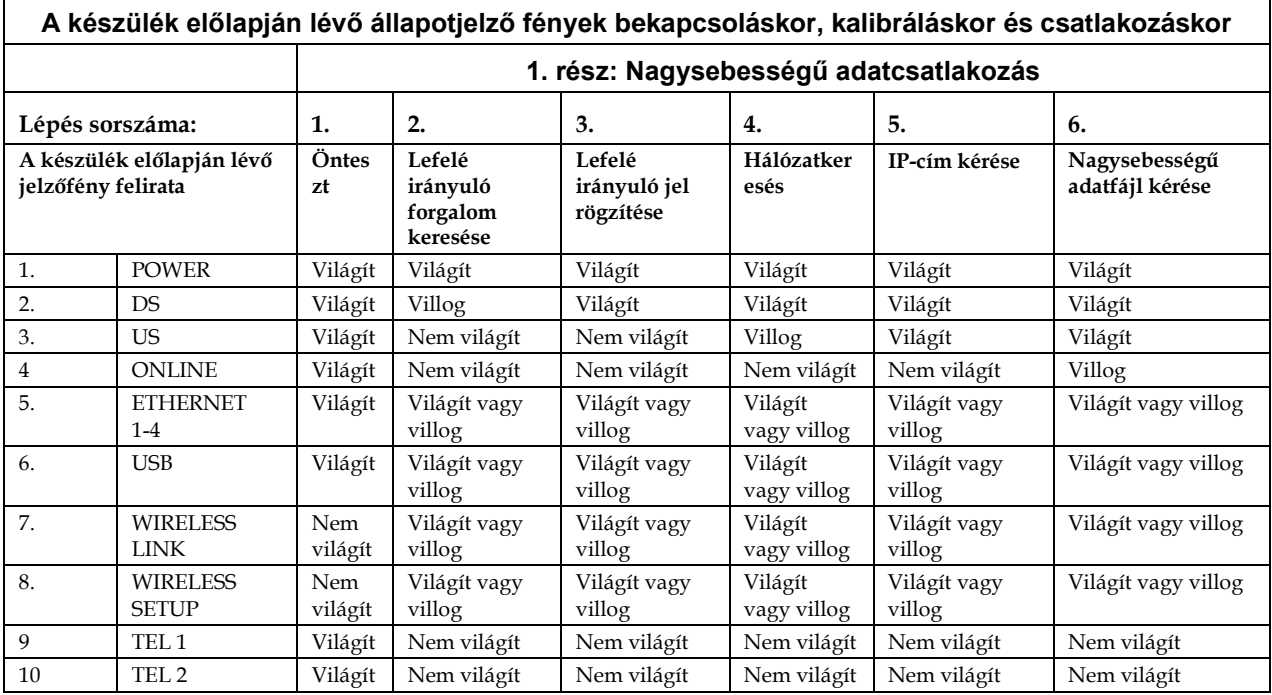

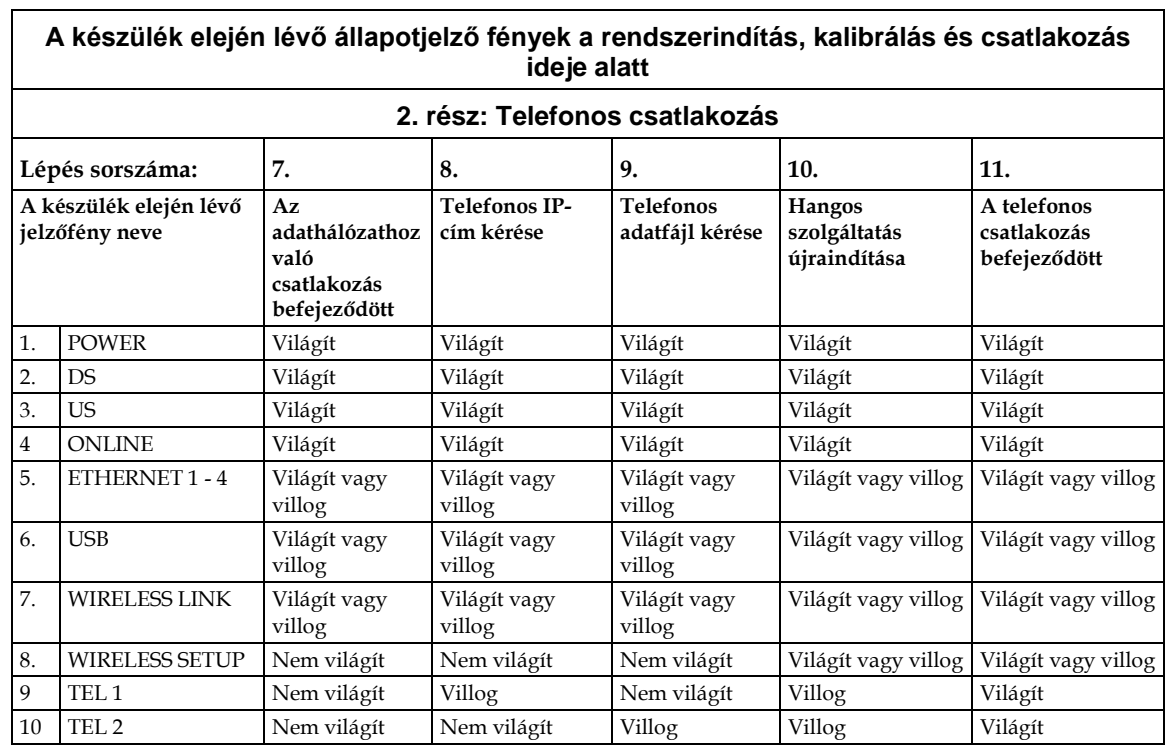

# **Normál működés (áram alatt)**

Az alábbi táblázat az elektromos hálózathoz csatlakoztatott helyi átjáró előlapján lévő állapotjelző fényeket ismerteti normál működés során.

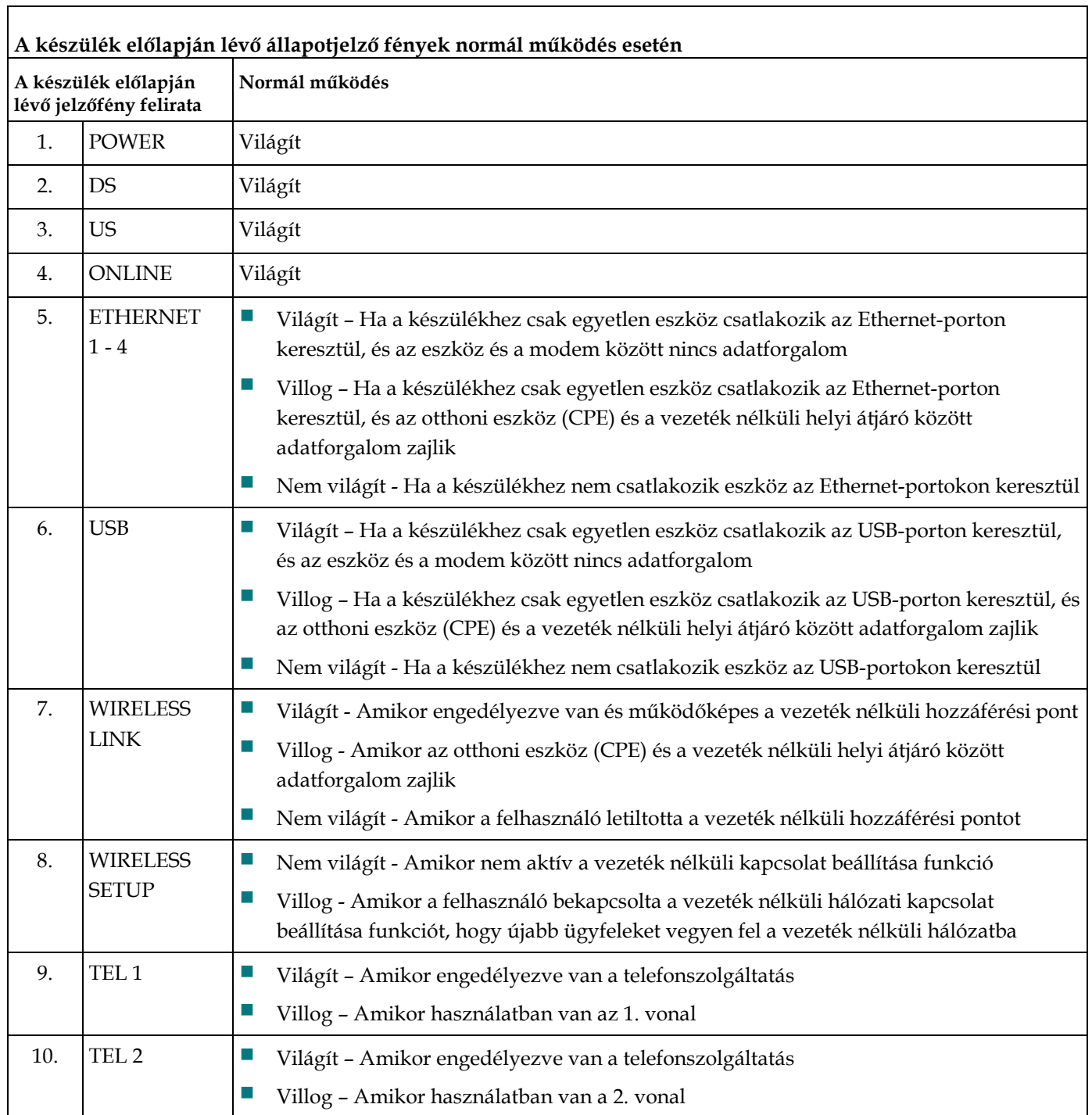

# **Különleges körülmények**

Ē

A következő táblázat a kábelmodem előlapján található állapotjelző fényeket ismerteti különleges körülmények között, amikor azt mutatják, hogy nem lehet hozzáférni a hálózathoz.

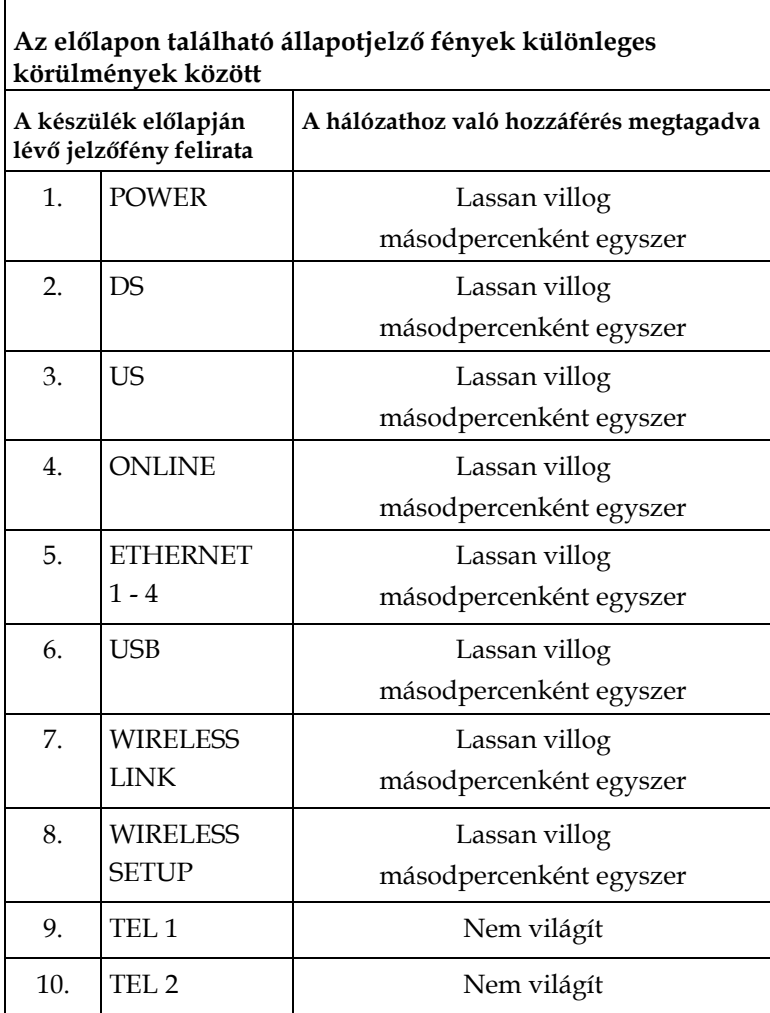

# **Jogi nyilatkozatok**

## **Védjegyek**

A Cisco és a Cisco embléma a Cisco és/vagy leányvállalatai védjegyei vagy bejegyzett védjegyei az Egyesült Államokban és más országokban/térségekben. A Cisco védjegyeinek listáját megtalálhatja a **www.cisco.com/go/trademarks** címen. A DOCSIS a Cable Television Laboratories, Inc. bejegyzett védjegye. A EuroDOCSIS, a EuroPacketCable és a PacketCable a Cable Television Laboratories, Inc. védjegye.

Harmadik felek megemlített védjegyeinek birtokosa az adott tulajdonos. A partner szó használata nem jelenti azt, hogy a Cisco-nak bármiféle társulási szerződése lenne más vállalatokkal. (1009R)*.*

## **Felelősség elhárítása**

A jelen útmutatóban található esetleges hibákért és hiányosságokért a Cisco Systems semmiféle felelősséget nem vállal. A vállalat fenntartja a felhasználói útmutató tartalmának minden előzetes figyelmeztetés nélküli módosításának jogát.

## **A dokumentációra vonatkozó szerzői jogi információ**

A dokumentumban szereplő adatok külön értesítés nélkül változhatnak. A Cisco Systems kifejezett írásbeli engedélye nélkül a dokumentum semmilyen része, semmilyen formában nem sokszorosítható.

## **A szoftverek és a firmware felhasználása**

A dokumentumban bemutatott szoftverek szerzői jogi védelem alá esnek, és Ön licencszerződés keretében veheti igénybe őket. A szoftvert csakis a licencszerződés feltételeinek megfelelően használhatja vagy másolhatja.

A berendezésben található firmware szerzői jogi védelem alá esik. A firmware-t kizárólag annak a berendezésnek a részeként használhatja, amelynek az eredetileg is a részét képezi. A firmware-nek vagy bármely részének bármilyen, a vállalatunk kifejezett írásbeli engedélye nélkül történő reprodukálása vagy terjesztése tilos.

**Jogi nyilatkozatok**

# **További információ**

## **Kérdése van?**

Ha műszaki jellegű kérdése van, segítségért hívja a Cisco Services munkatársait. Kövesse a menü lépéseit, ezt követően egy szervizmérnökkel beszélhet.

**További információ**

# $11111111$ **CISCO.**

Cisco Systems, Inc. 5030 Sugarloaf Parkway, Box 465447 Lawrenceville, GA 30042

+1 678 277-1120 +1 800 722-2009 www.cisco.com

A dokumentumban a Cisco Systems különféle védjegyei szerepelnek. A dokumentumban található Cisco Systems védjegyeinek listájához lásd a dokumentum Jogi nyilatkozatok című fejezetét.

A termékek és szolgáltatások rendelkezésre állási adatai előzetes figyelmeztetés nélkül változhatnak.

©2010–2011, 2012 Cisco és/vagy leányvállalatai. Minden jog fenntartva. 2012. május Nyomtatva az USA-ba